## *Skrivarens delar*

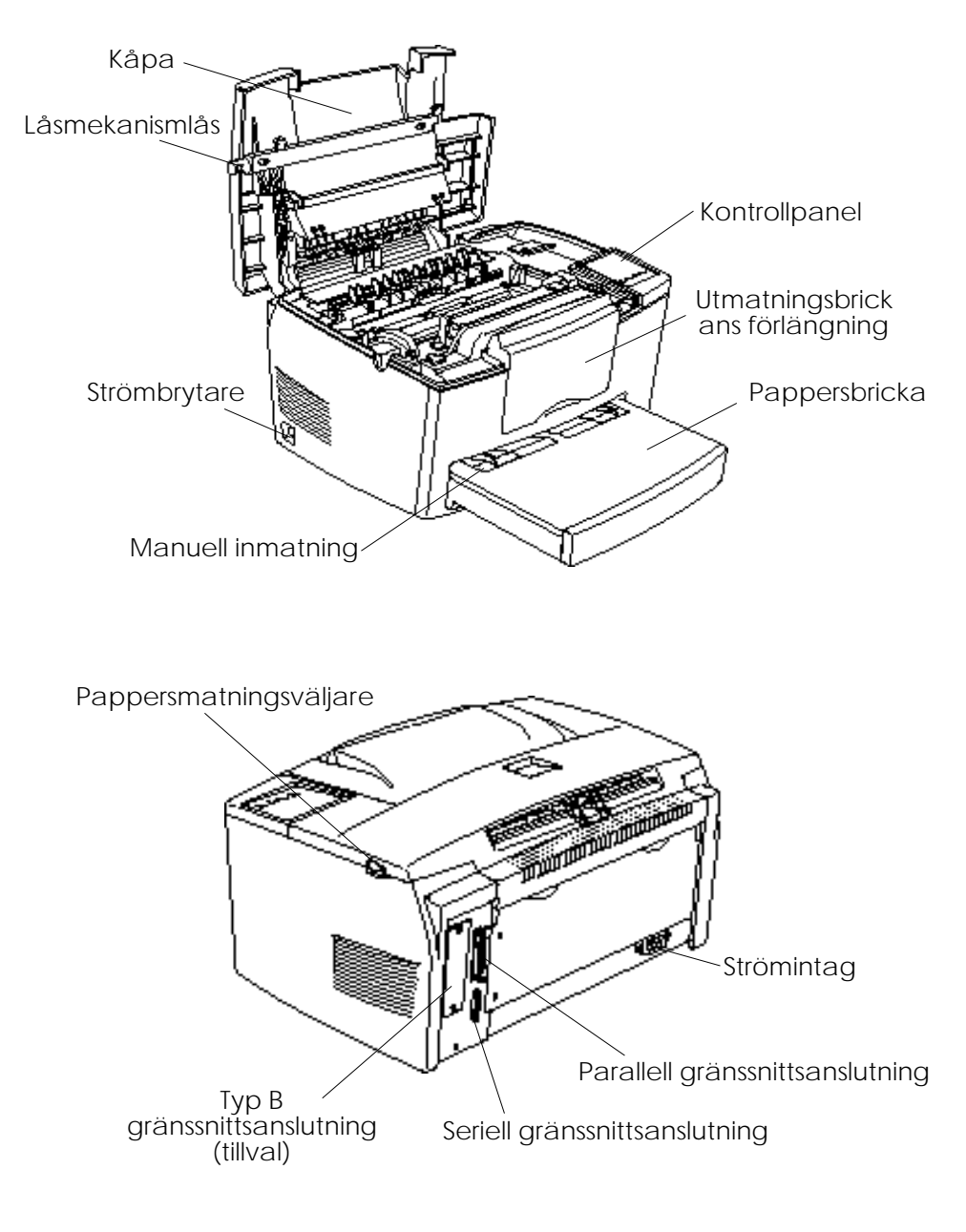

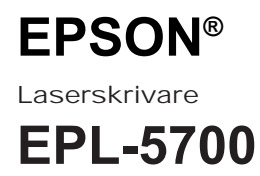

Alla rättigheter förbehållna. Ingen del av detta dokument får reproduceras, lagras i ett återsökningssystem, eller på något sätt eller i någon form överföras elektroniskt, mekaniskt, genom fotokopiering, inspelning eller med annan metod utan skriftligt tillstånd på förhand av SEIKO EPSON CORPORATION. Patentansvar påtages ej med avseende på informationen häri. Ej heller påtages ansvarsskyldigheter med avseende på skador som uppstår till följd av användning av informationen häri.

Varken SEIKO EPSON CORPORATION eller dess dotterbolag påtar sig något som helst ansvar gentemot köparen av denna produkt eller gentemot tredje man för skador, förluster, kostnader eller utgifter som köparen eller tredje man ådragit sig till följd av olyckshändelser, felaktig användning eller missbruk av denna produkt, eller till följd av ej auktoriserade modifieringar, reparationer eller ändringar av denna produkt, (med undantag av USA), till följd av underlåtenhet att strikt följa instruktionerna från SEIKO EPSON CORPORATION för användning och underhåll.

SEIKO EPSON CORPORATION avsäger sig allt skadeståndsansvar för skador eller problem som kan uppstå till följd av användning av tillbehör eller förbrukningsartiklar som inte är EPSON originalprodukter eller av SEIKO EPSON CORPORATION godkända produkter.

EPSON och EPSON ESC/P är registrerade varumärken och EPSON ESC/P 2 är ett varumärke som tillhör SEIKO EPSON CORPORATION.

Speedo, Fontware, FaceLift, Swiss och Dutch är varumärken som tillhör Bitstream Inc.

CG Times och CG Omega är registrerade varumärken som tillhör Miles Inc.

Univers är ett registrerat varumärke som tillhör Linotype AG och /eller dess filialer.

Antique Olive är ett varumärke som tillhör Fonderie Olive.

Albertus är ett varumärke som tillhör Monotype Corporation Plc.

Coronet är ett varumärke som tillhör Ludlow Industries (UK) Ltd.

Arial och Times New Roman är registrerade varumärken som tillhör Monotype Corporation Plc.

*Allmänt: Andra produktnamn som finns i detta dokument är endast för identifiering och de kan vara varumärken som tillhör respektive företag. EPSON frånsäger sig alla rättigheter till dessa varumärken.*

Copyright © 1997 by SEIKO EPSON CORPORATION, Nagano, Japan.

## Referenshandledning

**Svenska**

Svenska

## **Överensstämmelseförklaring**

**Enligt ISO/IEC Riktlinje 22 och EN 45014**

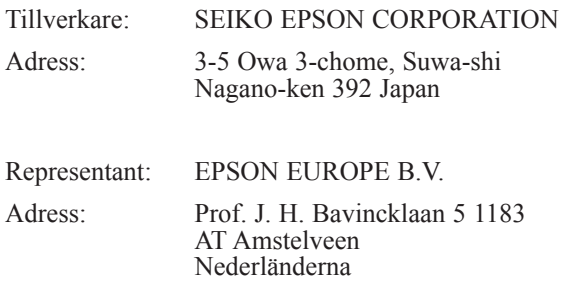

Förklarar att produkten:

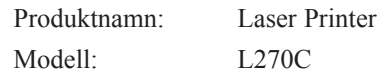

Överensstämmer med det (de) följande direktivet (en) och normen (erna): Direktiv 89 / 336 / EEC:

> EN 55022 Klass B EN 50082-1 IEC 801-2 IEC 801-3 IEC 801-4 EN 61000-3-2 EN 61000-3-3 Direktiv 73 / 23 / EEC: EN 60950

Mars 1998

Y. Ishii VD, EPSON EUROPE B. V.

*b*

## *Innehåll*

#### *Förberedning*

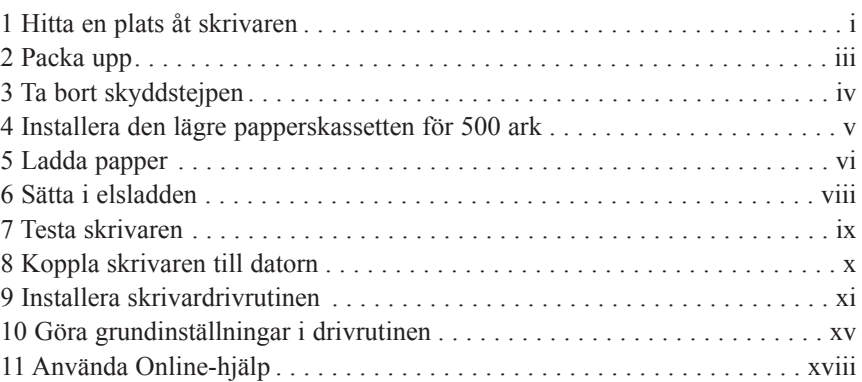

### *Att börja*

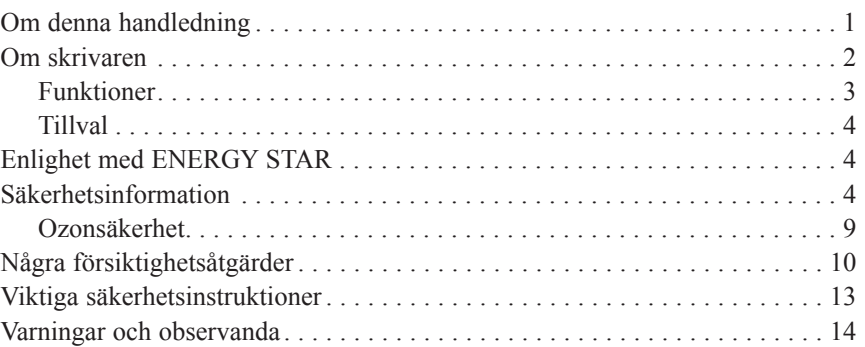

#### *Kapitel 1 Använda skrivaren*

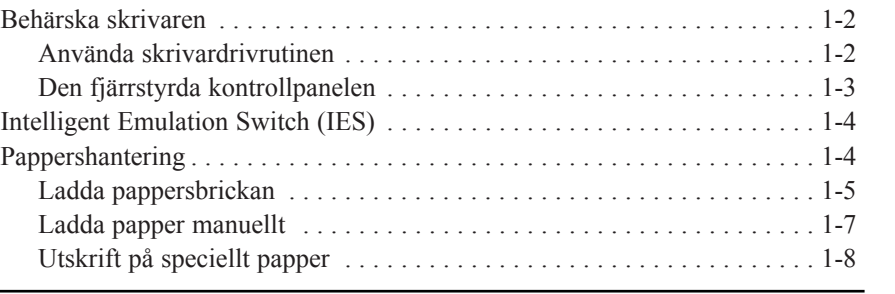

# **clear Svenska Svenska**

*Kapitel 2 Förstå skrivaren*

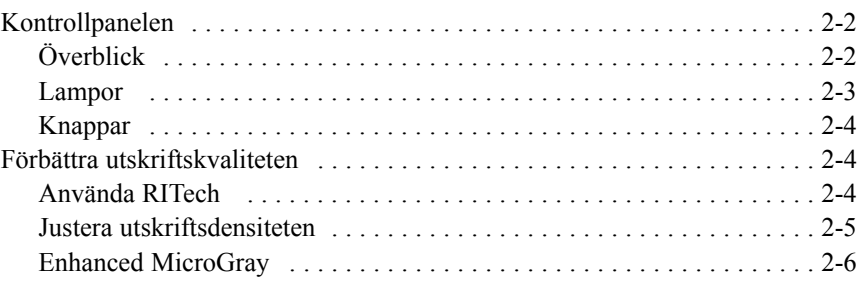

#### *Kapitel 3 Tillval*

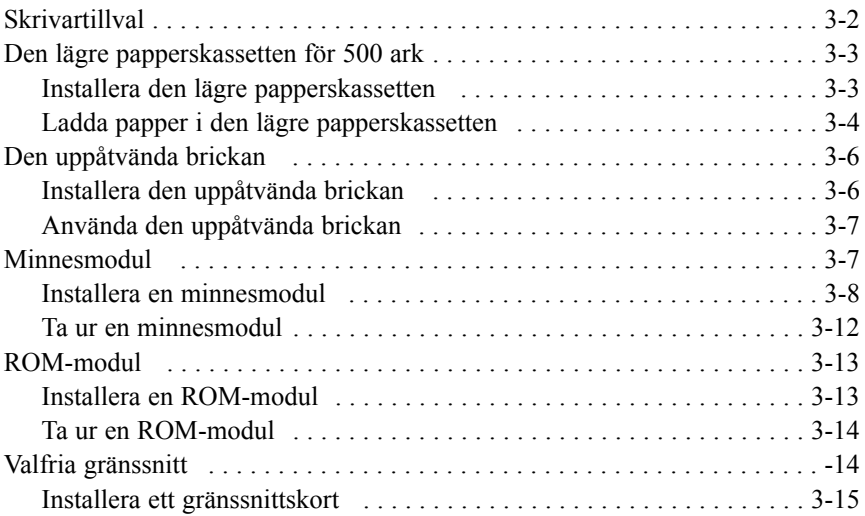

### *Kapitel 4 Verktyget EPSON Status Monitor*

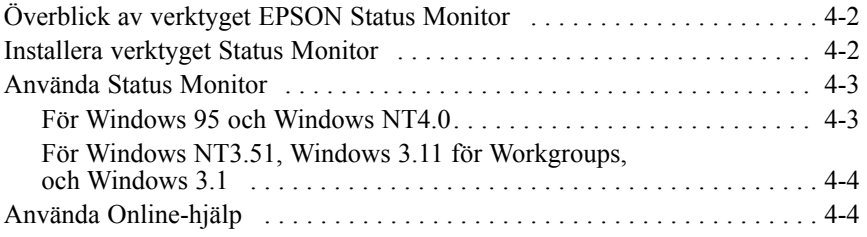

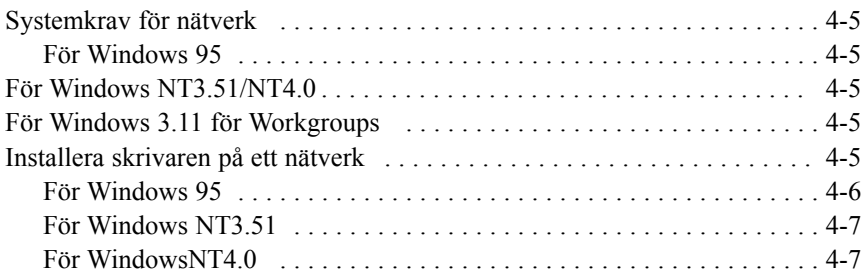

### *Kapitel 5 Den fjärrstyrda kontrrollpanelen*

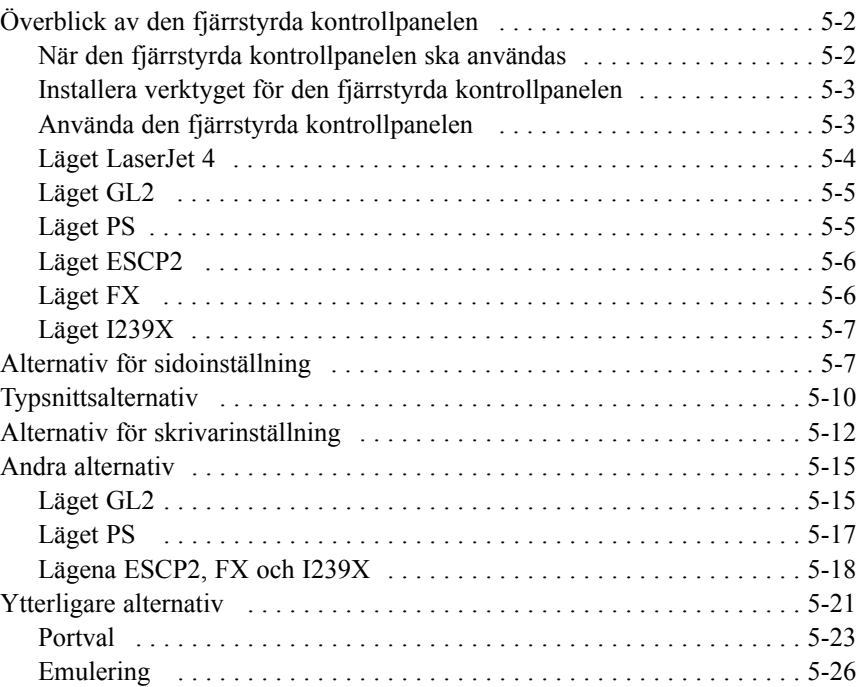

Svenska **Svenska**

*e*

### *Kapitel 6 Felsökning och underhåll*

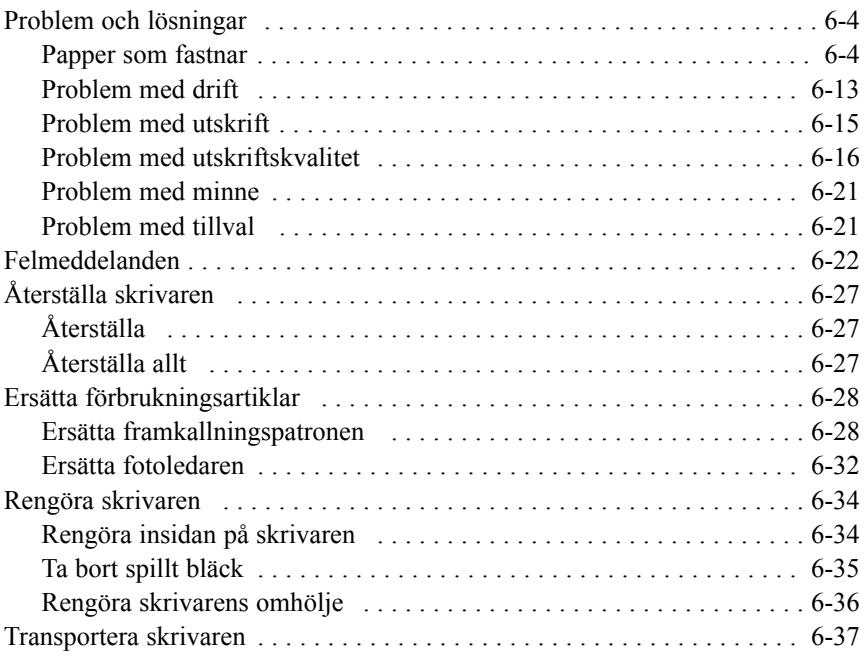

<span id="page-7-0"></span>Denna broschyr hjälper dig att sätta upp skrivaren och börja skriva ut snabbt. Om du behöver detaljerad information om skrivarens användning, eller om du erfar problem med utskrift, ska du titta i din Referenshandledning.

## *Hitta en plats åt skrivaren 1*

- q Placera skrivaren tillräckligt nära datorn eller arbetsplatsen för att skrivarsladden ska nå båda.
- q Lämna tillräckligt med utrymme runtom skrivaren för lättåtkomlighet och underhållsarbete, samt ventilation. Diagrammet nedan visar rekommenderat utrymme.

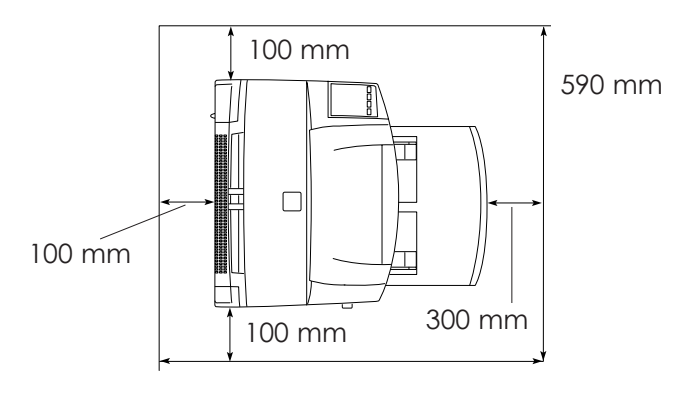

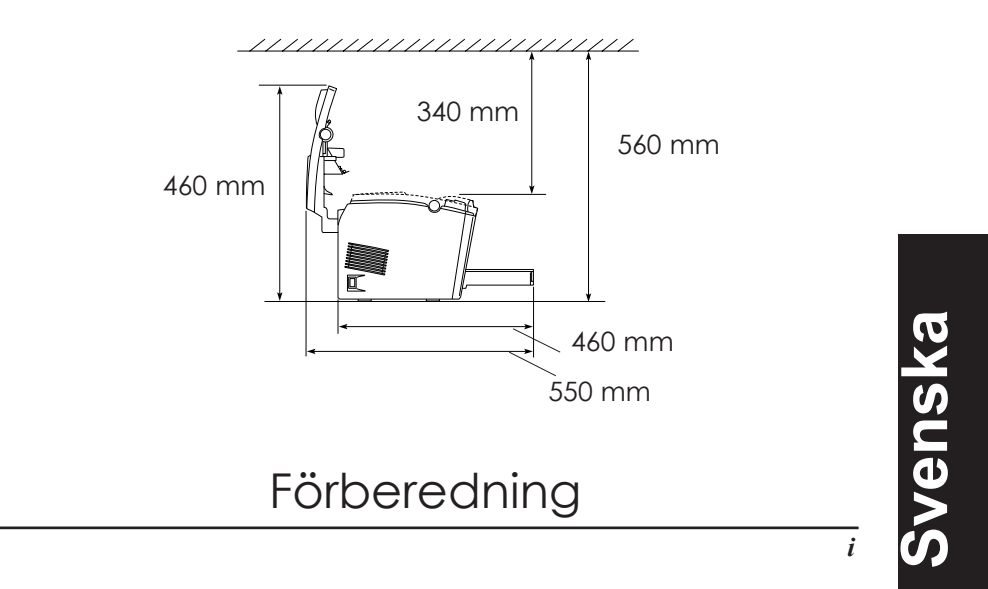

 $\Box$  Om du installerar den valfria lägre papperskassetten, behöver du ytterligare 130 mm i höjdutrymme. Om du installerar den valfria uppåtvända brickan, behöver du ytterligare 200 mm utrymme bakom skrivaren.

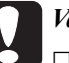

#### *Varning:*

q *Placera aldrig skrivaren på ett stativ som är smalare än skrivarens bredd som i illustrationen nedan. Då kan skrivaren skadas.*

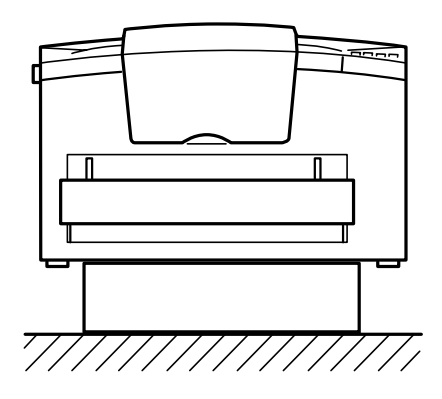

- q *Undvik platser som utsätts för direkt solljus, starkt ljus, luftfuktighet eller damm.*
- q *Sätt skrivaren i närheten av ett vägguttag där stickkontakten lätt kan dras ut.*
- □ *Undvik eluttag som regleras av väggströmställare eller automatisk timer. Oavsiktligt strömavbrott kan förinta värdefull information i datorns eller skrivarens minne*
- q *Undvik också eluttag på samma krets som försörjer elmotorer eller andra elapparater som kan orsaka nätspänningsvariationer.*
- q *Placera hela dator- och skrivarsystemet på avstånd från potentiella radiostörningskällor som t ex högtalare eller själva bastelefonen till en trådlös telefon.*

## Förberedning

## <span id="page-9-0"></span>*Packa upp 2*

1. Ta ut skrivaren och alla tillbehören ur kartongen *Obs:*

*Skrivaren väger ungefär 7 kg; lyft den försiktigt.*

- 2. Ställ skrivaren på en jämn, stabil yta
- 3. Ta bort förpackningsmaterialet från skrivaren och tillbehören. Behåll det för framtida användning.
- 4. Försäkra att du har delarna som visas nedan, plus en CD-ROM med skrivardrivrutinen och verktygsprogram.

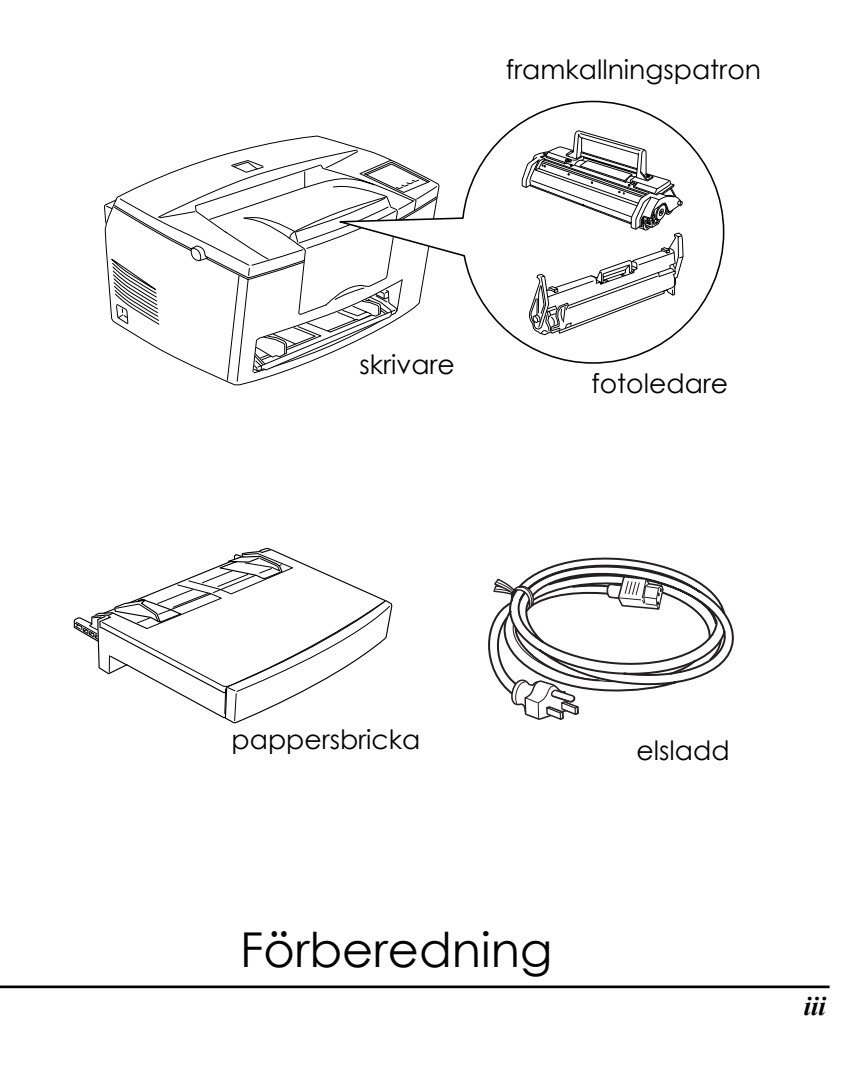

**Svenska**

Svenska

#### <span id="page-10-0"></span>*Obs:*

- q Stickkontaktens form varierar från land till land. Kontrollera därför att medföljande stickkontakt passar för ditt vägguttag.
- q Fotoledarsatsen och framkallningspatronen har förinstallerats i skrivaren.

## *Ta bort skyddstejpen 3*

Innan du använder skrivaren måste du ta bort de två skyddande tejpremsorna så som bilden nedan visar.

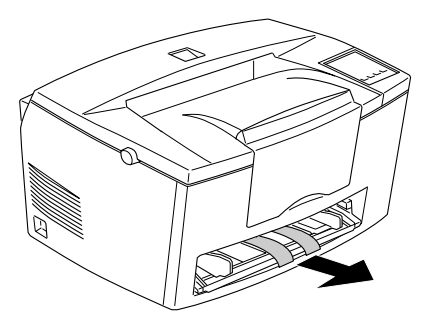

## Förberedning

## <span id="page-11-0"></span>*Installera den lägre papperskassetten för 4500 ark*

#### *Obs:*

*Detta avsnitt gäller de användare som vill installera den valfria lägre papperskassetten för 500 ark.*

Lyft upp skrivaren. Försäkra att skrivaren och kassetten är vända åt samma håll. Rikta in piggarna på kassetten med hålen på undersidan av skrivaren. Sänk sedan ned skrivaren så att den vilar säkert på kassetten.

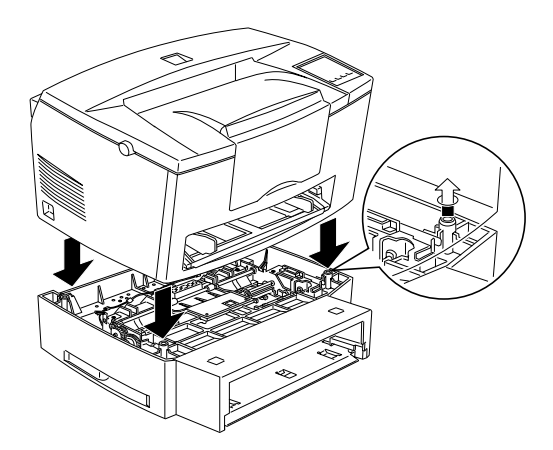

## Förberedning

## Svenska **Svenska**

*v*

## <span id="page-12-0"></span>**Ladda papper**

1. Sätt i pappersbrickan under öppningarna på skrivarens framsida, så som visas nedan, skjut sedan in den hela vägen i skrivaren.

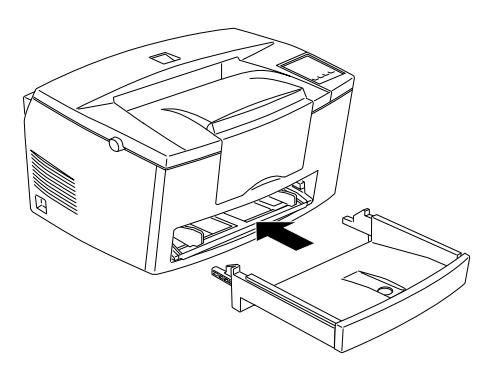

2. Ställ i ordning en pappersbunt (upp till 150 ark). Jämna till kanterna genom att slå bunten på en jämn bordsskiva. Placera pappersbunten med den tryckbara sidan upp i pappersbrickan och skjut in den hela vägen. För pappersguiden mot pappersbuntens högra sida.

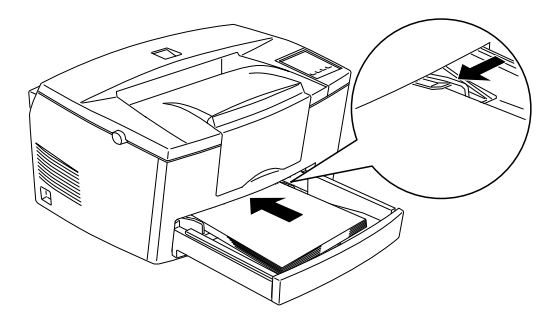

## Förberedning

- 
- 3. Sätt på locket till pappersbrickan så som visas nedan.

4. Fäll upp pappersstödet på skrivarens framsida.

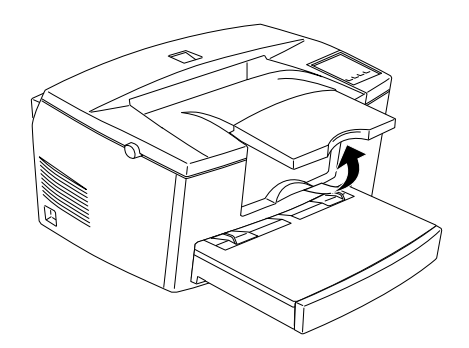

#### *Obs:*

- Den främre delen av pappersbrickan kan sänkas för att ta papper som är längre än A4-format. Se "Ladda pappersbrickan" i kapitel 1 i Referenshandledningen.
- $\square$  Man kan även använda den manuella arkmataren och ladda ett papper i taget. För att ladda papper från den manuella inmatningen, se "Ladda papper manuellt" i kapitel 1 i Referenshandledningen.

## Förberedning

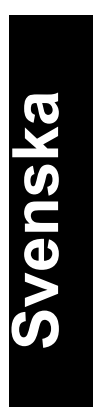

*vii*

- <span id="page-14-0"></span>□ Tjocka kuvert, grovt papper, eller annan media så som etiketter och OH-film, laddas ett ark i taget. Se "Utskrift med speciellt papper" i kapitel 1 i Referenshandledningen.
- q Skrivaren är standardinställd för att skriva ut på papper av A4-format. Om du vill skriva ut på ett annant format måste du ställa om skrivarens pappersinställning. Se "Göra grundinställningar i drivrutinen" på sid 15.

## *Sätta i elsladden 6*

1. Se till att skrivaren är frånslagen. Den är frånslagen när O-sidan på strömbrytaren på skrivarens vänstra sida är intryckt.

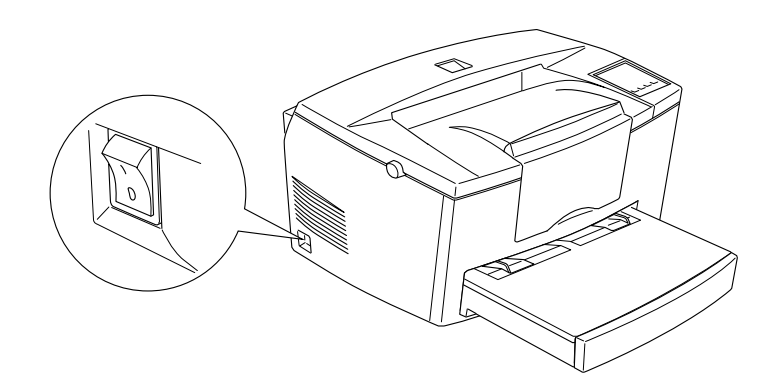

2. Sätt i elsladden i skrivarens baksida. Sätt sedan den andra änden i ett ordentligt jordat elektriskt uttag.

## Förberedning

## <span id="page-15-0"></span>*Testa skrivaren 7*

För att testa om skrivaren är korrekt uppställd skriver du ut en statussida. Statussidan innehåller information om skrivaren, inklusive de nuvarande inställningarna. Följ stegen nedan.

- 1. Försäkra att du har tagit bort skyddstejpen, vilket beskrivs i "Ta bort skyddstepen" på sid 4.
- 2. Slå till skrivaren så som bilden nedan visar.

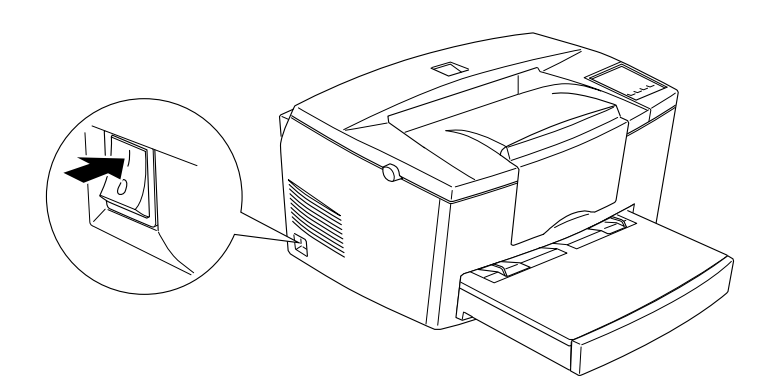

## Förberedning

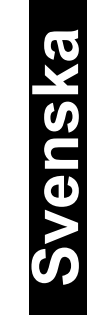

*ix*

<span id="page-16-0"></span>3. Tryck på knapparna högst upp i skrivarens högra hörn markerade Alt och Form Feed (Formmatning) samtidigt.

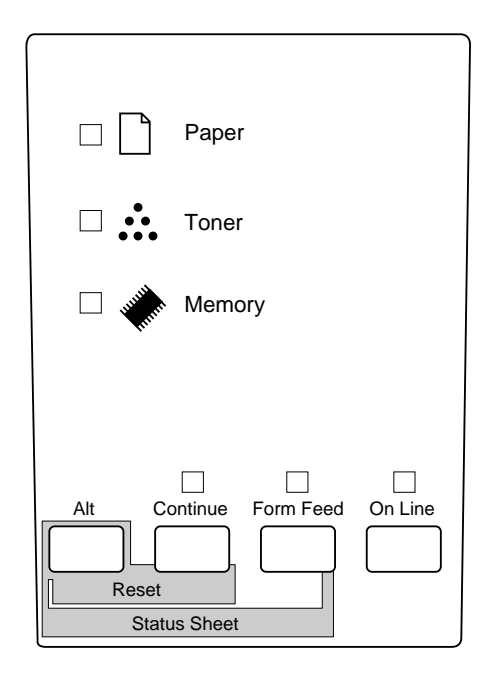

## *Koppla skrivaren till datorn 8*

Med skrivaren tillkommer två stycken standardgränssnittsanslutningar: parallell och seriell. För att använda den parallella gränssnittsanslutningen följer du instruktionerna till gränssnittsanslutning nedan. För att använda den seriella gränssnittsanslutningen följer du instruktionerna nedan och ersätter parallell med seriell där det gäller.

Skrivaren har även plats till en valfri gränssnittsanslutning: en typ B gränssnittsanslutning. Se kapitel 3 "Tillval" i Referenshandledningen för ytterligare information om detta och andra tillval.

1. Försäkra att både skrivaren och datorn är frånslagna.

## Förberedning

<span id="page-17-0"></span>2. Anslut den parallella kabeln till den parallella anslutningen. Kläm sedan ihop trådklämmorna tills de låses i läge på båda sidor om anslutningen.

#### *Obs:*

*Använd endast en avskärmad, partvinnad parallellkabel.*

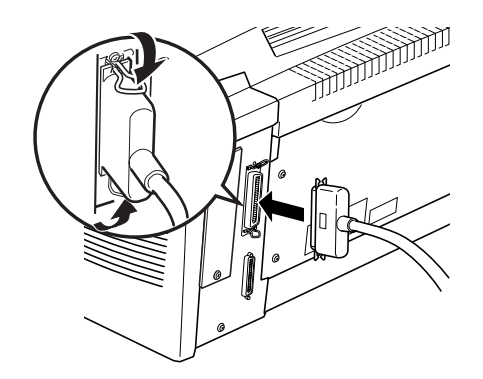

- 3. Anslut den andra änden av sladden i datorn.
- 4. Slå först till skrivaren och sedan datorn.

## *Installera skrivardrivrutinen 9*

CD-ROMen som medföljer skrivaren innehåller verktygsprogram och en skrivardrivrutin för Microsoft® Windows® 3.1, Windows 3.11 för Workgroups, Windows NT® 3.51 och NT4.0.

När du har anslutit skrivaren till datorn installerar du skrivardrivrutinen. Skrivardrivrutinen är mjukvaran som "kör" skrivaren. Med den kan du göra inställningar som t ex, pappersformat, papperskälla och utskriftsriktning. Du kan också titta i skrivardrivrutinens online-hjälp för detaljerad information om skrivarinställningar.

## Förberedning

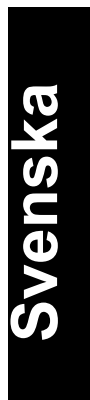

*xi*

Om du kör DOS måste du använda en annan drivrutin än den som kommer med skrivaren.

## *För alla användare av Windows*

Följ dessa steg för att installera skrivardrivrutinen:

- 1. Försäkra att skrivaren är av och att du kör Windows.
- 2. Sätt i CD-ROMen som medföljer skrivaren i CD-ROM-drivenheten D (eller E).
- 3. Om du använder Windows 3.1, Windows 3.11 för Workgroups eller Windows NT3.51, ska du se till att programhanterarfönstret är öppet; välj sedan Kör i arkivmenyn. Om du använder Windows 95 eller Windows NT4.0, klickar du Start och sedan Kör.
- 4. Skriv D:\ EPSETUP (eller E:\EPSETUP), klicka sedan OK.
- 5. I dialogrutan som kommer upp klickar du Installera skrivardrivrutin. Du kan även installera genom att välja Installera drivrutin och sedan klicka på pilen högst upp till höger.
- 6. I dialogrutan som kommer upp väljer du EPL-5700 och sedan OK. Skrivardrivrutinen installeras automatiskt.
- 7. När installationen är färdig klickar du OK.

Skrivardrivrutinen är nu installerad i datorn.

## *För Windows 95 plug-and-play*

Följ dessa steg för att installera skrivardrivrutinen med Windows 95 plug-and-play-möjligheter.

Förberedning

#### *Obs:*

*För att installera skrivarmjukvaran med Windows 95 och dess plug-andplay-funktioner måste din dators parallellport vara kompatibel med IEEE-1284 (ECP eller Nibble-kompatibel) dubbelriktad parallellport. Se i din datordokumentation för ytterligare information*.

- 1. Slå från skrivare och dator om det skulle vara nödvändigt.
- 2. Slå först till skrivaren; sedan datorn. Din dator börjar ladda Windows 95.
- 3. Om du definerar ett lösenord skriver du in det när du blir uppmanad. Du ser Ny hårdvara funnen på skärmen.

#### *Obs:*

*Om du inte ser detta på skärmen, se "För alla användare av Windows" på föregående sida för installationsinstruktioner.*

- 4. Klicka sedan på knappen för Drivrutin erhållen från hårdvarutillverkare. Välj ingen annan knapp.
- 5. Klicka OK. Du ser bildskärmen för Installera från diskett.
- 6. Sätt in CDn som medföljer skrivaren i diskettenheten för CD-ROM.
- 7. Om du satte i CD-ROMen i enhet D, klickar du OK. Annars ändrar du drivenhetsbokstaven i rutan för Kopiera tillverkarens filer från och klicka OK. Drivrutinen installeras automatiskt.
- 8. På nästa bildskärm kan du skriva in ett unikt namn för skrivaren i rutan för Skrivarnamn. Vi rekommenderar att du behåller det modellnamn som visas. Programmet kopierar filerna till din hårddisk och lägger till en ikon i skrivarens katalog med det skrivarnamn som du valt. För att använda denna skrivare som standardskrivare för Windows 95-applikationer, väljer du Ja (Nej är standardinställning.)

## Förberedning

## Svenska **Svenska**

*xiii*

9. Klicka Avsluta.

Skrivardrivrutinen är nu installerad i datorn.

#### *Obs:*

*Nästa gång du sätter på datorn efter att du installerat drivrutinen, kan det hända att Windows visar Ny hårdvara funnen igen. I sådana fall klickar du radioknappen för Installera ej någon drivrutin. Klicka sedan* OK*. Denna skärm visas inte igen.*

## *För DOS-program*

Eftersom DOS-applikationsprogrammens förfaranden för drivrutinsval varierar, finns det inget standardsätt att välja skrivardrivrutinen. Se din mjukvaruhandbok för hur man väljer skrivaren.

När du ombeds att välja en skrivare, ska du välja den första tillgängliga ur listan nedan.

EPL-5700 EPL-5500/5500+ EPL-N1200 EPL-N2000 EPL-5600 EPL-3000 EPL-5200/5200+ HP LaserJet III/IIIP/IIID HP LaserJet Si HP LaserJet 4L EPL-9000 HP LaserJet 4

Om du väljer en annan skrivare än EPL-5700, kan det hända att en del funktioner inte går att använda.

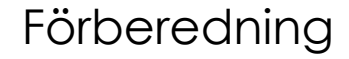

<span id="page-21-0"></span>*Obs:*

*På CD-ROMen finns den fjärrstyrda kontrollpanelen. Du kan använda detta verktyg för att komma till skrivarens kontrollpanelsinställningar när du kör DOS. Se kapitel 5 i Referenshandledningen för detaljer.*

## *Göra grundinställningar i drivrutinen 10*

Innan du börjar skriva ut bör du kontrollera att drivrutinsinställningarna passar för dokumentkraven. Då många Windows-applikationer sätter sig över de skrivarinställningar som görs i drivrutinen, så gör somliga det inte.

Så försäkra att du kontrollerar följande:

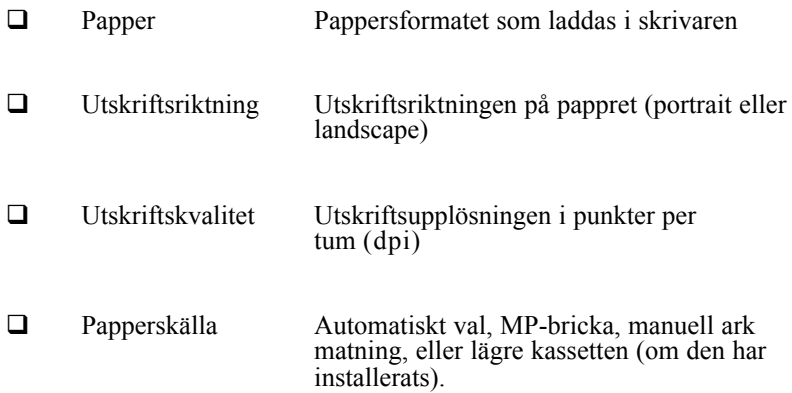

## Förberedning

## Svenska **Svenska**

*xv*

### *För användare av Windows 95 och Windows NT4.0*

Följ stegen nedan för de nödvändiga inställningarna:

- 1. Klicka Startknappen.
- 2. Peka på Inställningar och klicka Skrivare
- 3. Högerklicka ikonen för din skrivare och klicka Egenskaper (för Windows 95), eller Document Defaults (för Windows NT 4.0). Försäkra att du högerklickar.
- 4. Klicka fliken för Grundinställningar.
- 5. Välj det pappersformat som du laddade i skrivaren från papperslistan. Om du inte ser ditt pappersformat i listan kan du använda pilen till höger och rulla genom listan.
- 6. Välj utskriftsriktning; Portrait eller Landscape. Utskriftsriktningen i diagrammet på skärmen ändras till det du väljer.
- 7. Välj upplösningen från utskriftskvaliteten.
- 8. Välj papperskälla.

Gör andra inställningar om du vill och klicka sedan OK när du är färdig.

#### *För användare av Windows 3.1 och Windows 3.11 för Workgroups*

Följ dessa steg för att komma till drivrutinen och göra de nödvändiga inställningarna:

- 1. Dubbelklicka ikonen för Kontrollpanel i Huvudgruppsfönstret.
- 2. Dubbelklicka ikonen för Skrivare.

## Förberedning

- 3. Försäkra att din skrivare är ljusmarkerad och klicka knappen för inställningar.
- 4. Välj det pappersformat som du laddade i skrivaren från papperslistan. Om du inte ser ditt pappersformat i listan kan du använda pilen till höger och rulla genom listan.
- 5. Välj utskriftsriktning; Portrait eller Landscape. Utskriftsriktningen i diagrammet på skärmen ändras till det du väljer.
- 6. Välj upplösningen från utskriftskvalitet.
- 7. Välj papperskälla.

Gör andra inställningar om du vill och klicka sedan OK när du är färdig.

#### *Fär användare av Windows NT3.51*

Följ dessa steg för att komma till drivrutinen och göra de nödvändiga inställningarna:

- 1. Dubbelklicka ikonen för Kontrollpanel i Huvudgruppsfönstret.
- 2. Dubbelklicka ikonen för Skrivare.
- 3. Dubbelklicka din skrivarikon.
- 4. Välj Egenskaper från skrivarmenyn.
- 5. Försäkra att din skrivare är utvald och klicka knappen för inställningar.
- 6. Välj papperskälla.
- 7. Välj pappersformat.

Gör andra inställningar om du vill och klicka sedan OK när du är färdig.

Förberedning

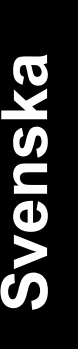

*xvii*

## <span id="page-24-0"></span>*Använda online-hjälp 11*

Din Windows skrivarmjukvara har en utbredd online-hjälpfunktion som innehåller detaljerad information och instruktioner till drivrutinsinställningar. Online-hjälp kan svara på de flesta frågor du har om skrivarmjukvaran.

*Obs:*

*Online-hjälp är inte tillgänglig för DOS-användare.*

#### *Att få online-hjälp från Windows skrivardrivrutin*

För att få online-hjälp från skrivardrivrutinen följer du instruktionerna på sid 16 för att komma till drivrutinen, klicka sedan Hjälpknappen nederst i fönstret som visas.

#### *Att få online-hjälp från Windows-applikationer*

Öppna Arkivmenyn och välj Skriv ut eller Utskriftsinställningar. Sedan klickar du Skrivare, Inställningar, Val eller Egenskaper (du kanske behöver klicka en kombination av dessa knappar) beroende på den mjukvara du använder. Klicka sedan ? eller hjälpknappen längst ned i fönstret som visas.

Förberedning

*xviii*

## <span id="page-25-0"></span>*Att börja*

EPSONs skrivare EPL-5700 kombinerar hög prestanda och pålitlighet med en rad olika funktioner.

När du ska börja använda din laserskrivare, vänligen:

- $\Box$  Läs säkerhetsinformationen, försiktighetsåtgärderna för laserskrivare och viktiga säkerhetsinstruktioner i detta avsnitt.
- q Använd Förberedningshandledningen för att ställa upp och testa din nya skrivare.

Se denna handledning för detaljerad information om skrivaren.

## *Om denna handledning*

Denna handledning innehåller information om hur man använder skrivaren. För information om hur man installerar och sätter upp skrivaren, se Förberedningshandledningen.

Kapitel 1, "Använda skrivaren", beskriver hur man behärskar skrivaren. Den innehåller även information om hur man laddar papper och ställer in papperstyp och –format för det papper som man laddar.

Kapitel 2, "Förstå skrivaren", beskriver hur man använder skrivarens kontrollpanel. Den beskriver även hur man ställer in utskriften.

Kapitel 3, "Tillval", ger stegvisa instruktioner för hur man installerar de olika tillvalen som finns att få till skrivaren.

Kapitel 4, "Verktyget EPSON Staus Monitor", beskriver hur man installerar verktyget EPSON Status Monitor.

## Svenska **Svenska**

*Att börja 1*

<span id="page-26-0"></span>Kapitel 5, "Den fjärrstyrda kontrollpanelen", beskriver vilka skrivarinställningar som kan modifieras med verktyget för den fjärrstyrda kontrollpanelen. Läs detta kapitel om du inte kan modifiera skrivarinställningar från mjukvaran.

Kapitel 6, "Felsökning och underhåll", ger hjälpsam information om vad man gör om ett skrivarfel uppstår, samt instruktioner för hur skrivaren ska skötas.

## *Om skrivaren*

Din skrivare är den senaste i EPSONs produktlinje av laserskrivare. Den emulerar skrivaren Hewlett-Packard® LaserJet 4™ (LJ4), vilket gör att du kan skriva ut med hjälp av det breda sortimentet mjukvaruprogram som stödjer HP Laserjet-skrivare.

Skrivarens 600-dpi (punkter per tum) framhävs av EPSONs förbättrade upplösningsteknologi (Resolution Improvement Technology, RITech), som jämnar ut kanterna i diagonala rader i både text och grafik. På så sätt ser dokumenten fräschare ut, vilket bidrar till ett professionellt utseende.

Skrivaren är lätt att installera och använda. Man sätter helt enkelt upp skrivaren, ansluter den till datorn och installerar skrivardrivrutinen så som Förberedningshandledningen beskriver.

Skrivaren stödjer ECP-läge i Windows 95. ECP-läge är bra att ha till höghastighetsöverföring av data och dubbelriktad kommunikation med datorn.

## <span id="page-27-0"></span>*Funktioner*

Skrivaren kommer med alla de funktioner som bidrar till lätt användning och utskrifter av konsekvent hög kvalitet.

#### *Utskrift med hög kvalitet*

Skrivaren ger en 600-dpi utskrift vid en hastighet av 8 sidor per minut. Du kommer att uppskatta skrivarens professionella utskriftskvalitet och den snabba behandlingstiden.

#### *Brett urval av fonter*

Skrivaren har ett urval av 14 skalbara TrueType® fonter, 31 LaserJetkompatibla skalbara fonter och en bitmap-font i LJ4 emuleringsläge för att ge dig de fonter du behöver för att kunna skapa professionella dokument.

#### *Ekonomiläge*

För att minska mängden bläck som används när du skriver ut dokument kan du använda ekonomiläget när du skriver ut grova utkast.

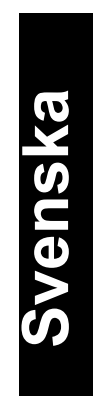

*Att börja 3*

## <span id="page-28-0"></span>*Tillval*

Skrivaren har inbyggt dubbelriktat parallellt gränssnitt, seriellt gränssnitt och 4 MB minne, som kan utvidgas till upp till 36 MB. Du kan även installera ytterligare ett gränssnitt av Typ-B, Ethernet, Coax, eller Twinax. Den lägre papperskassetten för 500 ark (C81287\*) matar automatiskt upp till 500 A4 ark utan att ladda om. Den uppåtvända brickan (C81286\*) rekommenderas för utskrift med media som t ex etiketter och OH-film vilka behöver pappersmatning som går rakt igenom.

## *Enlighet med ENERGY STAR*

Som en internationell ENERGY STAR-partner har EPSON bestämt att denna produkt möter det internationella ENERGY STAR-programmets riktlinjer för energieffektivitet.

Det internationella ENERGY STAR -programmet främjar den frivilliga introduceringen av energieffektiva persondatorer, skrivare och annan kringutrustning.

## *Säkerhetsinformation*

#### *Lasersäkerhet*

Denna skrivare har certifierats som en Klass 1 laserprodukt under USAs hälsovårdsstyrelses strålningsstandarder enligt parlamentsbeslutet om strålningskontroll för hälsa och säkerhet 1968. Detta betyder att skrivaren inte avger någon farlig laserstrålning.

Eftersom den strålning som skrivaren avger är helt innesluten i det skyddande omhöljet och den externa kåpan, kan laserstrålen inte tränga ut ur maskinen under någon fas av användning.

### *För användare i Europa*

#### *Danmark*

Advarsel

Usynlig laserstråling ved åbning, når sikkerhedsafbrydere er ude af funktion. Undgå udsættelse for stråling.

Klasse 1 laser produkt der opfylder IEC825 sikkerheds kravene.

#### *Finland och Sverige*

EPL-5700 on lasertoiminen sivukirjoitin. Laserista ei aiheudu käyttäjälle vaaraa, kun kirjoitinta käytetään käyttöohjeiden mukaisesti.

Laserin aiheuttama säteily jää kokonaisuudessaan suojarakenteiden sisäpuolelle, eikä lasersäde pääse laitteen ulkopuolelle sit käytettäessä.

#### VAROITUS!

Laitten käyttäminen muulla kuin tässä käyttöohjeessa mainitulla tavalla saattaa altistaa käyttäjän turvallisuusluokan 1 ylittävälle näkymättömälle lasersäteilylle.

#### VARNING!

Om apparaten används på annat sätt än i denna bruksanvisning specifierats, kan användaren utsättas för osynlig laserstrålning, som överskrider gränsen för laser klass 1.

LUOKAN 1 LASERLAITE KLASS 1 LASERAPPARAT

Kirjoittimen taakse kuvan osoitamiin paikkoihin on kiinnitetty tarrat, jotka osoittavat, että kirjoitin on B.S.71922 ja IEC 825-määrräysten mukainen luokan 1 laserlaite. Jos kirjoittimen kuori poistetaan, näkyviin tulee kolmas, alla oleva tarra.

Svenska **Svenska**

*Att börja 5*

#### *Norge*

Advarsel

Dersom apparatet brukes på annen måte enn specifiert i denne bruksanvisning, kan brukeren utsettes for unsynlig laserstråling som overskrider grensen for laser klasse 1.

Dette er en halvleder laser. Maksimal effeckt til laserdiode er 5.0x10- 4W og bolgelengde er 780±20nm.

#### *CDRH –bestämmelser*

USAs Näring- och Drogadministrationsc0enter för apparater och radiologisk hälsa (The Centre for Devices and Radiological Health, CDRH) implimenterade den 2 augusti 1976 regler för laserprodukter. Åtlydande är obligatoriskt för produkter som marknadsförs i USA. Märket nedan visar enlighet med CDRH-bestämmelserna och måste fästas på laserprodukter som marknadsförs i USA.

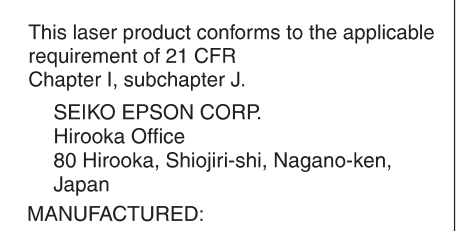

## *Märken för lasersäkerhet*

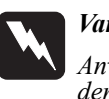

*Varning:*

*Användning av kontroller, justeringar eller utförande av förfaranden andra än de som specifieras i denna handledning kan leda till farlig strålningsutsättning.*

Din skrivare är en Klass 1 laserprodukt enligt IEC 825 specifikationer. Märket nedan fastsättes i länder där detta är nödvändigt.

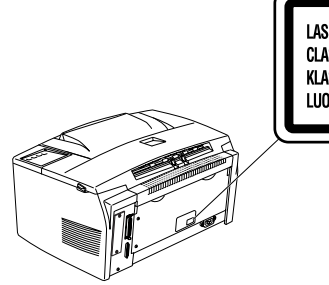

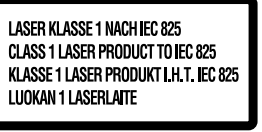

## Svenska **Svenska**

*Att börja 7*

## *Intern laserstrålning*

Max. strålningskraft 5.0x10-4 W

Våglängd 780±20 nm.

Detta är en Klass IIIb Laserdiodsats med en osynlig laserstråle. Skrivhuvudet UNDERHÅLLS EJ PÅ PLATS. Skrivhuvudet ska därför under inga som helst omständigheter öppnas.

*För användare i Danmark, Finland, Sverige och Norge.* Ytterligare ett laservarningsmärke finns på skrivarens insida. Se nedan.

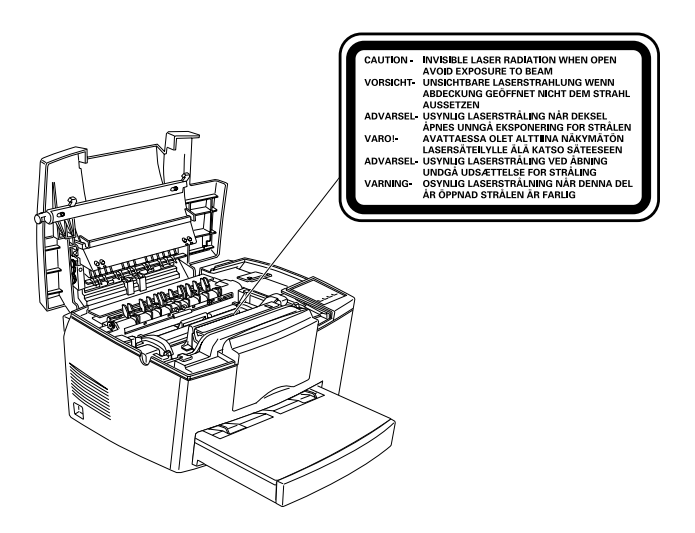

## <span id="page-33-0"></span>*Ozonsäkerhet*

#### *Ozonutsläpp*

Ozongas genereras av laserskrivare som en biprodukt av utskriftsprocessen. Ozon bildas endast när skrivaren skriver ut.

#### *Gräns för Ozonutsättning*

Den rekommenderade gränsen för utsättning av ozon är 0,1 delar per miljon (ppm) uttryckt i en medelvärderad tidsvägd koncentration över en 8 timmars peiod.

Laserskrivaren EPL-5700 genererar <0,01 ppm för 8 timmars kontinuerlig utskrift instängd i ett rum på 1000 kubikfot (8' x 10' x 12').

#### *Minimera risken*

För att minimera risken att utsätta sig själv för ozon, bör man undvika följande villkor:

- **Q** Användning av flera laserskrivare i ett instängt utrymme (se ovan)
- $\Box$  Användning under väldigt låga luftfuktighetsförhållanden
- $\Box$  Dålig rumsventilation
- q Lång, kontinuerlig utskrift tillsammans med något av ovanstående villkor

#### *Placering av skrivaren*

Skrivaren ska placeras så att gasutsläppet och den genererade hettan:

- $\Box$  Ej blåses direkt i användarens ansikte
- q Direktventileras ut ur byggnaden där detta är möjligt

*Att börja 9*

## <span id="page-34-0"></span>*Några försiktighetsåtgärder*

Denna skrivare använder laserteknik. Följande försiktighetsåtgärder gäller närsomhelst du öppnar skrivarens kåpa. Även om du känner till andra skrivarmodeller bör du försäkra att du noggrant följer dessa försiktighetsåtgärder för säkerhets skull och bästa effektivitet.

q Vidrör inte den del som är markerad CAUTION Hot Surface Avoid Contact (VARNING Varm yta - undvik kontakt). Om skrivaren just har använts kan denna del vara väldigt varm.

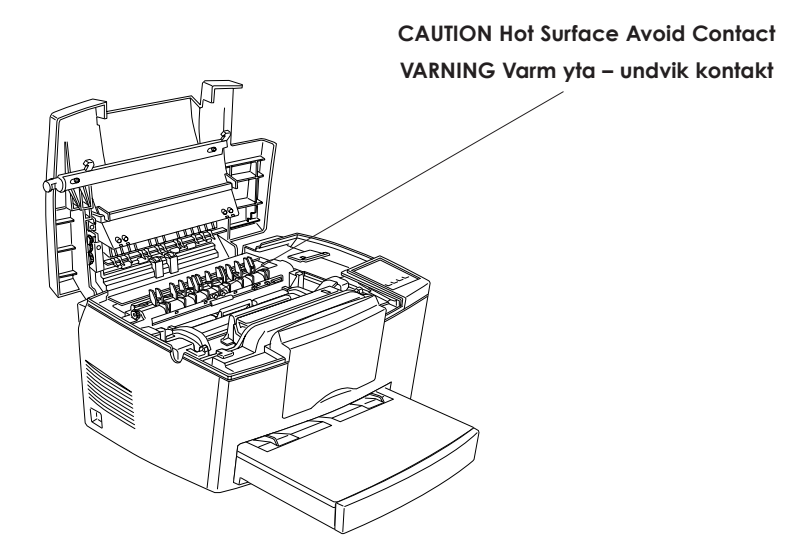

- q Undvik att vidröra komponenterna inuti skrivaren såvida inte denna handledning ger sådana instruktioner.
- q Tvinga aldrig skrivarkomponenterna på plats. Skrivaren är utformad för tålighet, Men om den hanteras hårdhänt kan den ändå skadas.

q Vidrör aldrig framkallningsvalsen när framkallningspatronen tas ur; då försämras utskriftskvaliteten.

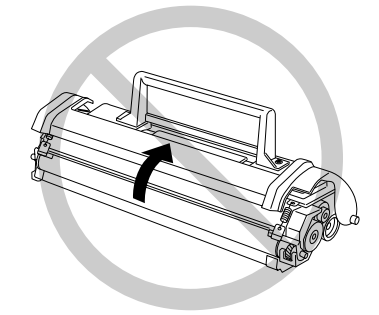

- q Vänd inte uppochned på patronen eller ställ den på kant.
- q Placera alltid patronen på en jämn yta när du hanterar den.
- q Försök inte att modifiera eller ta isär patronen. Den kan inte fyllas på igen.
- q Försök att inte vidröra bläcket och undvik kontakt med ögonen.
- q Använd inte patronen på minst en timma efter att du flyttat den från ett svalt ställe till ett varmt ställe.

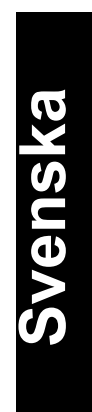

*Att börja 11*
$\Box$  Undvik att utsätta fotoledaren för rumslius längre än nödvändigt när du tar ut den. Ledaren har en ljuskänslig trumma, nämligen den gröna cylindern som kan ses genom öppningarna i ledaren. Om trumman utsätts för ljus kan den skadas och orsaka mörka eller ljusa områden på den utskrivna sidan. Trummans livstid minskas också. Om fotoledaren måste vara ur skrivaren en längre tid ska den täckas över med ett dunkelt tygstycke.

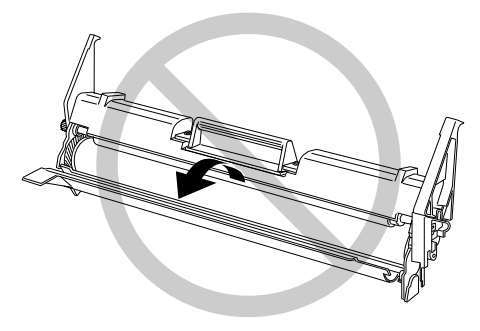

- $\Box$  Var noga att inte rispa trummans yta. Placera alltid fotoledaren på en ren, jämn yta när du tar ut den ur skrivaren. Undvik också att vidröra trumman eftersom hudens naturliga oljor kan orsaka permanent skada till dess yta vilket kan påverka utskriftskvaliteten.
- $\Box$  För att få den bästa utskriftskvaliteten ska fotoledaren inte förvaras på platser som utsätts för direkt solljus, damm, salt luft eller frätande gaser (som t ex amoniak). Undvik även platser som utsätts för snabba växlingar mellan värme och luftfuktighet. Försäkra att förbrukningsartiklar hålls utom räckhåll för barn.

#### *Hinweis:*

*Die Geräteanschlußleitung muß den einshlägigen Normen genügen. Es muß eine dreiadrige Leitung verwendet werden. Die Anschlußleitung darf nicht leichter als H05VV-F order H05VVH2-F sein.*

*Maschinenlärminformations-Verordnung-3. GSGV, 18. 01. 1991: Der arbeitsplatzbezogene schalldruckpegel beträgt 70 dB (A) oder weniger gemäß ISO 7779.*

# *Viktiga säkerhetsinstruktioner*

Läs alla dessa instruktioner innan du använder skrivaren.

- q Följ alla varningar och instruktioner markerade på skrivaren.
- $\Box$  Dra ur väggkontakten innan du rengör skrivaren. Rengör med en fuktig trasa och använd inte flytande rengöringsmedel eller spray.
- $\Box$  Använd inte skrivaren nära vatten.
- $\Box$  Ställ inte skrivaren på en ostabil vagn, stativ eller bord.
- $\Box$  Springor och öppningar i omhöljet och baksidan eller undersidan finns där för ventilation. Täpp inte till dem eller täck över dem. Ställ inte skrivaren på en säng, soffa eller matta, eller liknande yta, eller i en inbyggnad såvida det inte finns tillräckligt med ventilation.
- q Använd samma slags strömtillförsel som indikeras på märket. Om du inte är säker på vad för slags ström som finns tillgänglig ska du rådfråga din återförsäljare eller det lokala energiföretaget.
- $\Box$  Om det inte går att sätta i kontakten i vägguttaget ska du kontakta en elektriker och få vägguttaget utbytt mot ett modernt uttag.
- **Q** Placera inte skrivaren så att sladden blir trampad på.
- $\Box$  Om du använder en förlängningssladd med skrivaren ska du se till att det totala amperetalet av apparater som ansluts till förlängningssladden inte överstiger sladdens maximala amperetal. Se också till att alla apparaternas totala amperetal som ansluts till vägguttaget inte överstiger 15 ampere.
- □ Stick aldrig in objekt av något slag i skrivarens öppningar då delar med farliga spänningar kan vidröras eller kortslutningar skapas och orsaka risk för eldsvåda eller elstöt.

*Att börja 13*

# Svenska **Svenska**

- $\Box$  Spill aldrig vätska av något slag på skrivaren.
- $\Box$  Utför inte service på skrivaren själv förutom sådan service som beskrivs särskilt i denna handledning. Om kåpor markerade "Do Not Remove" ("Ta ej av") tas av eller öppnas kan man utsättas för farliga spänningar eller andra risker. Överlåt all service i dessa delar till kompetent servicepersonal.
- □ Dra ur kontakten och överlämna skrivaren till kompetent service-personal under följande tillstånd:
	- A. Om elsladden eller stickkontakten är skadad;
	- B. Om vätska har kommit in i skrivaren;
	- C. Om skrivaren har blivit utsatt för regn eller vatten;
	- D. Om skrivaren inte fungerar normalt fastän att instruktionerna följs. Justera endast de styrdon som tas upp i instruktionerna eftersom felaktig justering av andra styrdon kan orsaka skada och dessa ofta behöver omfattande reparationer av kompeten ta tekniker för att produkten ska fungera normalt igen.
	- E. Om skrivaren har tappats eller skadats;
	- F. Om skrivaren visar tydliga förändringar i sin funktionska pacitet som påvisar servicebehov.

# *Varningar och observanda*

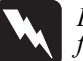

*En varning efter denna symbol måste du noggrant rätta dig efter för att undvika personskador.*

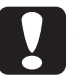

*En varning efter denna symbol måste du iakta för att undvika skador på utrustningen.*

*Obs innehåller viktig information samt tips som är till nytta för användning av skrivaren.*

# *Kapitel 1 Använda skrivaren*

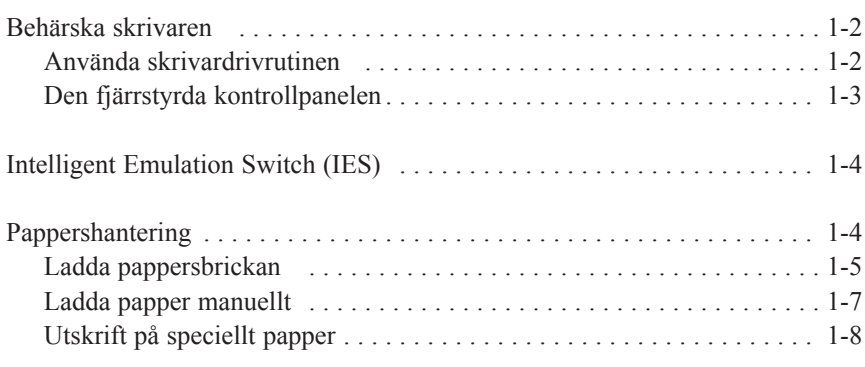

# Svenska **Svenska**

*Kapitel 1 Använda skrivaren 1-1*

# *Behärska skrivaren*

Det finns två sätt att behärska skrivaren och ändra inställningar:

- $\Box$  Skrivardrivrutinen (för användare av Windows)
- $\Box$  Den fjärrstyrda kontrollpanelen (för användare av DOS)

Normalt använder man skrivardrivrutinen för att styra skrivaren. Med skrivardrivrutinen gör man lätt de vanligaste inställningarna, inklusive papperskälla, pappersformat och utskriftsriktning. Se nedan för att använda drivrutinsmenyerna.

I en del mjukvaruprogram kan man inte styra skrivarinställningar från skrivardrivrutinen. I dessa fall använder man den fjärrstyrda kontrollpanelen för att justera skrivarinställningarna. Se kapitel 5 för hur man använder detta verktyg.

## *Använda skrivardrivrutinen*

Man kan använda skrivardrivrutinen direkt från de flesta Windowsbaserade applikationer, eller från system som använder Windows. Detta förklaras nedan. Skrivardrivrutinsinställningarna som görs i många Windows-applikationer sätter sig över de inställningar som görs när drivrutinen används från operativsystemet, så i de flesta fall ska man använda drivrutinen från applikationen för att försäkra att man får det resultat man vill ha.

- □ För att använda drivrutinen från applikationsmjukvaran klickar du kommandot för Skriv ut eller Utskriftsinställning från Arkivmenyn. Du kanske även behöver klicka Installera, Egenskaper eller Val eller en kombination av dessa knappar.
- $\Box$  För att använda drivrutinen från Windows 3.1 och Windows 3.11, dubbelklicka ikonen för Kontrollpanel i Huvudgruppen, dubbelklicka sedan ikonen för Skrivare. Välj EPSON EPL-5700 från listan över installerade skrivare och klicka Installera.
- $\Box$  För att använda drivrutinen från Windows NT 3.51, dubbelklicka ikonen för Kontrollpanel i Huvudgruppen, dubbelklicka sedan ikonen för Skrivare. Dubbelklicka ikonen för din skrivare och välj Egenskaper från skrivarmenyn. Försäkra att din skrivare väljs och klicka Installera.
- q För att använda drivrutinen från Windows 95 och Windows NT4.0, klicka Start, peka på Inställningar och klicka Skrivare. Högerklicka sedan ikonen för EPSON EPL-5700 och klicka Egenskaper (i Windows 95) eller Documents Default (i Windows NT4.0).

# *Den fjärrstyrda kontrollpanelen*

#### *Obs:*

*Innan du använder verktyget för den fjärrstyrda kontrollpanelen ska du läsa README-filen i CD-ROMen som innehåller själva verktyget och viktig information därom.*

Med verktyget för den fjärrstyrda kontrollpanelen som finns i skrivarmjukvaran kan du justera ett antal skrivarinställningar.

Normalt behöver man inte använda den fjärrstyrda kontrollpanelen för att ändra skrivarinställningar. De flesta applikationsprogram ger åtkomst till skrivardrivrutinen där man kan ändra inställningar som påverkar den slutliga utskriften. Dessutom, inställningar som görs i applikationen sätter sig över de som görs från den fjärrstyrda kontrollpanelen. Men om det inte går att ändra inställningarna från applikationen eller om du kör DOS, kan du med den fjärrstyrda kontrollpanelen göra följande:

 $\Box$  specifiera pappersformatet du laddade i pappersbrickan

- $\Box$  ändra densiteten inställningarna för RITech
- $\Box$  ändra emuleringsläget

# Svenska **Svenska**

*Kapitel 1 Använda skrivaren 1-3*

*Obs:*

*Om skrivaren används av flera personer, kan dessa inställningar ändras av de andra användarna. Även om fönstret för den fjärrstyrda kontrollpanelen visar de inställningar du vill ha, ska du alltid klicka Send-knappen för att tillämpa dina inställningar.*

Se kapitel 5 för mer information om den fjärrstyrda kontrollpanelen.

# *Intelligent Emulation Switch (IES)*

Skrivarens intelligenta emuleringsväxlingsfunktion (IES) växlar automatiskt mellan emuleringslägen, beroende på datan den får. De tillgängliga emuleringslägena är HP LaserJet 4, EPSON GL/2, ESCP2, FX, och I239X. PS-läge blir tillgängligt när tillval installeras.

För att aktivera intelligent emuleringsväxling väljer man Auto i emuleringsmenyn med hjälp av verktyget för den fjärrstyrda kontrollpanelen.

# *Pappershantering*

Skrivaren kan mata papper från tre källor: standardkassettbrickan, eller den valfria lägre kassetten.

Vänligen märk följande:

- q Pappret ska vara av hög kvalitet och ganska jämnt och väga mellan 60 och 90 g/m2 .
- q Skrivaren är väldigt känslig för fuktighet. Försäkra att pappret förvaras i torr miljö.
- $\Box$  Färgat papper går att använda, men bestruket papper ska undvikas.
- $\Box$  Man kan använda papper med förtryckta brevhuvuden om både papper och bläck är av laserskrivartyp.

*1-4 Kapitel 1 Använda skrivaren*

# *Ladda pappersbrickan*

Man kan ladda upp till 150 ark vanligt papper i pappersbrickan. Följ dessa steg för att ladda papper:

1. Tag av locket.

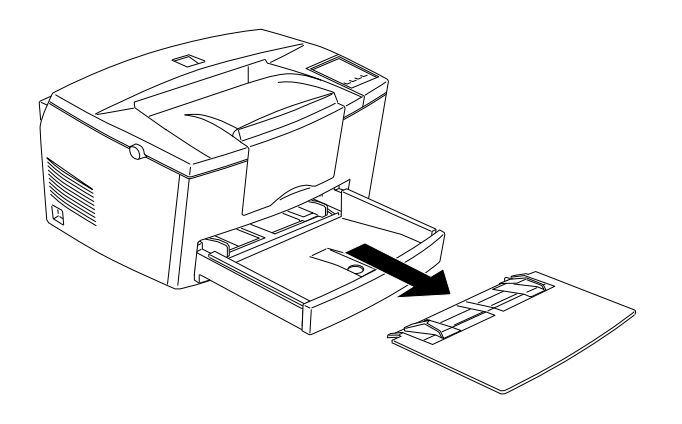

2. Ställ i ordning en bunt papper och jämna till kanterna genom att slå dem mot en jämn bordsskiva. Justera pappersguiderna så att de passar pappersformatet du använder. Sätt papperbunten i brickan så långt in det går med den tryckbara sidan upp.

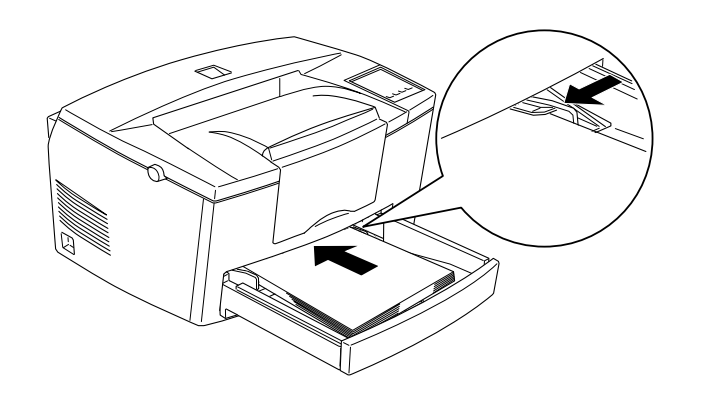

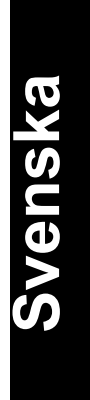

*Kapitel 1 Använda skrivaren 1-5*

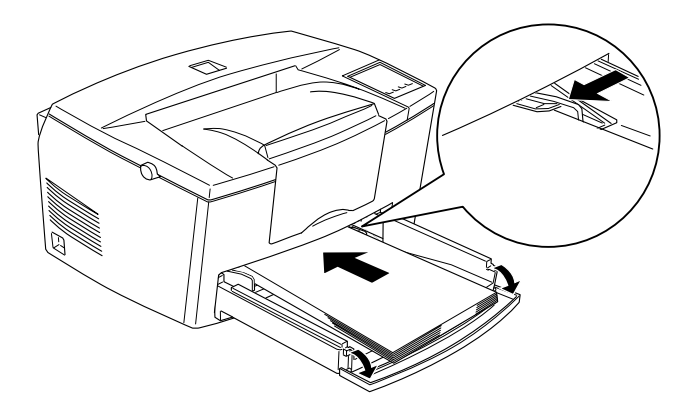

Om du vill ladda papper längre än A4-format sänker du den främre delen av pappersbrickan innan du laddar i papper. Se nedan.

#### *Obs:*

*Innan du skriver ut på papper större än A4, måste du ändra inställningen för pappersformat i skrivardrivrutinen. Se online-hjälp för information om hur man gör detta. Om du skriver ut från en DOS-applikation använder du den fjärrstyrda kontrollpanelen för att ändra inställningen för pappersformat. Se kapitel 5 för information om hur man använder den fjärrstyrda kontrollpanelen.*

3. Sätt på locket till pappersbrickan.

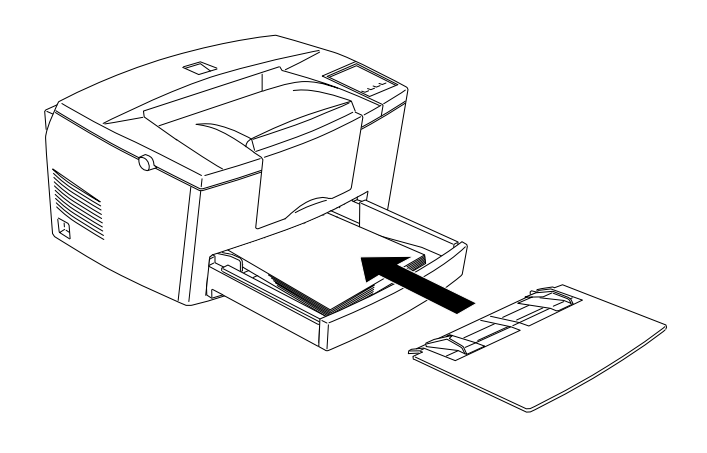

4. Sänk eller lyft upp papperstödet.

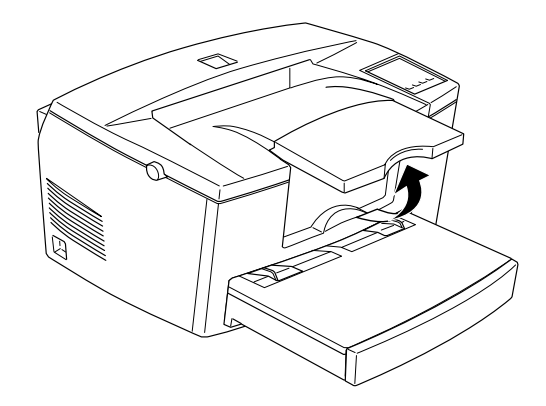

#### *Obs:*

*Om du vill skriva ut på papper tyngre än 90 g/m2 eller på specialpapper (som t ex kuvert, etiketter eller OH-film), se "Utskrift på speciellt papper" på nästa sida.*

#### *Ladda papper manuellt*

Följ dessa steg för att ladda ett pappersark i taget från den manuella inmatningen:

1. Välj Manual Feed (Manuell matning) som papperskälla i skrivardrivrutinens grundinställningsmeny.

#### *Obs:*

*Om du skriver ut från en DOS-applikation använder du den fjärrstyrda kontrollpanelen för att ändra inställningen för papperskälla. Se kapitel 5 för information om hur man använder den fjärrstyrda kontrollpanelen*

2. Se till att locket till pappersbrickan är på.

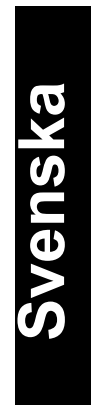

*Kapitel 1 Använda skrivaren 1-7*

3. Sätt i ett enda ark med den tryckbara sidan upp, så långt in det går i den manuella inmatningen ovanför bricklocket. Justera papersguiderna så att de matchar pappersformatet du använder.

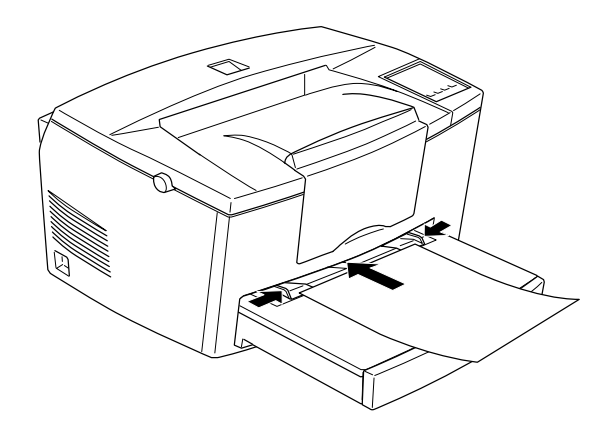

- 4. Skicka utskriftsdata från datorn. Continue (Fortsätt)-lampan på kontrollpanelen blinkar häftigt.
- 5. Tryck på Continue-knappen. Skrivaren laddar pappret från den manuella inmatningen.

#### *Obs:*

*När du inte längre behöver mata papper manuellt ska du se till att du ändrar inställningen för papperskälla innan du skriver ut från den vanliga papperskassetten eller den valfria lägre kassetten.*

#### *Utskrift på speciellt papper*

#### *Obs:*

*Eftersom tillverkaren kan ändra kvaliteten på vissa papperstyper eller –märken när som helst, kan EPSON inte garantera kvaliteten på något papper. Testa alltid på ett provark av papperstypen innan du köper in stora mängder eller skriver ut stora jobb.*

Man kan skriva ut på olika specialpapper som grovt papper, kuvert, etiketter och OH-film.

#### *Kuvert*

Man kan ladda fem till tio kuvert i pappersbrickan, beroende på tjockleken (60 till 90 g/m2 ). Om du vill skriva ut på tjocka kuvert (över 90 g/m2 ) måste du mata in dem manuellt ett i taget. Ladda kuvert nedåtvända med förslutningskanten först.

Utskriftskvaliteten på kuvert kan bli oregelbunden på grund av att olika delar av kuvertet är olika tjocka. Skriv ut ett eller två stycken kuvert för att kontrollera utskriftskvaliteten. Om utskriften blir för ljus kan du justera densiteten, vilket beskrivs på sid 2-5.

Använd inte kuvert med fönster såvida de inte är ämnade för laserskrivare. Plasten på de flesta fönsterkuverten smälter när det kommer i kontakt med varma delar i skrivaren.

#### *Etiketter*

Man kan ladda fem till tio etikettark i pappersbrickan. Men en del etikettyper kan behöva laddas ett ark åt gången i pappersbrickan, eller manuellt.

Använd endast etiketter ämnade för laserskrivare eller kopieringsmaskiner för vanligt papper.

För att förhindra att klistret kommer i kontakt med skrivarens delar ska man alltid använda etikettark utan gap mellan de individuella etiketterna så att underläggsarket helt täcker själva etikettarket.

Man bör testa etikettarket för att se om det läcker klister genom att trycka ett vanligt pappersark ovanpå etikettarket. Om pappersarket fastnar ska du inte använda etiketterna.

> Svenska **Svenska**

*Kapitel 1 Använda skrivaren 1-9*

#### *OH-film*

Man kan ladda upp till fem OH-filmsark i pappersbrickan. Men en del OH-filmstyper kan behöva laddas ett ark åt gången i pappersbrickan, eller manuellt.

Man kan endast använda OH-film och självhäftande ritningsfilm ämnade för laserskrivare eller kopieringsmaskiner för vanligt papper.

# *Kapitel 2 Förstå skrivaren*

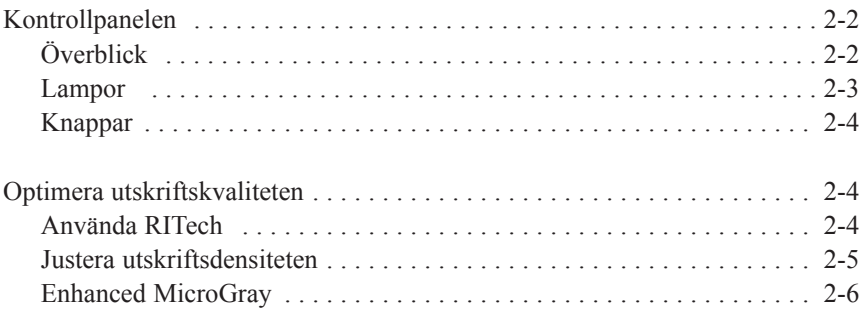

# Svenska **Svenska**

*Kapitel 2 Förstå skrivaren 2-1*

# *Kontrollpanelen*

#### *Obs:*

*För att ändra skrivarinställningar för t ex densitet eller RITech, används skrivardrivrutinen eller den fjärrstyrda kontrollpanelen. Man kan inte ändra inställningar på kontrollpanelen.*

# *Överblick*

Med hjälp av skrivarens kontrollpanel kan du styra vissa skrivaroperationer. Panelen består av två element: indikationslampor och knappar. Lamporna visar skrivarens nuvarande status, med knapparna väljer du skrivarfunktioner.

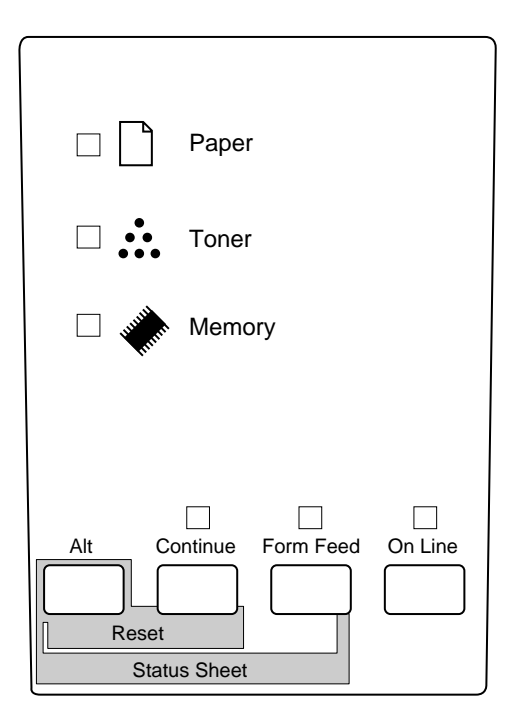

# *Lampor*

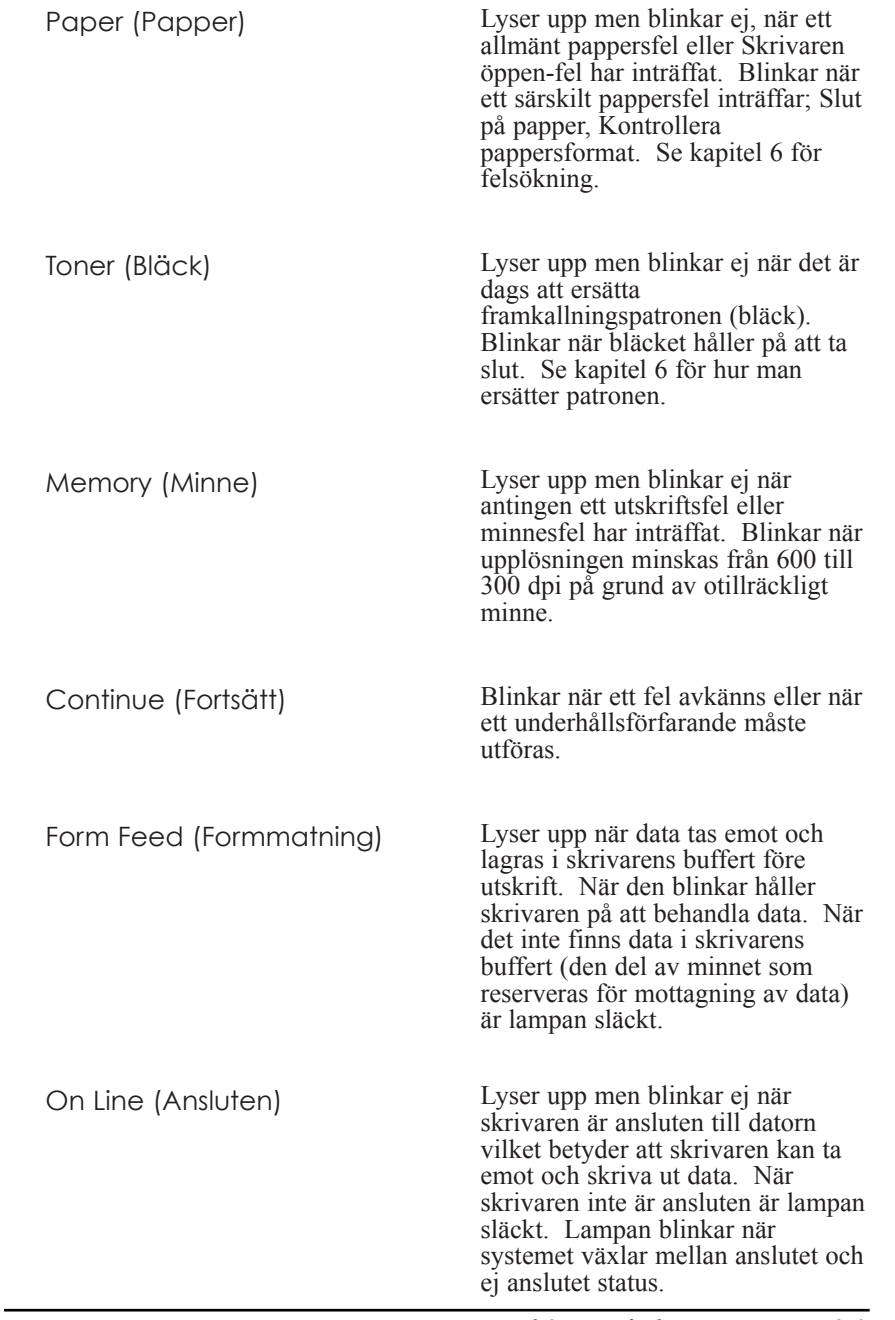

*Kapitel 2 Förstå skrivaren 2-3*

# **Svenska**

# *Knappar*

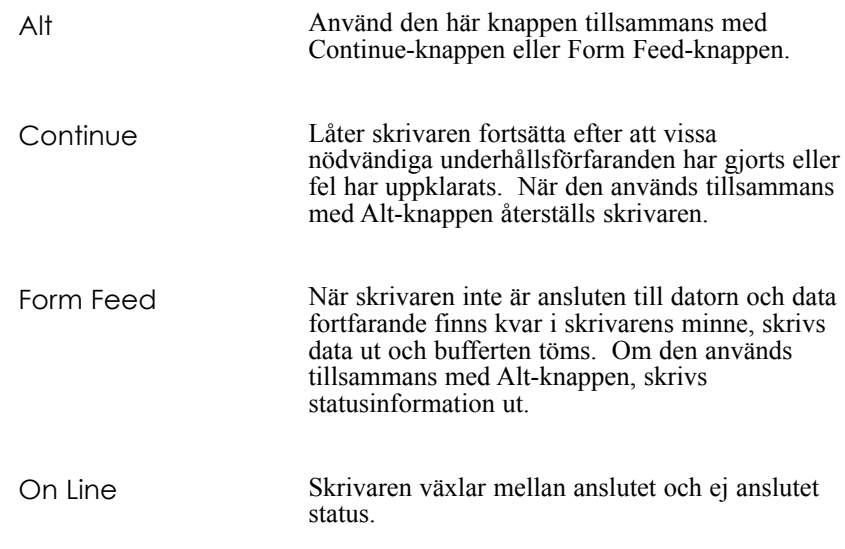

# *Optimera utskriftskvaliteten*

### *Använda RITech*

Resolution Improvement Technology, RITech (Förbättrad upplösningsteknik) är EPSONs ursprungliga skrivarteknik som förbättrar utseendet på utskrivna linjer, text och grafik.

## *Inställningen för RITech*

Fabriksinställningen för RITech är i påläge. RITech ger den bästa kvaliteten av text ochgrafik i nästan alla tillämpningar. Du kanske inte behöver stänga av inställningen, men om du skriver ut grå skuggning eller mönster, ska du ändra inställningen till AV (OFF).

Följ dessa steg för att ändra inställning för RITech:

Med skrivardrivrutinen: Bocka för eller av kontrollrutan för RITech i panelmenyn i skrivardrivrutinen.

Med den fjärrstyrda kontrollpanelen: Ta fram den fjärrstyrda kontrollpanelen genom att skriva EPRCP vid DOS-promten; välj lämplig emulering från huvudfönstret för den fjärrstyrda kontrollpanelen; klicka knappen för skrivarinställning (Printer Setup); ändra inställningen för RITech.

Om mönstret fortfarande behöver förbättras måste du även ändra inställningen för densitet. Se nästa avsnitt för ytterligare information.

# *Justera utskriftsdensiteten*

Ändra inte inställningen för densitet såvida det inte blir absolut nödvändigt. När utskriftsdensiteten ändras påverkas all text och grafik, så inspektera den nya inställningen genom att skriva ut flera sidor med olika sorters text och grafik.

Om utskriften blir för ljus eller för mörk, justerar du utskriftsdensiteten i skrivardrivrutinen eller i den fjärrstyrda kontrollpanelen.

Med skrivardrivrutinen: Ändra densitetsinställningen i panelmenyn i skrivardrivrutinen.

Med den fjärrstyrda kontrollpanelen:

Ta fram den fjärrstyrda kontrollpanelen genom att skriva EPRCP vid DOS-promten; välj lämplig emulering från huvudfönstret för den fjärrstyrda kontrollpanelen; klicka knappen för skrivarinställning (Printer Setup); ändra inställningen för densitet.

# Svenska **Svenska**

*Kapitel 2 Förstå skrivaren 2-5*

*Obs:*

*Höjer man densiteten ökas bläckkonsumtionen. Om du väljer en mörkare utskrift kan du behöva ersätta framkallningspatronen oftare.*

# *Enhanced MicroGray*

Enhanced MicroGray, Enh. MG (Förhöjd MicroGray) är EPSONs nya skrivarteknik som tagits fram särskilt för hög kvalitetsutskrift av foton och andra bilder med jämna skiftningar i färgtonerna.

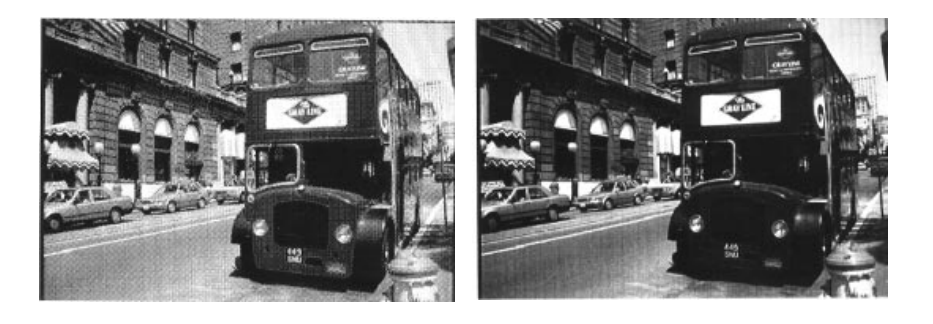

Enh. MG av Enh. MG på

Följ dessa steg för att använda inställningen för Enhanced MicroGray:

Med skrivardrivrutinen: Klicka knappen för Enh. MG i grafikmenyn i skrivardrivrutinen.

# *Kapitel 3*

# *Tillval*

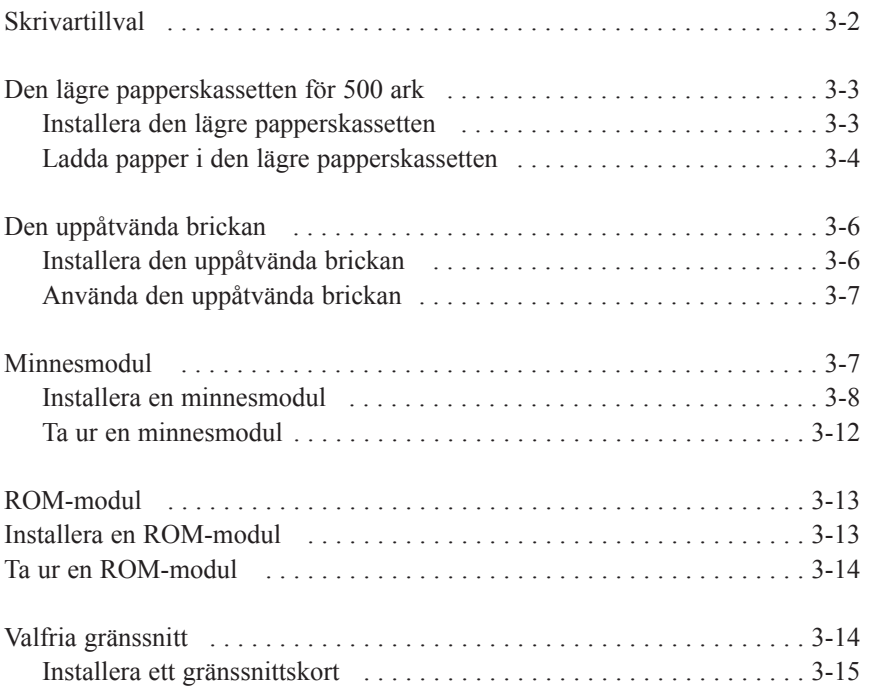

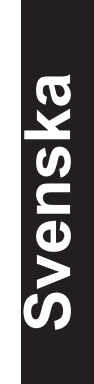

# *Skrivartillval*

Man kan utöka skrivarens utskriftsmöjligheter genom att installera följande tillval:

- **Q** Den lägre papperskassetten för 500 ark (C81287\*) ökar arkmatningskapaciteten (upp till 500 ark av A4-format)
- $\Box$  Den uppåtvända brickan (C81286\*) ger uppåtvänd utskrift.
- $\Box$  Den valfria minnesmodulen utvidgar skrivarens minne
- □ Modulen EPSONScript Level 2 (C83229\*) genererar en skarp PostScript-utskrift. Se "ROM-modul"
- q Valfria gränssnittskort och moduler ger olika gränssnitt så att skrivaren kan användas med Ethernet nätverk, en Macintosh, en IBM mainframe, och andra specialiserade gränssnitt.

#### *Obs:*

*Stjärnan (\*) ersätter den sista siffran i produktnumret som varierar i olika länder.*

Alla dessa tillval diskuteras i sina egna vsnitt.

Om du köpte tillvalen tillsammans med skrivaren ska du först sätta upp skrivaren och göra ett utskriftstest genom att följa instruktionerna i Förberedningshandledningen. Installera sedan tillvalen.

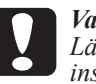

*Varning! Läs noga igenom handboken som kommer med tillvalet innan du installerar det.*

# *Den lägre papperskassetten för 500 ark*

Den valfria lägre papperskassetten ger en tredje papperskälla förutom den normala pappersbrickan och den manuella inmatningen. Detta avsnitt beskriver hur man installerar och laddar kassetten med papper.

# *Installera den lägre papperskassetten*

- 1. Slå från skrivaren.
- 2. Dra ut skrivarens elsladd ur strömuttaget och skrivaren.
- 3. Ta ut alla gränssnittskablar ur gränssnittsanslutningarna.
- 4. Lyft upp skrivaren. Se till att både skrivaren och kassetten är vända åt samma håll. Rikta in piggarna på kassetten med hålen på undersidan av skrivaren. Sänk sedan ned skrivaren så att den vilar säkert på kassetten.

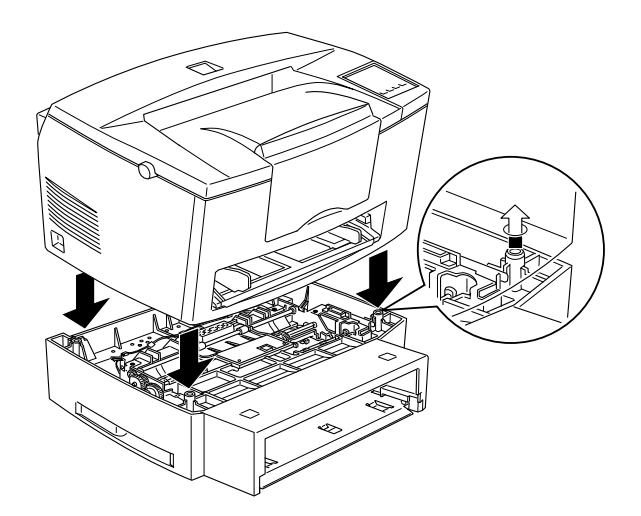

5. Sätt tillbaka de gränssnittskablar du tog ut.

Svenska **Svenska**

- 6. Se till att skrivarens strömbrytare är frånslagen, sätt sedan i elsladden i skrivaren och strömuttaget.
- 7. Slå till skrivaren.

Bekräfta att kassetten är rätt installerad genom att skriva ut en statussida med hjälp av knappen på kontrollpanelen. Den lägre papperskassetten står upptagen i listan på statussidan som ett tillgängligt tillval. Om kassetten inte står upptagen i listan ska du försöka installera den igen.

Försäkra att du väljer papperskällan i applikationsprogrammet. Eftersom valmetoden varierar från en applikation till en annan, bör du läsa i mjukvarudokumentationen för ytterliagre information.

# *Ladda papper i den lägre papperskassetten*

- 1. Tag ut pappersbrickan ur kassetten om nödvändigt.
- 2. Tryck ned plattan i pappersbrickan tills den låses på plats.

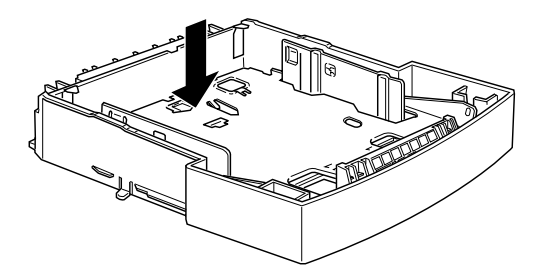

3. Ställ i ordning en pappersbunt och jämna till kanterna genom att slå bunten på en jämn bordsskiva. Placera pappersbunten med den tryckbara sidan upp i pappersbrickan.

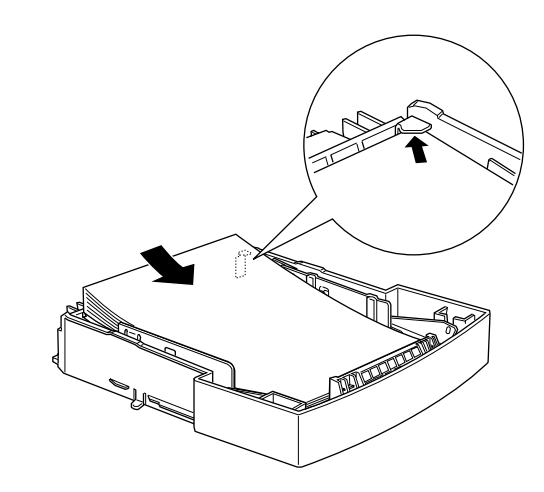

4. Sätt i pappersbrickan i papperskassetten.

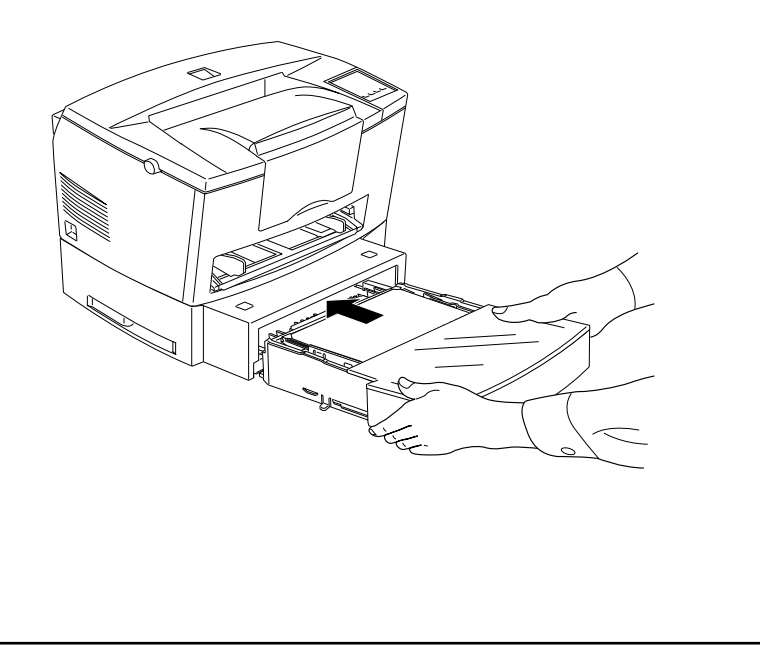

Svenska **Svenska**

# *Den uppåtvända brickan*

Skrivaren skriver normalt ut pappret nedåtvänt ovan på skrivaren. Om du vill ha en uppåtvänd utskrift kan du installera den valfria uppåtvända brickan (C81286\*). Med denna bricka kan du se med en gång hur utskriften blir. Detta tillval rekommenderas när man ska skriva ut på media som t ex etiketter och OH-film som behöver matas in rakt igenom.

## *Installera den uppåtvända brickan*

- 1. Slå från skrivaren.
- 2. Installera den uppåtvända brickan genom att föra in piggarna i hålen, en sida i taget. Tvinga inte in båda sidorna samtidigt.

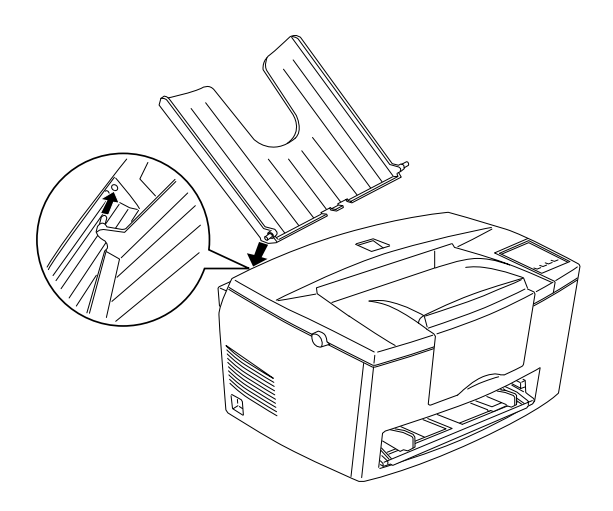

# *Använda den uppåtvända brickan*

Skrivaren är fabriksinställd för nedåtvänd utskrift. När den uppåtvända brickan har installerats kan man växla pappersmatningsväljarens inställning mellan uppåtvänd och nedåtvänd.

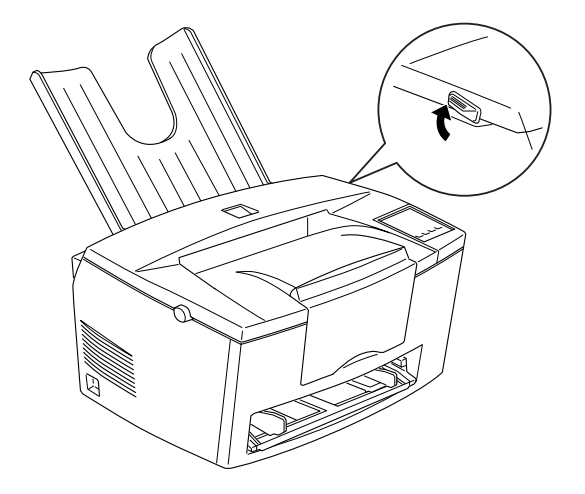

# *Minnesmodul*

Genom att installera en Single In-Line Memory Module (SIMM) kan skrivarens minne utvidgas till upp till 36MB (skrivarstandard 4MB + 32MB). Man kan behöva ytterligare minne om det blir svårt att skriva ut komplicerade grafikintensiva sidor eller om du brukar använda flera nedhämtade fonter.

Diverse försäljare tillhandahåller med SIMMs. Försäkra att det SIMM du köper möter följande krav:

- $\Box$  72-stifts, EDO-typ
- $\Box$  Kapacitet på 4, 8, 16 eller 32MB
- $\Box$  Accesshastighet på 60 ns eller mindre
- □ Storlek inom 108mm x 26mm, med en tjocklek på 10mm.

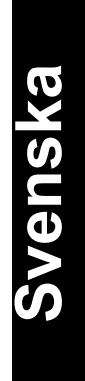

# *Installera en minnesmodul*

1. Slå från skrivaren.

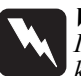

*Varning! Installera SIMM endast när skrivaren är frånslagen för att undvika elektrisk stöt.*

- 2. Dra ut sladden ur strömuttaget.
- 3. Ta ur papperskassetten om nödvändigt.
- 4. Vänd på skrivaren så att du har skrivarens högra sida mot dig.
- 5. Öppna kåpan genom att trycka på låsmekanismen på skrivarens vänstra sida.
- 6. Ta av skrivarens sidopanel.

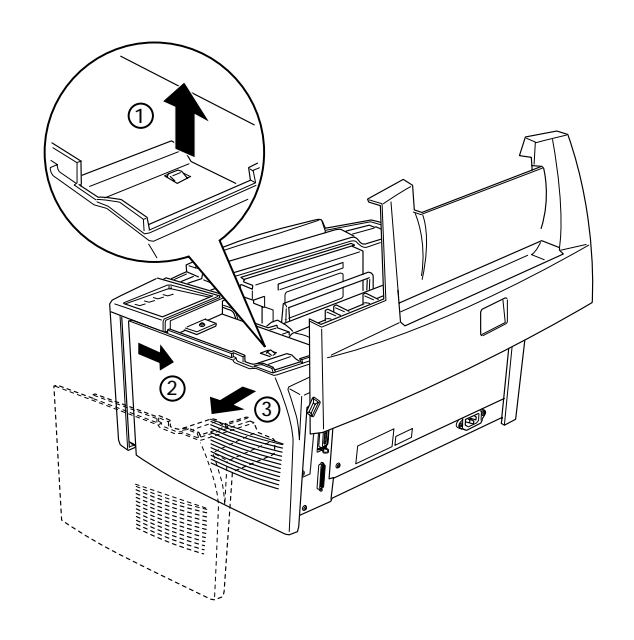

*3-8 Kapitel 3 Tillval*

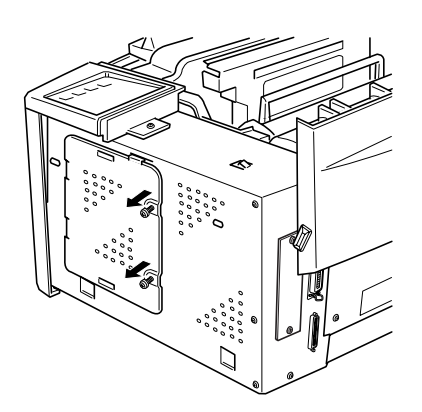

7. Lossa skruvarna som håller skyddsplattan, tag sedan av det.

1  $\mathcal{D}$ 2

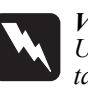

#### *Varning!*

*Undvik att vidröra de elektriska komponenterna när skyddsplattan är av. De kan vara väldigt varma om skrivaren just har använts.*

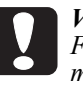

#### *Varning!*

*Försäkra att du laddar ur statisk elektricitet innan du installerar modulen, genom att vidröra skyddsplattan. Annars kan komponenter känsliga för statisk elektricitet skadas.*

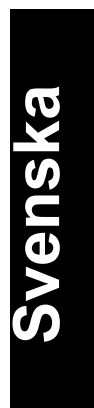

8. Sätt in SIMM-modulen i RAM-öppningen lätt vinklat så att öppningens och SIMM-modulens stiftnummer överensstämmer, antingen 1 eller 72.

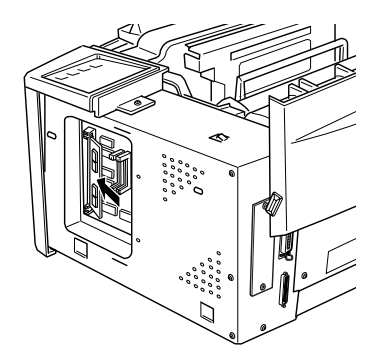

9. Tryck ned på modulen tills den låses på plats rätvinklat i öppningen. Var inte för hårdhänt.

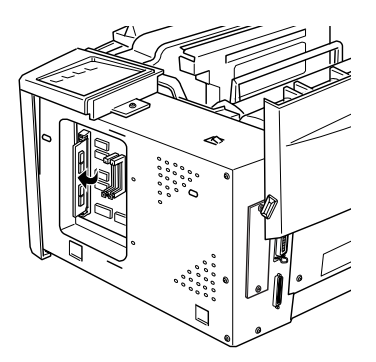

10. Sätt tillbaka skyddsplattan. Fäst den sedan med skruvarna.

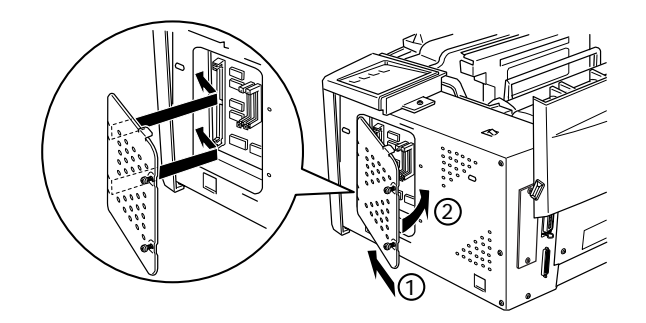

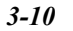

*3-10 Kapitel 3 Tillval*

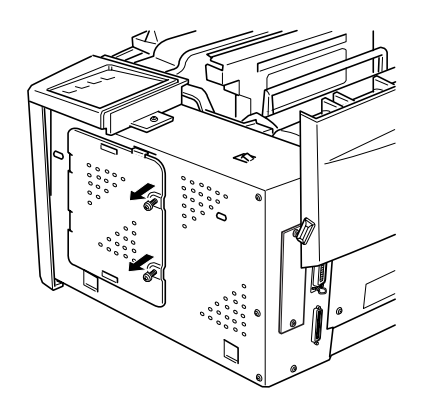

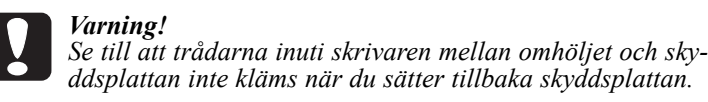

11. Sätt tillbaka skrivarens sidopanel.

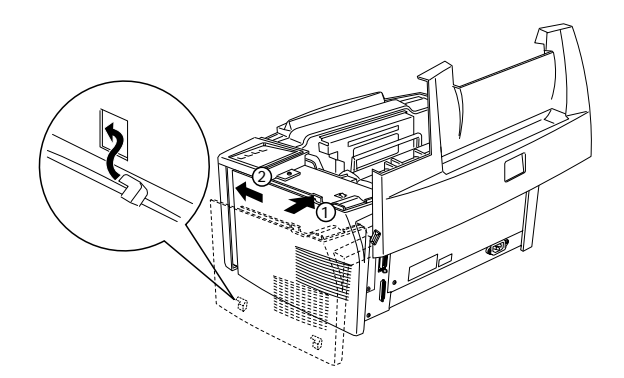

- 12. Stäng kåpan försiktigt.
- 13. Sätt i elsladden igen och slå till skrivaren.

Bekräfta att minne har installerats rätt genom att skriva ut en statussida med hjälp av knappen på kontrollpanelen.

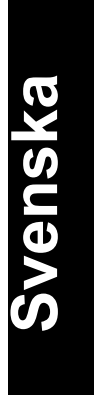

Om felaktig mängd minne visas på statussidan slår du från skrivaren och går igenom stegen ovan igen för att försäkra att du installerade SIMM på rätt sätt. Om mängden RAM är felaktig kontaktar du din återförsäljare eller en kvalificerad service-ingenjör för hjälp.

#### *Ta ur en minnesmodul*

- 1. Utför stegen 1 till 7 i föregående avsnitt för att komma åt skrivarens RAM-öppningar.
- 2. Dra ut klämmorna på vardera sida om RAM-öppningen för att släppa minnesmodulen.

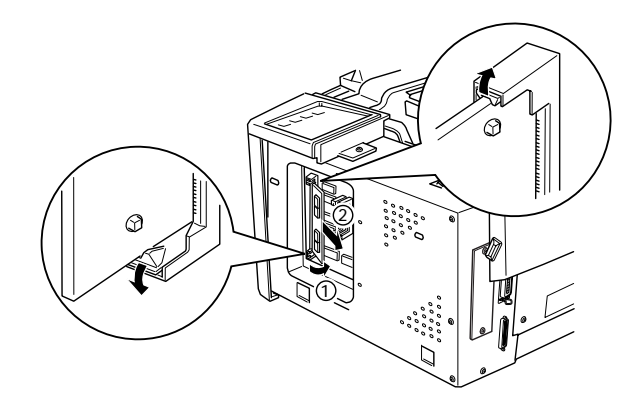

- 3. Fatta tag i SIMM-modulens båda sidor och dra ut den så som bilden visar.
- 4. Följ stegen 9 till 12 i föregående avsnitt för att slutföra förfarandet.

# *ROM-modul*

## *Installera en ROM-modul*

Man kan följa samma grundsteg som för installation av minnesmodul när man ska installera EPSONScript Level 2 Package (83229\*).

- 1. Utför stegen 1 till 7 i "Installera en minnesmodul" för att komma åt skrivarens RAM-öppningar.
- 2. Försäkra att skrivaren har tre ROM-öppningar. Den högra ROMöppningen ska redan vara upptagen. Installera EPSONScript-kortet i den mittersta ROM-öppningen.

*Obs:*

*Den vänstra öppningen varierar beroende på land.*

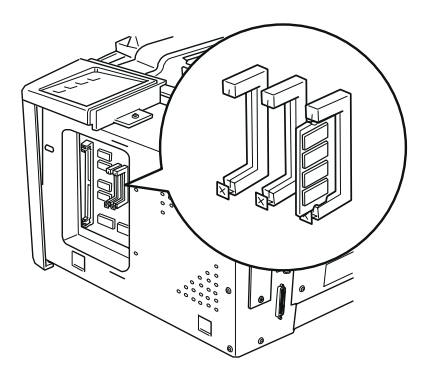

3. För in EPSONScript-modulen hela vägen i den mittersta öppningen.

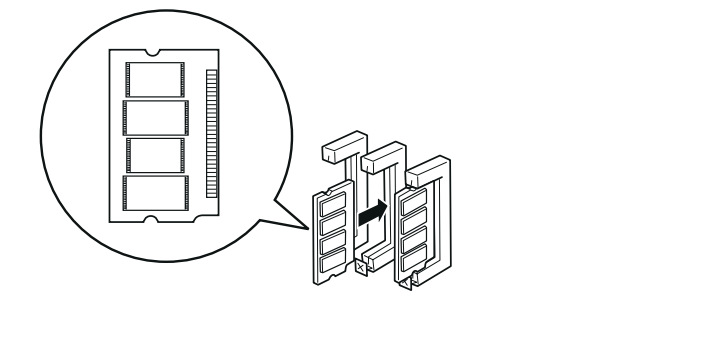

Svenska **Svenska**

## *Ta ur en ROM-modul*

- 1. Utför stegen 1 till 7 i "Installera en minnesmodul" för att komma åt skrivarens RAM-öppningar.
- 2. Tryck in brytaren för att släppa ROM-modulen.

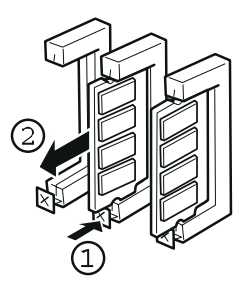

# *Valfria gränssnitt*

Detta avsnitt beskriver hur man installerar de valfria gränssnittskorten nedan:

För att lägga till en direkt anslutning till ett Ethernetsystem; använd det valfria Ethernetkortet (C82357\*/C82362\*)

För att lägga till ett seriellt eller parallellt gränssnitt till skrivaren; använd ett av de följande:

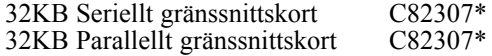

För att lägga till en direkt anslutning till IBM mini- eller mainframe-system; använd ett av de följande:

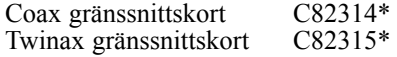

Coax- och twinax-anslutningarna innehåller varsitt parallellt gränssnitt. Eftersom skrivarens inbyggda parallella gränssnitt förblir aktivt, får du två parallella gränssnitt samt ett Coax eller Twinax gränssnitt. Utskriftsjobb kan skickas till endera anslutning och skrivaren växlar automatiskt mellan de aktiva portarna.

*3-14 Kapitel 3 Tillval*

Twinax-gränssnittet är kompatibelt med följande IBM-system: AS-400, System 36, 5251 (modell 12), System 34, System 38 och 5294. När skrivaren har utrustats med EPSONs Twinax-gränssnitt kan den användas istället för de följande IBM-systemskrivare: 4210, 5224 (modeller 1 och 2), 5225 (modeller 1, 2, 3 och 4), och 5219 D01, D02.

Med Coax-gränssnittet kan skrivaren kopplas till de följande IBM kontrollenheterna och mainframe-system: 3174, 3276, 4274 och 3270.

För att lägga till en direkt anslutning till en Macintosh-dator med det valfria EPSONScript Level 2 Package; använd AppleTalk gränssnittskort (C82312\*).

#### *Obs:*

*Om du återställer skrivaren medan den tar emot data genom AppleTalkgränssnittet måste du slå från skrivaren och sedan till den för att den ska kommunicera ordentligt.*

För att lägga till en direkt anslutning till ditt GPIB-nätverk; använd GPIB gränssnittskortet (C82313\*).

# *Installera ett gränssnittskort*

Följ dessa steg för att installera ett valfritt gränssnittskort:

- 1. Slå från skrivaren.
- 2. Dra ut sladden ur strömuttaget.
- 3. Vänd på skrivaren så att du har baksidan mot dig.

4. Ta bort de två skruvarna som håller skyddsplattan till Typ-B-öppningen och ta av plattan.

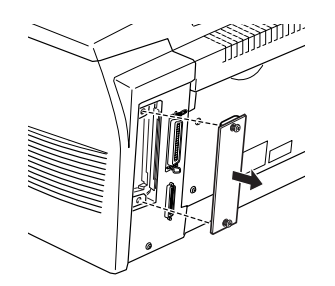

5. För in gränssnittskortet i spåren i gränssnittsöppningen med den sidan av gränssnittskortet som innehåller komponenterna vänt mot skrivarens utsida, så som visas nedan.

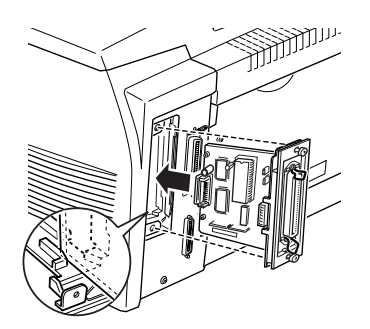

6. Fäst gränssnittskortet med de två skruvarna.

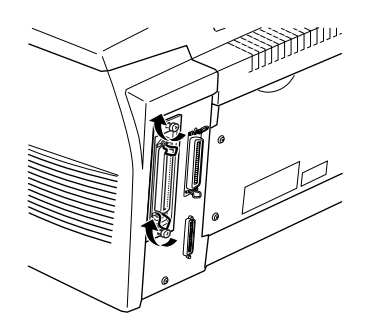

Du kan bekräfta att gränssnittskortet har installerats ordentligt genom att skriva ut en statussida.

*3-16 Kapitel 3 Tillval*

# *Kapitel 4 Verktyget EPSON Status Monitor*

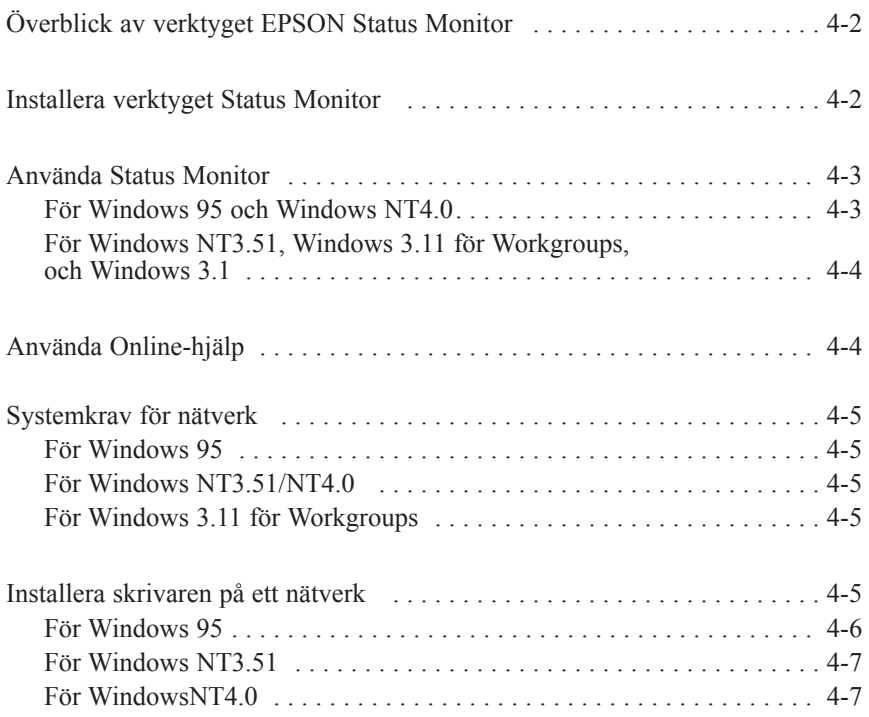

Svenska **Svenska**

*Kapitel 4 Verktyget EPSON Status Monitor 4-1*
## *Överblick av verktyget EPSON Status Monitor*

EPSON Status Monitor är ett verktygsprogram som övervakar skrivaren och ger information om skrivarens nuvarande status, inklusive mängden bläck som återstår. Om ett skrivarfel uppstår ger Status Monitor även information som beskriver felet.

Man kan använda Status Monitor för att övervaka en lokal skrivare från Microsoft Windows 3.1, Windows 95, Windows NT3.51 eller NT4.0. Detta vektyg kan även användas på ett nätverk. För användning på nätverk behöver man EPSON Typ-B Ethernet-gränssnittskort (C82357\*) samt Windows 95, Windows NT3.51, NT4.0 eller Windows 3.11 för Workgroups.

#### *Obs:*

- □ Detta verktyg kan endast övervaka lokala skrivare från Windows 3.1.
- □ Detta verktyg kan endast övervaka nätverksskrivare från Windows 3.11 för Workgroups.
- □ Med detta verktyg kan man se en nätverksskrivares status i Windows 3.11 för Workgroups, men man kan inte skriva ut över ett nätverk med verktyget.

Detta verktyg visar skrivarstatuset och låter dig ändra skrivarinställningar som t ex densitet.

## *Installera verktyget Status Monitor*

- 1. Försäkra att du kör Windows.
- 2. Sätt in CD-ROMen som kommer med skrivaren i CD-ROMdrivenheten D (eller E).

3. Om du använder Windows 95 eller Windows NT4.0: klicka Start, välj sedan Kör.

Om du använder Windows 3.1, Windows 3.11 för Workgroups eller Windows NT3.51: försäkra att programhanterarfönstret är öppet, välj sedan Kör i arkivmenyn.

- 4. Skriv D:\EPSETUP (eller E:\EPSETUP); klicka sedan OK.
- 5. Dubbelklicka Installera EPSON Status Monitor i dialogrutan som visas. Man kan även installera genom att välja Instollero EPSON Status Monitor och sedan klicka pilen högst upp till höger.
- 6. Välj EPL-5700 och klicka OK i dialogrutan som visas. Verktyget installeras automatiskt.
- 7. Klicka OK när installationen är färdig.

Verktyget Status Monitor är nu installerat i din dator.

## *Använda Status Monitor*

## *För Windows 95 och Windows NT4.0*

- 1. Klicka Start, peka sedan på Program.
- 2. Peka på EPSON Status Monitor, klicka sedan EPSON Status Monitor. Status Monitor visas.

För att stänga Status Monitor klickar du stängknappen högst upp till höger i dialogrutan för Status Monitor, eller högerklicka ikonen för EPSON Status Monitor på verktygspanelen. Klicka sedan Exit i dialogrutan som visas.

Svenska **Svenska**

### *För Windows NT3.51, Windows 3.11 för Workgroups och Windows 3.1*

- 1. Försäkra att du kör Windows och att programhanterarfönstret är öppet.
- 2. Dubbelklicka pärmen för EPSON Status Monitor.
- 3. Dubbelklicka ikonen för EPSON Status Monitor. Status Monitor visas.

För att stänga Status Monitor, klicka kontrollmenyrutan till vänster om titeln för EPSON Status Monitor, välj sedan Close. Klicka Exit i dialogrutan som visas.

## *Använda Online-hjälp*

För detaljerad information om Status Monitor hänvisas till online-hjälp. Följ ett av dessa förfaranden för att använda online-hjälp:

- □ För Windows 95 och Windows NT4.0: Klicka ?-knappen högst upp till höger i EPSON Status Monitor-fönstret och markören blir ett "?". Flytta sedan ? till det du vill veta mer om och klicka.
- q För Windows 95, NT3.51 och NT4.0: Klicka ?-knappen längst ned till vänster i EPSON Status Monitor-fönstret.
- q För Windows 3.1: Klicka hjälpknappen längst ned till vänster i EPSON Status Monitor-fönstret.
- q För Windows 3.11 föe Workgroups: Klicka hjälpknappen och välj Innehåll.

# *Systemkrav för nätverk*

För att använda EPSON Status Monitor i ditt nätverkssystem ska du försäkra att IP-adressen för Ethernet-kortet du installerade i nätverkskonfigurationen är som följande:

### *För Windows 95*

Försäkra att:

- $\Box$  ODI-drivrutinen inte väljs som drivrutin för nätverksgränssnittskortet.
- $\Box$  Microsoft DLC inte har installerats.

## *För Windows NT3.51 / NT4.0*

Försäkra att AppleTalk har installerats.

## *För Windows 3.11 för Workgroups*

Försäkra att TCP/IP har installerats.

# *Installera skrivaren på ett nätverk*

#### *Obs:*

- q Innan du läser detta avsnitt ska du försäkra att EPL-5700 är ansluten till nätverket. Fråga din nätverksadministratör om detaljer.
- $\Box$  Man kan inte skriva ut över ett nätverk med detta verktyg från Windows 3.11 för Workgroups eller Windows 3.1.

q *För att använda skrivaren som en nätverksskrivare ska du installera både skrivardrivrutinen och EPSON Status Monitor i datorn (beskrivning i detta kapitel). För instruktioner om hur man installerar skrivardrivrutinen, se "Installera skrivardrivrutinen" i Förberedningshandledningen.*

Följ dessa steg för att installera skrivaren som nätverksskrivare:

## *För Windows 95*

- 1. Dubbelklicka ikonen för Min Dator.
- 2. Dubbelklicka pärmen för Skrivare.
- 3. Högerklicka ikonen för EPSON EPL-5700 och klicka Egenskaper. Kontrollera att du högerklickar.
- 4. Klicka Detaljer.
- 5. Klicka knappen för Lägg till port.
- 6. Välj radioknappen för Nätverk och klicka Browse.
- 7. Dubbelklicka ikonen för EPSON Printer Network.
- 8. Dubbelklicka domänikonen som skrivaren är ansluten till.
- 9. Välj din skrivarikon.
- 10. Nu kan du skriva ut men EPL-5700 över ett nätverk.

### *För Windows NT3.51*

- 1. Dubbelklicka Utskriftshanteraren i huvudprogramgruppen.
- 2. Välj ikonen för EPSON EPL-5700 (eller det namn du har tilldelat den här skrivaren).
- 3. Välj Egenskaper från skrivarmenyn.
- 4. Bekräfta att rätt skrivarnamn och drivrutin har valts.
- 5. Klicka var som helst i dialogrutan för utskrift och välj sedan Övrigt längst ned i listan.
- 6. I listan över tillgängliga utskriftsövervakare väljer du EPSON Printer Network och sedan OK.
- 7. Dubbelklicka domänikonen som skrivaren är ansluten till.
- 8. ubbelklicka skrivaren som du vill använda, eller välj den och klicka OK.
- 9. Klicka OK för att installera skrivaren på nätverket.

Nu kan du använda EPL-5700 över ett nätverk.

#### *För Windows NT4.0*

- 1. Dubbelklicka ikonen för Min Dator.
- 2. Dubbelklicka pärmen för Skrivare.

3. Högerklicka ikonen för EPSON EPL-5700 och klicka Egenskaper. Kontrollera att du högerklickar.

4. Klicka Portar.

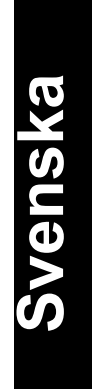

- 5. Klicka knappen för Lägg till port.
- 6. Dubbelklicka ikonen för EPSON Printer Network.
- 7. Dubbelklicka domänikonen som skrivaren är ansluten till.
- 8. Välj din skrivarikon.
- 9. Klicka OK i alla öppna dialogrutor för att installera skrivaren på nätverket.

Nu kan du skriva ut men EPL-5700 över ett nätverk.

# *Kapitel 5 Den fjärrstyrda kontrollpanelen*

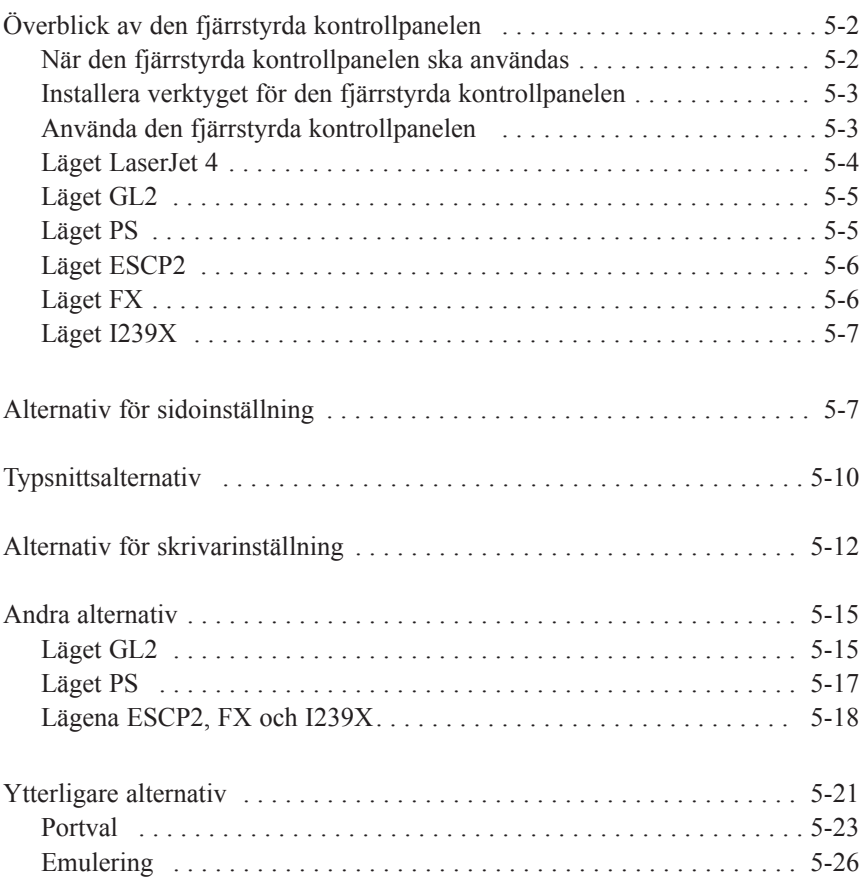

Svenska **Svenska**

## *Överblick av den fjärrstyrda kontrollpanelen*

#### *Obs:*

*Innan du använder verktyget för den fjärrstyrda kontrollpanelen ska du läsa README-filen i CD-ROMen som innehåller själva verktyget och viktig information därom.*

Den fjärrstyrda kontrollpanelen är en mjukvara med vilken man kan ändra skrivarinställningar som t ex utskriftskvantitet, pappersformat och RITech-inställningar.

#### *När den fjärrstyrda kontrollpanelen ska användas*

Man behöver normalt inte använda den fjärrstyrda kontrollpanelen. Man kan ändra inställningar i de flesta mjukvaruprogram för att den slutliga utskriften ska påverkas, och de inställningar som görs från mjukvaran sätter sig över de som görs med den fjärrstyrda kontrollpanelen.

Men om du inte kan ändra skrivarinställningar från mjukvaruprogrammet eller om du kör DOS, kan du med den fjärrstyrda kontrollpanelen göra följande:

- $\Box$  specificera pappersformatet som du laddade i pappersbrickan
- $\Box$  sätta på och stänga av ekonomiläget
- $\Box$  ändra densitetsinställningen eller RITech-inställningen
- □ sätta på och stänga av Standby-läget
- q specificera den övre (Top Offset) och den vänstra (Left Offset) kanten på pappret

#### *Obs:*

*Om skrivaren används av flera personer, kan dessa inställningar ändras av de andra användarna. Även om fönstret för den fjärrstyrda kontrollpanelen visar de inställningar du vill ha, ska du alltid klicka Send-knappen för att tillämpa dina inställningar.*

## *Installera verktyget för den fjärrstyrda kontrollpanelen*

Följ dessa steg för att installera verktyget:

- 1. Sätt CD-ROMen med verktyget i datorns CD-ROM-drivenhet.
- 2. Skriv RCP\_UK\SETUP vid DOS/promten och tryck på ENTER. D:\RCP\_UK\SETUP
- 3. Följ instruktionerna på bildskärmen för att installera verktyget.

## *Använda den fjärrstyrda kontrollpanelen*

För att starta den fjärrstyrda kontrollpanelen skriver du detta vid DOSpromten och trycker sedan på ENTER. (Om du ändrade standardkatalogen under installationen skriver du den katalogen istället).

C:\EPSONRCP\EPRCP

Huvudmenyn för den fjärrstyrda kontrollpanelen visas.

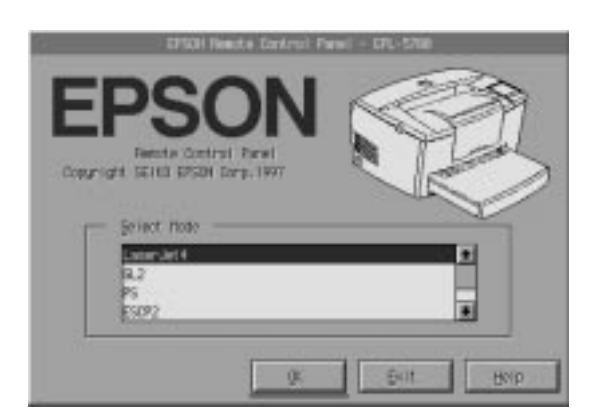

Välj det emuleringsläge du vill konfigurera och klicka OK.

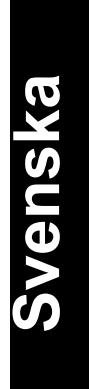

*Obs: PS-läget är bara tillgängligt när tillvalet EPSONScript Level 2 har installerats.*

## *Läget LaserJet 4*

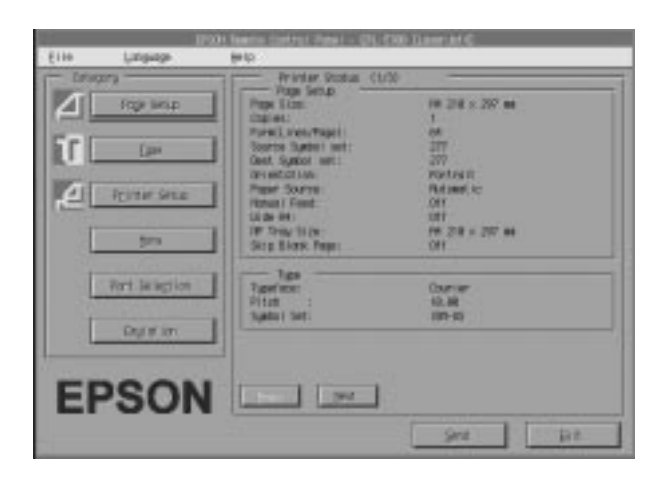

Huvudmenyn visar de nuvarande skrivarinställningarna för det valda skrivarläget. Knapparna till vänster öppnar dialogrutor så att man kan ändra inställningarna som står i listan över skrivarstatus.

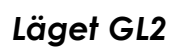

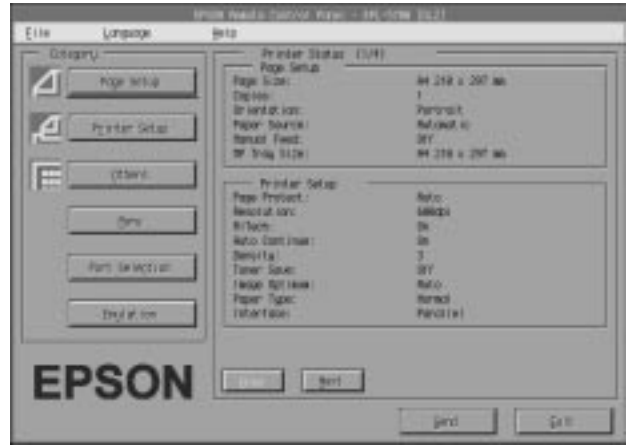

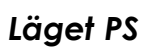

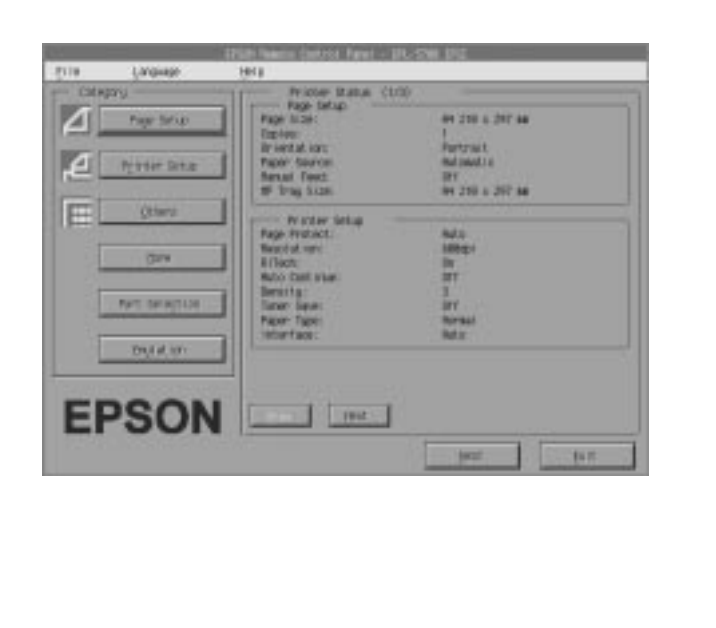

*Kapitel 5 Verktyget EPSON Status Monitor 5-5*

Svenska **Svenska**

# *Läget ESCP2*

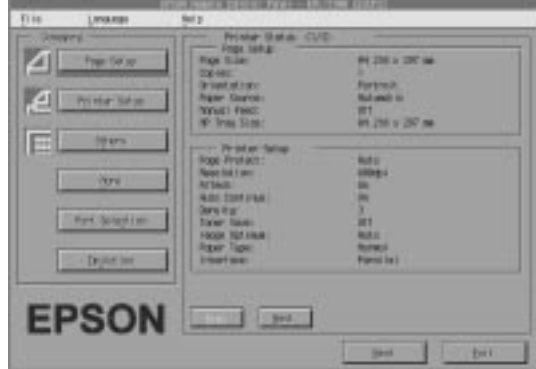

# *Läget FX*

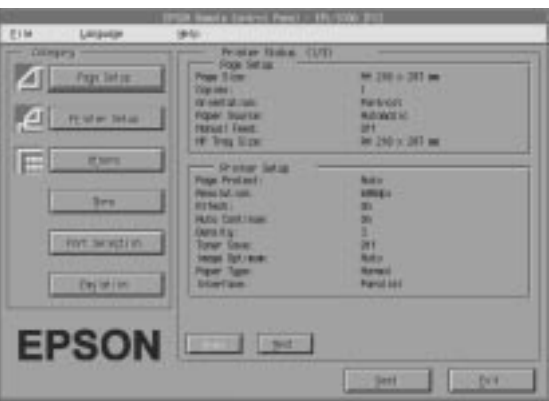

## *Läget I239X*

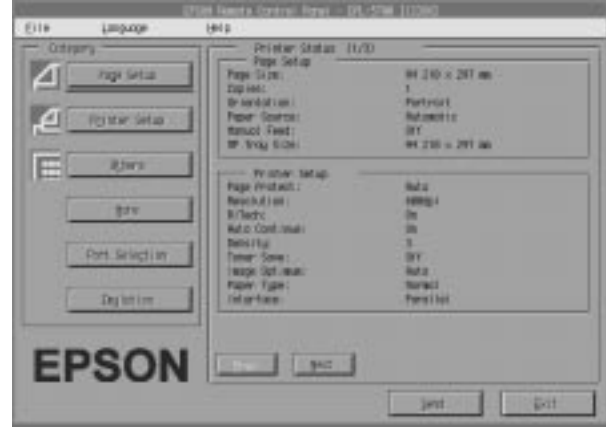

# *Alternativ för sidoinställning*

När man klickar knappen för sidoinställning i den fjärrstyrda kontrollpanelen öppnas följande meny:

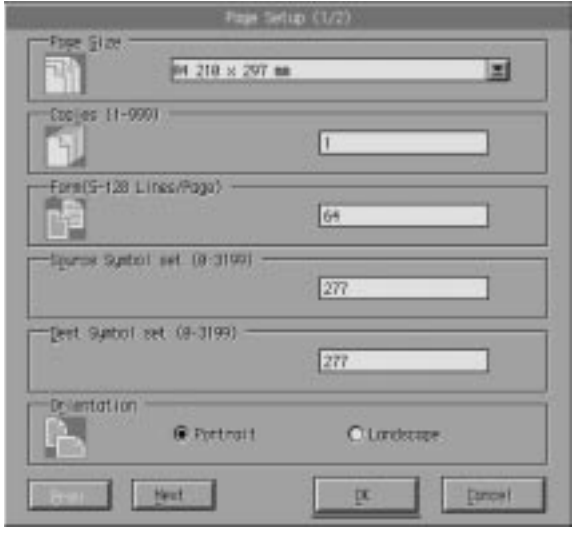

# Svenska **Svenska**

Om du inte kan göra de tillgängliga inställningarna från sidoinställningsmenyn i mjukvaruprogrammet, gör du dem i den här menyn på följande sätt:

Page Size

Väljer standardpappersformatet. Du ska bara ändra detta om du inte kan ändra pappersformatet i mjukvaruprogrammet.

Om ditt pappersformat inte finns i listan nedan kan du bestämma ett nytt format med hjälp av en specialinställning. Använd följande inställningar när du bestämmer ett specialformat: 92 till 216 mm x 148,5 till 356 mm.

Följande är de olika alternativen för pappersformat:

A4 A5 B5 LT (Letter) HLT (Half letter) LGL (Legal) GLT (Government letter) GLG (Government legal) EXE (Executive) F4 MON (Monarch) C<sub>10</sub> (Commercial) DL C5 C6 IB5 (International B5) CTM (Custom)

Copies

Väljer antalet kopior som ska skrivas ut. Du kan skriva in vilket antal du vill från 1 till 999. Man specificerar antalet kopior från mjukvaruprogrammet.

#### Form

Specificerar antalet vertikala linjer på sidan. Du kan skriva in vilket antal du vill från 5 till 128. Denna inställning finns endast tillgänglig i läget LaserJet4.

#### Source Symbol Set (LaserJet4 endast)

Endast tillgänglig när en tillvals-ROM för fonter installeras i emuleringsläget för LaserJet4.

#### Destination Symbol Set (LaserJet4 endast)

Endast tillgänglig när en tillvals-ROM för fonter installeras i emuleringsläget för LaserJet4.

#### **Orientation**

Specificerar om sidan skrivs ut i portrait (standard) eller landscape. Sidorna i denna handbok har skrivits ut i portrait.

#### Paper Source

Specificerar hur papper ska matas in i skrivaren eller var det matas från. Alternativen är Automatic (papper matas från den brickan som har det rätta pappersformatet), MP (MP-brickan), LC (lägre kassetten, om den har installerats). Automatic är standardinställningen.

#### Manual Feed

Väljer manuell inmatning för MP-brickan. Se kapitel 1 för information om manuell inmatning.

Wide A4 (LaserJet4 endast) Möjliggör användning av papper av A4 brett format i MP-brickan.

MP Tray Size Möjliggör pappersinställning för MP-brickan.

# Svenska **Svenska**

Skip Blank Page (LaserJet4 endast)

Sätter på detta läge. När det är på, hoppar skrivaren över sidor som inte har några bilder eller tecken så att man kan spara papper.

Next (I238X endast) Går till nästa sida.

Prev (I239X endast) Går till föregående sida.

# *Typsnittsalternativ*

När man klickar knappen för typsnittsalternativ i den fjärrstyrda kontrollpanelen öppnas följande meny:

#### *Obs:*

*Typsnittsmenyn finns endast tillgänglig i läget LaserJet4.*

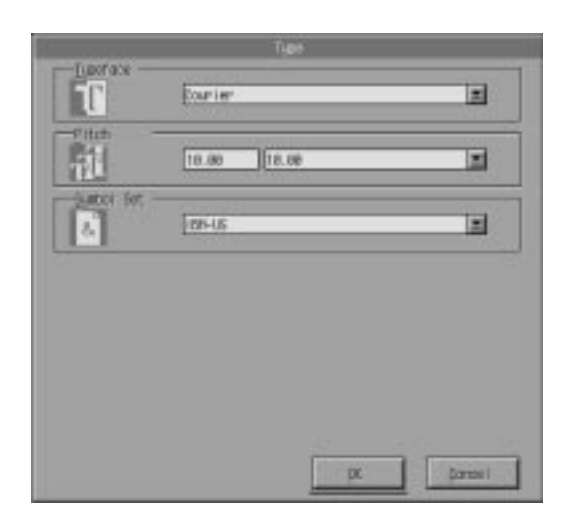

Om du inte kan göra de tillgängliga inställningarna från typsnittsmenyn i mjukvaruprogrammet, gör du dem i den här menyn på följande sätt:

#### Typeface

Specificerar typsnittet som ska användas.

#### Pitch

Specificerar graden av de fonter med fasta grader. Gradvalet är från 0,44 till 99,99.

#### Symbol Set

Specificerar vilken uppsättning symboler som ska användas. Om typsnittet du valde inte ingår i symboluppsättningen du valt, ersätts typsnittet med den nuvarande valda typsnittsuppsättningen. Följande symboluppsättningar finns tillgängliga:

- Roman-8 Italian Swedis2 UK German 8859-2 ISO PsMath WiTurkish VeMath Math-8 PcTk437 PsText IBM-DN PcMultilingual VeUS PcE.Europe WiAnsi
- Norweg1 ECM94-1 ANSI ASCII French2 Legal Spanish 8859-9 ISO MsPublishing DeskTop WiE.Europe Windows<sup>1</sup> IBM-US VeInternational PiFont Other

# Svenska **Svenska**

#### *Obs:*

- q *Följande symboluppsättningar kan inte väljas med Swiss 721 SWM och Dutch 801 SWM fonter: PsMath, MsPublishing, VeMath, , Math-8 och PiFont.*
- q *Tecknen 9Bh till 9Fh i symboluppsättningarna VeInternational och VeUS kan inte skrivas ut när antingen Swiss 721 SWM eller Dutch 801 SWM har valts.*

## *Alternativ för skrivarinställning*

När man klickar knappen för skrivarinställning i den fjärrstyrda kontrollpanelen öppnas följande meny:

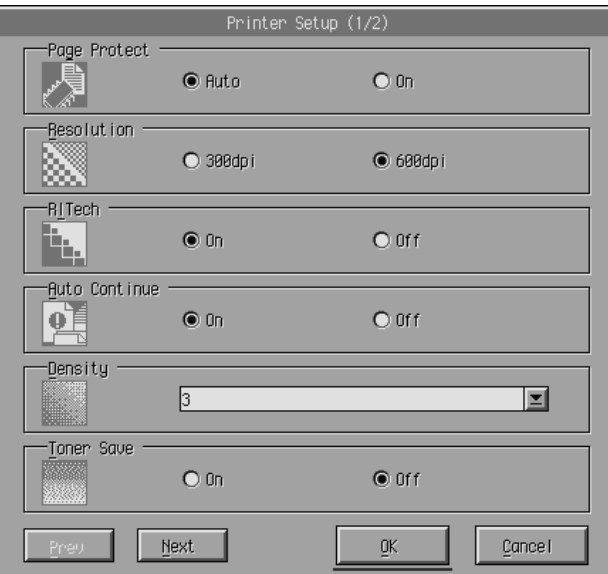

Om du inte kan göra de tillgängliga inställningarna från skrivarinställningsmenyn i mjukvaruprogrammet, ändrar du inställningarna på följande sätt:

#### Page Protect

Med denna lista kan man använda sidoskyddsfunktionen. Då kan man tilldela ytterligare skrivarminne för datautskrift. Sidoskydd kan behövas om man skriver ut en mycket komplicerad sida. Om ett utskriftsfel uppstår på grund av otillräckligt minne, ställer du om till ON (PÅ) och skriver ut datan igen. Detta minskar mängden minne som reserverats för att ta emot data, så det kan ta datorn längre att skicka jobbet, men det tillåter dig att skriva ut komplicerade jobb. Sidoskyddsfunktionen fungerar bäst om den står på Auto. Du måste utöka skrivarens minne om skrivarfel fortsätter att uppstå.

#### *Obs:*

*När man ändrar sidoskyddsinställningen konfigureras skrivarens minne om, vilket innebär att nedhämtade fonter tas bort.*

#### Resolution

Väljer den upplösningen du vill ha för utskriften. De tillgängliga inställningarna är 600dpi och 300dpi.

#### RITech

Man kan använda eller stänga av RITec-inställningen. Se "Optimera utskriftskvaliteten" på sid 2-4 för ytterligare information om RITech.

#### **Density**

Justerar utskriftsdensiteten så att den blir mörkare eller ljusare. Klicka lämplig piltangent för att göra utskriften ljusare eller mörkare.

# Svenska **Svenska**

#### Auto Continue

Skrivaren återställs automatiskt från ett skrivar-, minnes-, eller pappersfel som uppstår på grund av otillräckligt minne. Skrivaren fortsätter utskriften efter några sekunder efter ett sådant fel.

När Auto Continue är av måste du trycka på Continue för att återgå till utskrift. I de flesta fall bör man låta Auto Continue vara av så att man kan se när ett fel uppstår och rätta till det. Man kan sätta på Auto Continue när man ska skriva ut långa jobb, eller om man inte kan vara i närheten av skrivaren på en lång stund.

#### Toner Save

Sätter på ekonomiläget. När ekonomiläget är på sparar skrivaren bläck genom att ersätta svart för grått i ett tecken, medan endast den högra och lägre kanten blir svart.

#### Image Optimum (LaserJet4 endast)

Minskar mängden grafikdata när data når minnesgränsen så att komplicerade dokument kan skrivas ut. När detta läge är på blir grafikens kvalitet sämre. Alternativen är Off (Av), On (På) och Auto. On och Auto är desamma.

#### Paper Type

Du kan använda olika typer av papper. Thin (Tunn) är bra för alldagligt format av vanligt papper under 75g/m<sup>2</sup>. Thick (Grovt) är bra för annorlunda format av vanligt papper över 75g/m2 och kuvert mindre än 257mm breda. Transparency (OH-film) är bra för OH-film. Använd alltid Normal såvida du inte får problem med utskriftskvaliteten.

#### Interface

Specificerar om skrivaren kan ta emot data via alla tillgängliga gränssnitt eller endast via den som valts ut.

## *Andra alternativ*

Följande dialogruta visas när man klickar knappen för Others (Övriga). Denna meny är ine tillgänglig i läget LaserJet4.

## *Läget GL2*

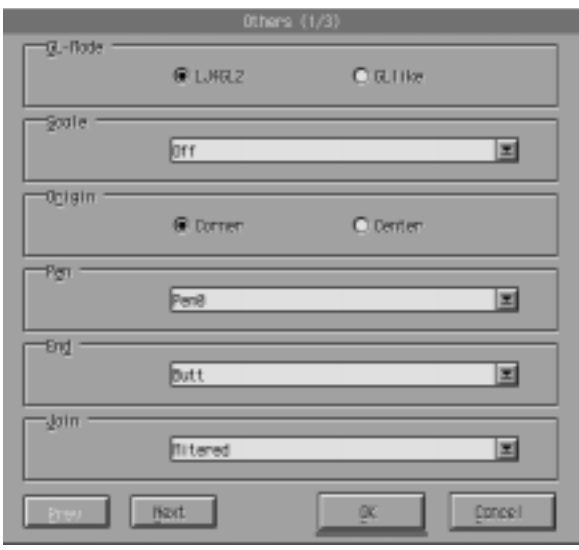

#### GL-Mode

Väljer läget, GLlike eller LJ4GL2.

#### Scale

Växlar mellan originalformatet eller utskrift med förminskat format. Bestämmer även förminskningsskalan fär den förminskade utskriften. Man kan skriva ut originaldatan för papersformatet som valts i skalinställningen på papper som valts i sidoformatsinställningen. T ex kan man skala ner en sida av A3-format till en sida av A4-format.

Svenska **Svenska**

#### Origin

Ställer in origo för koordinaterna som läggs ut till lägre vänstra hörnet (Corner) eller till mitten av hard-clip gränsen (Center).

#### Pen

Väljer färgen på de utskrivna tecknet. Penna 0 är vit, vilket betyder att bakgrunden skrivs ut istället för själva tecknet, som t ex varningssymbolerna i den här boken. Alla andra är svarta, som tecknena i den här meningen. (Pennor 2-6 är olika färger för färgskrivare och endast tillgängluga i läget GLlike.)

#### End

Bestämmer hur linjen avslutas. Se illustrationen nedan.

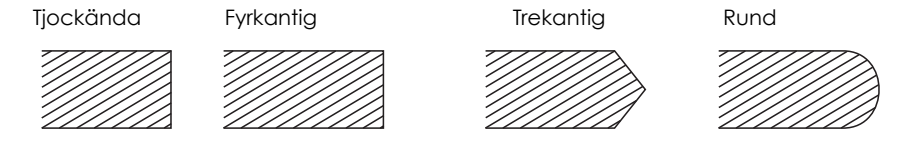

Join

Bestämmer hur ändarna fogas ihop. Se illustrationerna nedan.

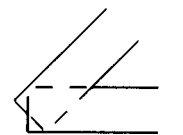

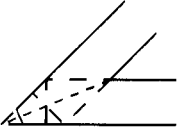

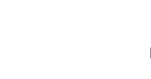

INGEN SKARV I VINKEL TREKANTIG

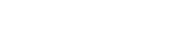

RUND SMYGVINKEL

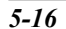

*5-16 Kapitel 5 Verktyget EPSON Status Monitor*

Pen0, Pen1, Pen2, Pen3, Pen4, Pen5, Pen6

Väljer linjens bredd. Man kan välja mellan 0,05mm till 5,0mm, värdena är stegvisa i 0,05mm. Pennor 3-6 är endast tillgängliga i läget GLlike.

## *Läget PS*

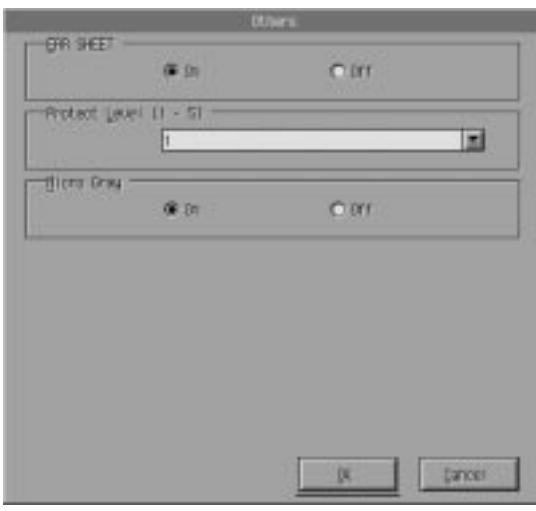

#### *Obs:*

*Detta läge är endast tillgängligt när EPSONScript Level 2 har installerats.*

#### ERR SHEET

Specificerar om skrivaren skriver ut en EPSONScript felsida när ett fel uppstår. Om ERR SHEET är av, visas felmeddelandet på skrivarens kontrollpanel men det skrivs inte ut. Om ERR SHEET är på, skrivs en felsida ut när ett fel uppstår. Denna funktion är behändig för programmerare som använder ett icke-dubbelriktat parallellt gränssnitt.

Svenska **Svenska**

#### Protect Level

Du kan öka mängden minne för sidoskydd. Om sidoskyddsfunktionen är av, kan ett fel uppstå på grund av otillräckligt minne när en sida ska skrivas ut. Om detta fel uppstår, sätter du på skyddsgränsen.

#### MicroGray

Skrivaren kan höja kvaliteten av gråskala till ungefär 1,200 dpi. Om ditt mjukvaruprogram stödjer halvtoning blir grafikutskrift jämnare än med normal PostScript-inställning. Om du vill skriva ut dokument med standard PostScript gråskala, stänger du av MicroGray.

MicroGray är inte tillgängligt i 300 dpi.

### *Lägena ESCP2, FX och I239X*

Följande dialogruta visas när man klickar knappen för Others (Övriga). Denna meny är endast tillgänglig i emuleringslägena ESCP 2, FX, eller I239X.

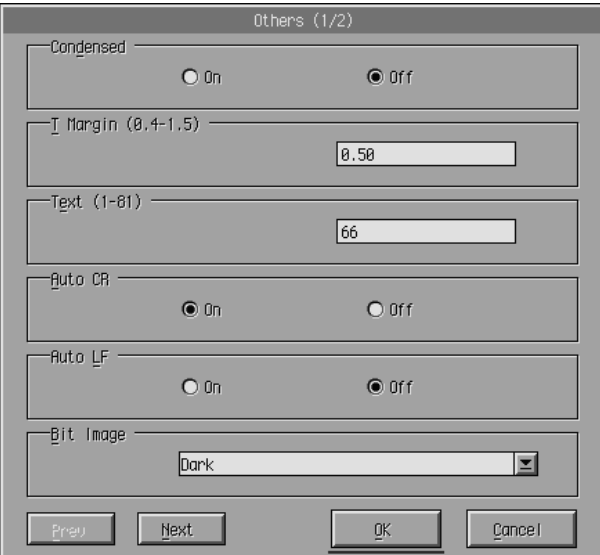

#### Condensed (ESCP2, FX endast)

Använd detta alternativ för att ändra mellanrummet mellan tecken. Kondenserad utskrift är bra för kalkylark och andra applikationer där man måste få in stora mängder information på varje rad. 15-cpi tecken kan inte kondenseras.

#### T.Margin (ESCP2, FX endast)

Använd detta alternativ för att specificera avståndet från högst upp på sidan till den nedersta utskrivna raden. Detta mäts stegvist om 0,05 tum.

#### Text (ESCP2, FX endast)

Använd detta alternativ för att ställa in sidans längd i rader. Mätenheten är en 1/6 tums rad.

Om man ändrar utskriftriktning, sidoformat eller T.Marginal, återgår inställningen för sidolängd automatiskt till standardinställningen för varje pappersformat.

#### AutoCR

Använd det automatiska alternativet för att flytta till början av nästa rad (CR-LF) när utskriften överskrider den högra marginalen. När AutoCR är av skriver skrivaren inte ut tecken förbi den högra marginalen, och den flyttar inte till nästa rad tills den får en CR. De flesta mjukvaruprogram tar hand om den här funktionen.

#### AutoLF

När AutoLF är av flyttar skrivaren inte upp en rad automatiskt (LF) med varje CR. När du sätter på AutoLF flyttar skrivaren till början av nästa rad. Om textraderna skrivs ut ovanpå varandra ställer du AutoLF till ON (På).

#### BitImage

Med BitImage på Dark (Mörk) eller Light (Ljus) kan skrivaren emulera grafikdensitet som ställs in med skrivarkommandon på rätt sätt. Om du väljer Dark är bitmapbildsdensiteten hög, om du väljer Light är den låg.

När BitImage står på BarCode (Streckkod) omvandlar skrivaren bitmapbilder till streckkoder genom att automatiskt fylla i vertikala mellanrum mellan punkter. Detta ger obrutna vertikala linjer som kan läsas av en streckkodsavläsare. BarCode är inte tillgängligt i läget I239X.

Detta läge förminskar bildformatet som skrivs ut och kan orsaka förvridning i bitmapsgrafikutskrifter.

#### **ZeroChar**

Detta alternativ bestämmer om skrivaren skriver ut siffran noll med ett streck igenom  $(\emptyset)$  eller inte  $(0)$ .

Denna funktion är bra när man vill urskilja den stora bokstaven O från siffran 0 tydligt när man skriver ut dokument som t ex programlistor.

#### Font

Detta väljer en font genom att välja typsnitt.

Den fabriksinställda fonten är Courier. När man har valt önskad font kan man även justera tecknenplaceringen och storleken på fonten med hjälp av alternativen för "Pitched" och "Condensed".

#### **Pitch**

Man kan välja en teckengrad på 10, 12 eller 15 cpi (tecken per tum), eller proportionell placering.

#### Alt. Graphics (I239X endast)

Sätter på eller stänger av alternerande grafik. Standardinställningen är av.

Character Set (I239X endast) Väljer teckentabell 1 eller 2.

**Next** Går till nästa sida.

Prev Går till föregående sida.

## *Ytterligare alternativ*

När man klickar knappen för ytterligare inställningar i den fjärrstyrda kontrollpanelen öppnas följande meny:

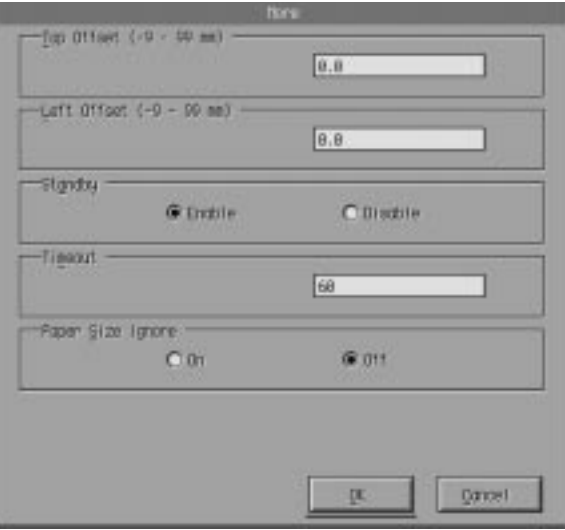

Om du inte kan göra de tillgängliga inställningarna från menyn för ytterligare inställningar i mjukvaruprogrammet, gör du inställningarna på följande sätt:

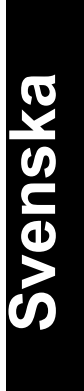

#### Top Offset

Justerar den vertikala utskriftsriktningnen på sidan. Inställningen är i millimeter. Man kan flytta utskriftspositionen stegvist om ungefär 0,5 mm från den övre kanten (parametrarna är från –9 till 99).

#### Left Offset

Justerar den horisontala utskriftsriktningnen på sidan. Inställningen är i millimeter. Man kan flytta utskriftspositionen stegvist om ungefär 0,5 mm från den vänstra kanten (parametrarna är från –9 till 99).

#### Standby

Ställer standby-läget till Enable (på) eller Disable (av). När Standby är på går skrivaren till ett sovläge om den inte används på 30 minuter. Skrivaren börjar värma upp så snart man skickar data; den värmer upp och är redo för utskrift efter ungefär 60 sekunder. När Standby är av är skrivaren uppvärmd och redo för utskrift hela tiden.

#### **Timeout**

Ställer in skrivarens väntetid innan den börjar leta efter nästa utskriftsjobb. Om skrivaren är online och inte får någon ny data under de specificerade sekunderna, växlar den automatiskt till nästa datamottagningskälla.

#### Paper Size Ignore

Väljer om ett pappersformatfel ska ignoreras när det uppstår. När man sätter på detta skriver skrivaren ut även om bildformatet överskrider den specificerade utskrivbara arean. Detta kan orsaka att utskriften blir suddig, på grund av att bläck inte förs över till pappret ordentligt. När funktionen är av avbryts utskriften om ett skrivarfel uppstår.

Country (ESCP2, FX endast)

Väljer den internationella teckenuppsättningen.

#### CG Table (ESCP2, FX endast)

Väljer teckentabellerna. Teckentabellerna innehåller de tecken och symboler som används i olika länder. Skrivaren skriver ut text baserad på den utvalda teckentabellen.

Code Page (I239X endast)

Väljer teckentabellerna. Teckentabellerna innehåller de tecken och symboler som används i olika länder. Skrivaren skriver ut text baserad på den utvalda teckentabellen.

#### *Portval*

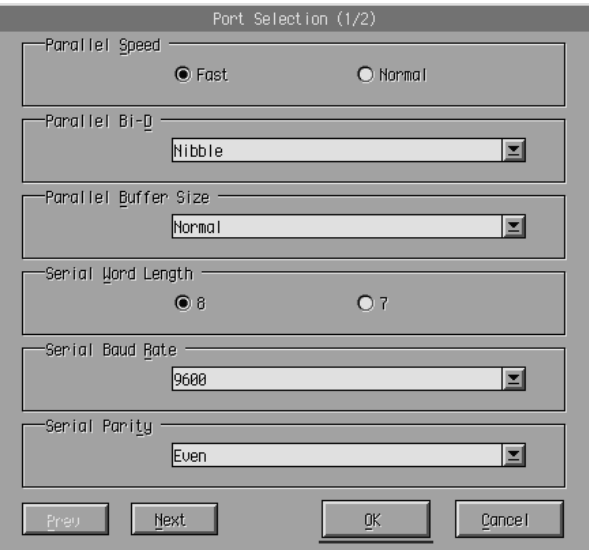

Parallel Speed

Specificerar pulsbredden av ACKNLG-signalen vid mottagning av data. När alternativet står på Fast (Snabb) är pulsbredden ungefär 1NS. När alternativet står på Normal är pulsbredden ungefär 10NS.

# Svenska **Svenska**

#### Parallel Bi-D

Specificerar vilket läge du använder, Nibble, ECP eller Av.

#### Parallel Buffer Size

Bestämmer mängden minne som ska användas för att ta emot och skriva ut data. Om den står på Maximum, tilldelas mer minne för att ta emot data. Om den står på Minimum, tilldelas mer minne för att skriva ut data. Fabriksinställningen är Normal.

#### Serial Word Length

Man kan välja 8-bitars eller 7-bitars ordlängd. Se i datorhandboken och mjukvarudokumentationen för den riktiga inställningen. Fabriksinställningen är 8-bitar.

#### Serial Baud Rate

Ställ in dataöverföringshastigheten (baud) för det seriella gränssnittet med detta alternativ. Baud-hastigheten mäts i bitar per sekunder. Se i datorhandboken och mjukvarudokumrntationen för den riktiga inställningen.

#### Serial Parity

När detta alternativ står på None, kontrolleras inte pariteten. Paritetsbiten, om den används, ger en grundform av felsökning. Se i datorhandboken och mjukvarudokumentationen för den riktiga inställningen.

#### Serial Stop Bit

Ställ in antalet stoppbitar för varje teckeninformation som skickas till datorn med detta alternativ. Stoppbitar signalerar slutet på ett tecken.

#### Serial DTR

Använd DTR (Data Terminal Ready = Dataterminalen redo) för att sätta på eller stänga av skrivarens DTR kommunikationsprotokoll. Man kan använda DTR-protokoll tillsammans med inställningen för alternativen Xon/Xoff.

#### Serial Xon/Xoff

Använd detta alternativ för att sätta på eller stänga av kommunikationsprotokoll Xon/Xoff. Man kan använda Xon/Xoff tillsammans med Serial DTR.

#### Serial Buffer Size

Bestämmer mängden minne som ska användas för att ta emot och skriva ut data. Om den står på Maximum, tilldelas mer minne för att ta emot data. Om den står på Minimum, tilldelas mer minne för att skriva ut data. Fabriksinställningen är Normal.

#### AUX Buffer Size

Bestämmer mängden minne som ska användas för att ta emot och skriva ut data. Om den står på Maximum, tilldelas mer minne för att ta emot data. Om den står på Minimum, tilldelas mer minne för att skriva ut data. Fabriksinställningen är Normal.

**Next** 

Går till nästa sida.

Prev Går till föregående sida.

> Svenska **Svenska**

## *Emulering*

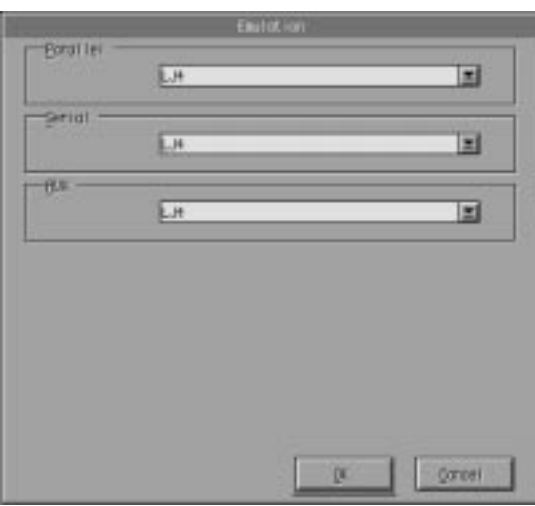

Använd detta läge för att ställa in skrivarens emuleringsläge. Man kan specificera olika emuleringar för varje gränssnitt; med andra ord, för varje dator man ansluter. Eftersom varje emuleringsläge har sina egna specifika alternativ, ska man göra inställningarna i menyerna för LJ4 (LaserJet4), ESCP2, FX, I239X, PS\*, eller GL2 vid behov. Alternativen man kan ställa in är samma för varje gränssnitt.

\*Endast tillgängligt när tillvalet EPSONScript Level 2 har installerats.

#### Parallel

Specificera emuleringen du använder för parallellt gränssnitt.

#### Serial

Specificera emuleringen du använder för seriellt gränssnitt.

#### AUX

Specificera emuleringen du använder för AUX-gränssnitt. Denna meny är endast tillgänglig när det valfria gränssnittet Type-B har installerats.

# *Kapitel 6 Felsökning och underhåll*

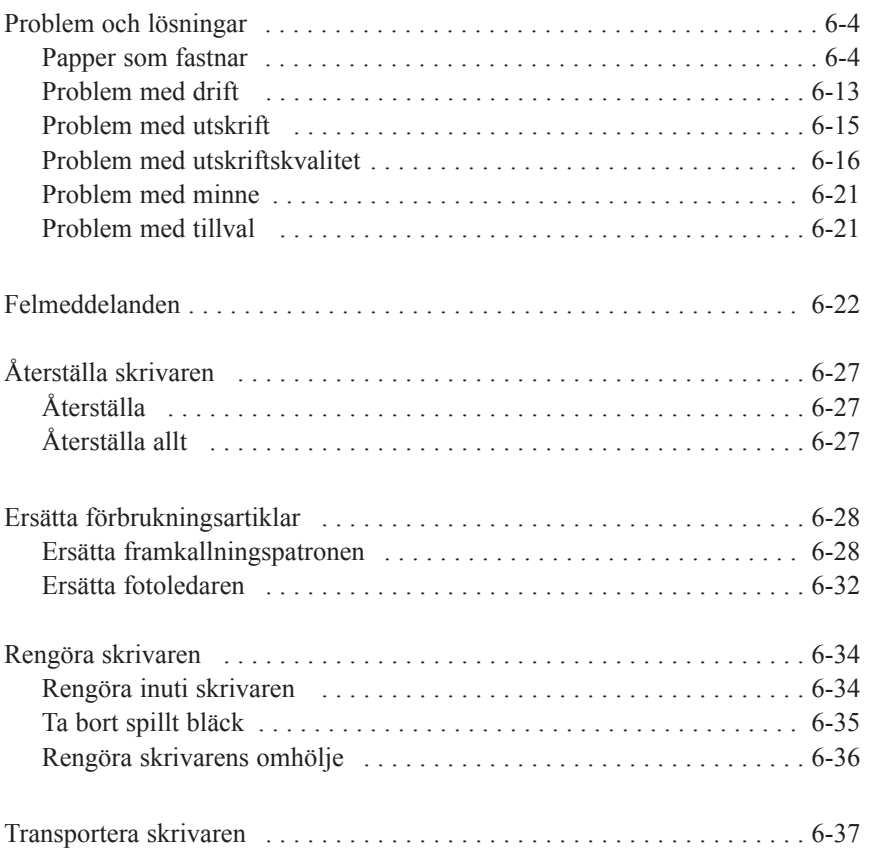

# Svenska **Svenska**

*Kapitel 6 Felsökning och underhåll 6-1*

Detta kapitel informerar om hur skrivaren hålls i bästa skick och beskrivar hur man:

- $\Box$  Löser problem med skrivaren
- $\square$  Ersätter framkallningspatronen och fotoledaren.
- $\Box$  Rengör skrivaren
- $\Box$  Transporterar skrivaren

Här finns även en hel lista av felmeddelanden som kan påträffas. Det finns tre sätt att ta reda på vad för fel som inträffat;

- **Q** använd verktyget EPSON Status Monitor
- $\Box$  skriv ut en statussida
- $\Box$  kontrollera skrivarens kontrollpanel

Se kapitel 4 för hur man installerar och använder verktyget EPSON Status Monitor. För att skriva ut en statussida trycker du först på Continue-knappen, tryck sedan på knapparna Alt och Form Feed samtidigt. Se nedan samt kapitel 2 för kontrollpanelen. Lamporna på kontrollpanelen visar status, fel och varningar angående skrivaren.

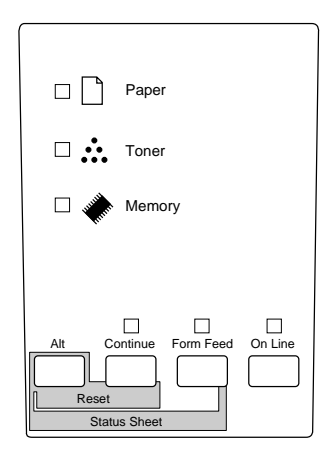

#### *6-2 Kapitel 6 Felsökning och underhåll*

## *Status*

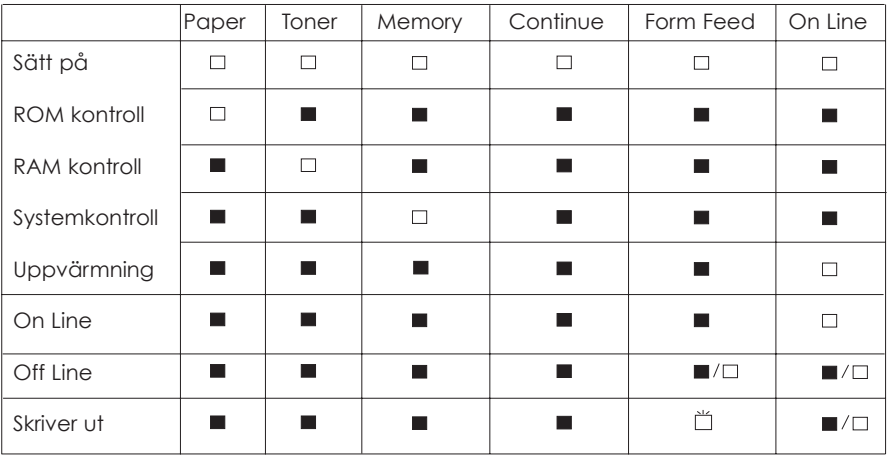

 $\Box P$ å  $\Box$  = Blinkar  $\blacksquare$  = Av

### *Fel*

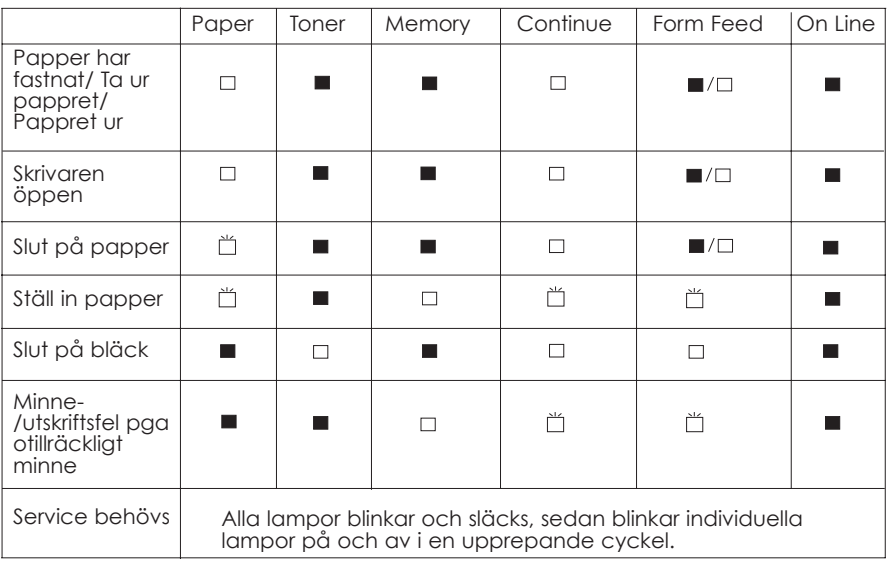

På = Blinkar = Av

*Kapitel 6 Felsökning och underhåll 6-3*
## *Varning*

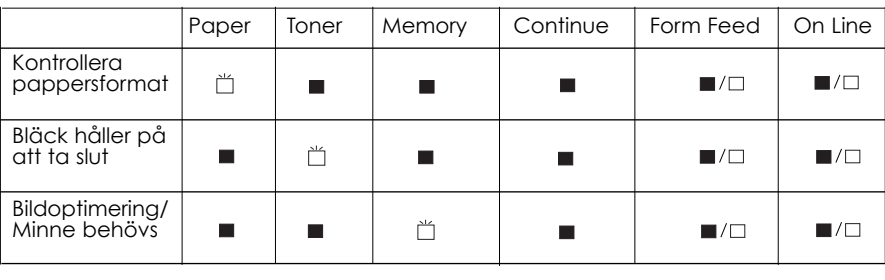

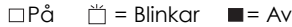

# *Problem och lösningar*

De flesta skrivarproblem har enkla lösningar. Titta igenom detta avsnitt och leta reda på det problem som du verkar ha, prova sedan med de rekommenderade lösningarna i den ordningen de står i tills problemet har lösts.

#### *Obs:*

*Om problemet består efter att du har provat alla rekommenderade lösningar i detta avsnitt, ska du kontakta din återförsäljare och be om hjälp.*

# *Papper har fastnat*

**Skrivaren stannar och papperslampan lyser.**

#### *Obs:*

*Följande steg beskriver hur papper tas ur när det har fastnat på det sätt som visas. Andra typer av pappersblockeringar beskrivs senare i kapitlet.*

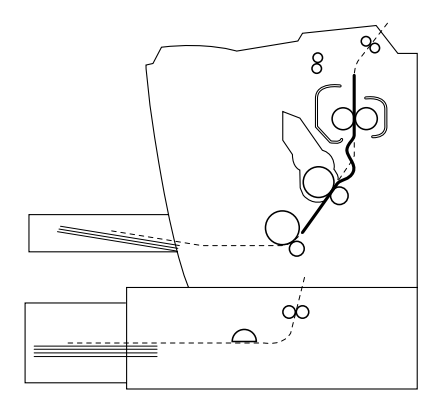

1. Öppna skrivarens kåpa.

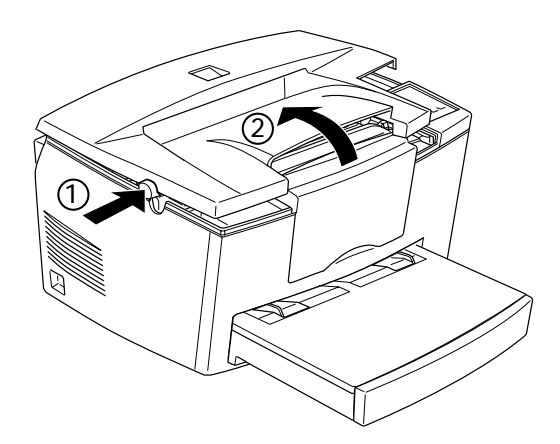

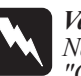

*Varning:*

*När skrivaren öppnas syns en skrivarkomponent märkt "CAUTION Hot Surface Avoid Contact" (VARNING Varm yta – undvik kontakt). Denna komponent är mycket varm, vidrör den ej.*

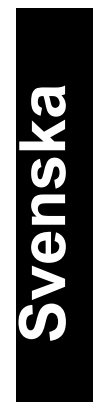

2 Ta ur framkallningspatronen.

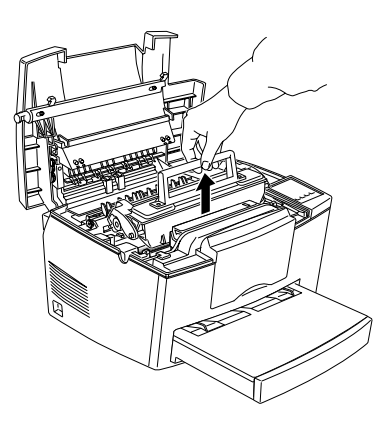

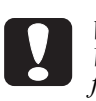

*Varning: Vidrör aldrig framkallningsvalsen under kåpan när du tar ur framkallningspatronen, då kan utskriftskvaliteten försämras.*

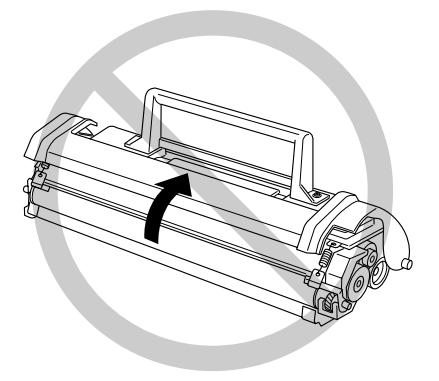

3. Ta ur fotoledaren.

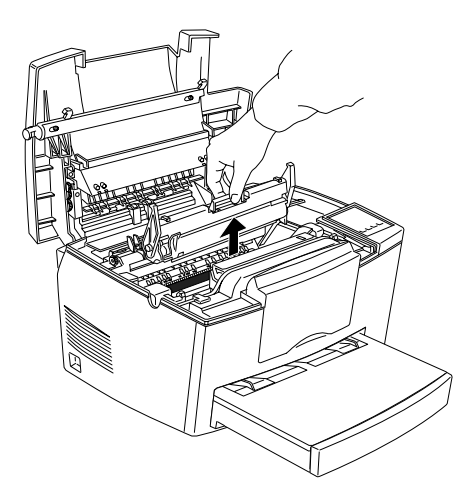

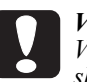

*Varning: Vidrör aldrig fotoledarens ljuskänsliga trumma, då kan utskriftskvaliteten försämras.*

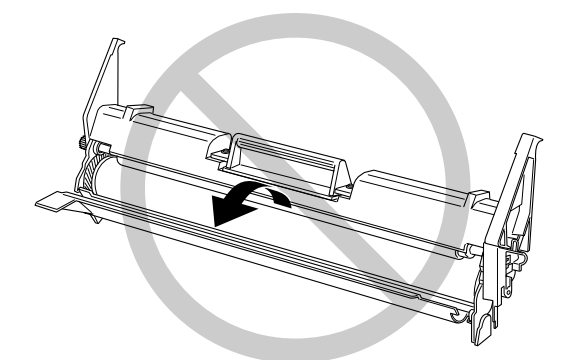

Svenska **Svenska**

4. Ta ur pappret från pappersmatningen.

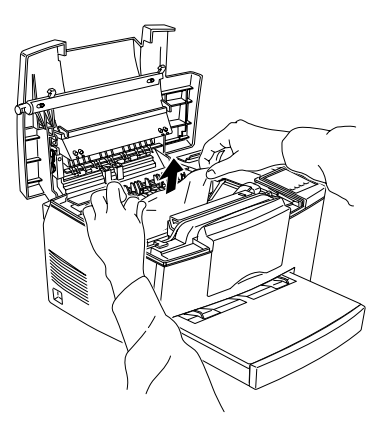

#### *Obs:*

*Om papper har fastnat vid den varma delen tar du tag i den nedre delen av pappret och drar ut det.*

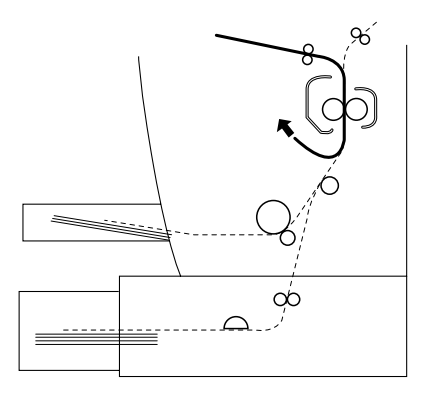

- 5. Sätt tillbaka fotoledaren och sedan framkallningspatronen.
- 6. Stäng kåpan.

7. Slå papperbuntens kanter på en jämn bordsskiva och ladda försiktigt i den igen (Ladda inte i krullade eller skrynkliga ark.)

Utskriften startar automatiskt om från den sida som fastnade. Om papperlampan fortfarande lyser när du har tagit bort allt papper som fastnade, öppnar du och stänger kåpan för att klara upp felet.

#### **Matningen fastnade i skrivaren**

#### *Obs:*

*Matning som fastnar ser ut så som visas nedan*.

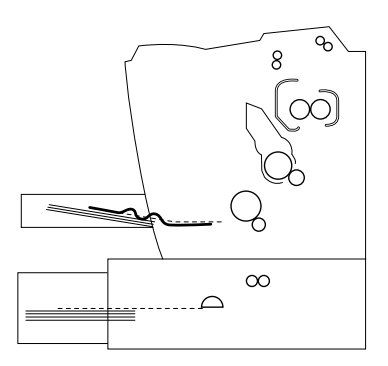

1. Ta av locket till pappersbrickan och ta ur pappersbunten.

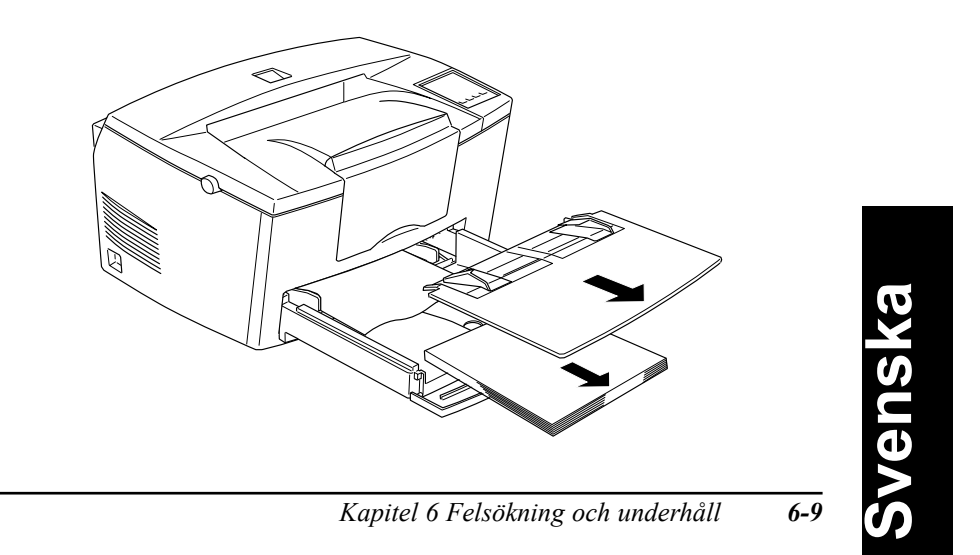

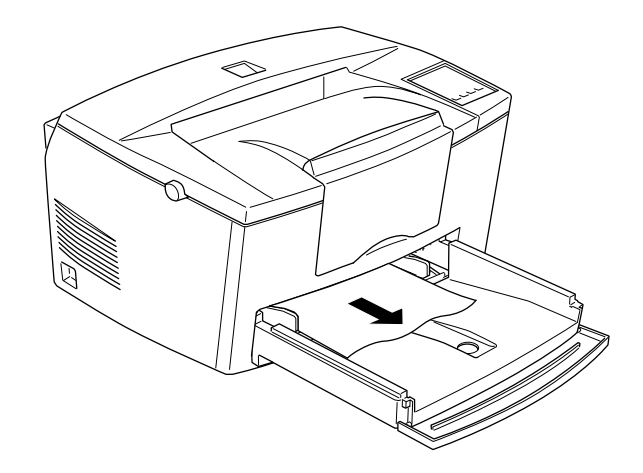

2. Ta försiktigt ut allt papper ur pappersbrickan tillsammans med ark som matats in halvvägs i skrivaren.

3. Öppna kåpan. Se till att du tar ut pappersbitar som rivits av eller finns kvar i skrivaren.

Om nödvändigt, ta ur framkallningspatronen och fotoledaren, samt papper som finns kvar i pappersmatningen. Sätt sedan tillbaka patronen och ledaren.

- 4. Slå papperbuntens kanter på en jämn bordsskiva och ladda försiktigt i den igen (Ladda inte i krullade eller skrynkliga ark.) Sätt på locket igen.
- 5. Stäng kåpan. Utskriftsdatan för sidorna som fastnade skrivs ut igen automatiskt.

### **Matningen fastnade när den valfria lägre papperskassetten användes**

*Obs:*

*Matning som fastnar ser ut så som visas nedan.*

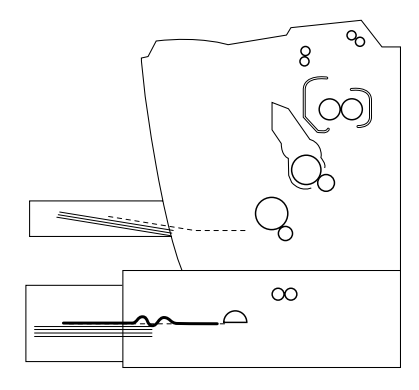

1. Ta ut pappersbrickan ur den lägre papperskassetten.

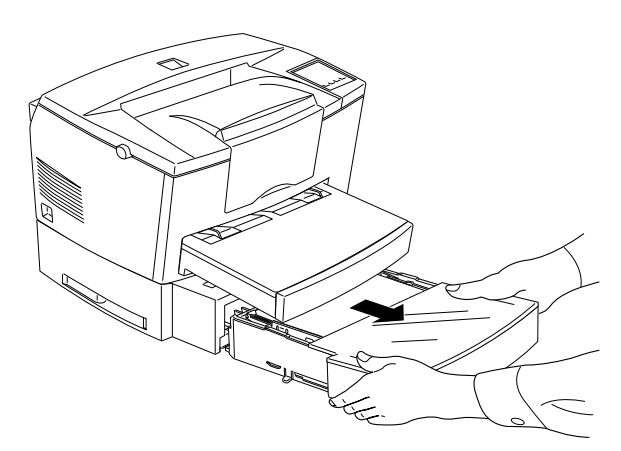

Svenska **Svenska**

*Kapitel 6 Felsökning och underhåll 6-11*

2. Ta ut vikt papper ur pappersbrickan eller kassetten, och släng bort krullade eller skrynkliga ark.

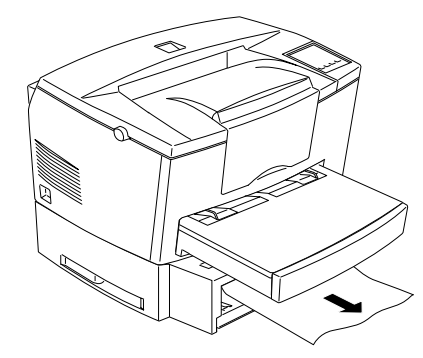

3. Ta ut allt papper ur papperbrickan, tryck ned plattan i papperbrickan tills den låses på plats.

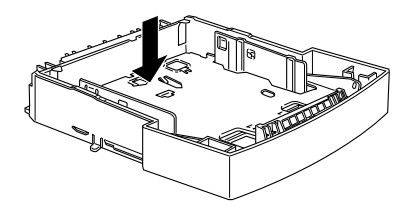

- 4. Jämna till kanterna på papperbunten och sätt i den i brickan igen. Se till att pappret ligger jämt mot och vilar under pappermarkeringen för max.
- 5. Försäkra att du använder rätt pappersformat. Brickan kan endast ta A4 papper. Se även till att pappret möter specifikationerna för skrivaren.
- 6. Sätt tillbaka pappersbrickan i den lägre kassetten.
- 7. Öppna kåpan och stäng den sedan. Utskriftsdatan för sidorna som fastnade skrivs ut igen automatiskt.

### *Förhindra problem med pappersmatning och papper som fastnar*

Om du ofta erfar problem med pappersmatning eller papper som fastnar kan du använda denna checklista av åtgärder:

- q Använd papper av högre kvalitet som inte är för tunt eller för grovt. En del papperstyper måste matas in manuellt. Se "Ladda papper manuellt" på sid 1-7.
- $\Box$  Ställ iordning pappersbunten och jämna till kanterna innan du laddar i den.
- $\Box$  Se till att du inte laddar för mycket papper i brickan.
- $\Box$  Se till att du justerar pappersguiderna så att pappret matas fritt.
- $\Box$  Ladda aldrig mer än 100 ark på pappersstödet.
- q Försök med att vända på pappersbunten i pappersbrickan. På de flesta papperspaketen står det vilken sida som är bäst för utskrift.

# *Problem med drift*

**Lampan för On Line tänds inte när du sätter på skrivaren.**

Slå från skrivaren och kontrollera att elsladden är ansluten till både skrivaren och eluttaget. Slå till skrivaren igen.

Om eluttaget styrs av en väggströmbrytare, eller liknande extern källa, försäkra att strömbrytaren är tillslagen, eller sätt i en annan elektrisk apparat i uttaget för att kontrollera att uttaget fungerar ordentligt.

# Svenska **Svenska**

#### **Skrivaren skriver inte ut och On Line-lampan är släckt**

Tryck på On Line en gång för att ansluta skrivaren (On Line-lampan lyser upp).

#### **On Line-lampan lyser men ingenting skrivs ut**

Skrivaren kanske inte är ordentligt ansluten till datorn. Utför stegen i "Ansluta skrivaren till datorn" i Förberedningshandledningen.

Gränssnittskabeln kanske inte sitter i ordentligt. Kontrollera båda kabeländar mellan skrivaren och datorn. Försäkra att anslutningen har fästs med ståltrådsklämmorna.

Se till att du använder en avskärmad partvinnad gränssnittskabel som inte är längre än sex fot.

Om du använder ett seriellt gränssnitt, ställ in paritet, baud-hastighet, antal databitar och stoppbitar så att de överensstämmer med datorn.

Framkallningspatronen kan vara tom. Ersätt patronen enligt beskrivningen på sid 6-28.

#### **Den fjärrstyrda kontrollpanelen fungerar inte som väntat.**

Inställningarna kan ha ändrats av mjukvaruprogrammet, som sätter sig över den fjärrstyrda kontrollpanelen. Initiera skrivaren enligt beskrivningen senare i detta kapitel.

# *Problemmed utskrift*

#### **Fonten som valts med mjukvarukommandon skrivs inte ut.**

Den utvalda fonten stödjs inte av skrivaren. Försäkra att du har installerat rätt font.

#### **En del eller hela utskriften är oläslig eller utskriven som stjärnor**

Om du använder den fjärrstyrda kontrollpanelen, se efter om inställningarna häri har ändrats av andra användare.

Se till att båda ändar av gränssnittskabeln är anslutna.

Se till att du använder en avskärmad partvinnad gränssnittskabel som inte är längre än sex fot.

Om du använder ett seriellt gränssnitt, ställ in paritet, baud-hastighet, antal databitar och stoppbitar så att de överensstämmer med datorn.

Inställningen för Image Optimum kan vara inställd till AUTO eller ON. Om den är det kan andra fonter än de du väntar dig skrivas ut för att öka utskriftshastigheten. Stäng av inställningen för Image Optimum i skrivarinställningsmenyn i den fjärrstyrda kontrollpanelen.

Emuleringsinställningen för den porten kan vara inkorrekt. Specificera emuleringsläget i den fjärrstyrda kontrollpanelen.

Om skrivaren fortfarande inte skriver ut på rätt sätt kontaktar du din återförsäljare eller en kvalificerad service-ingenjör.

> Svenska **Svenska**

#### **Utskriftens position är inte riktig**

Försäkra att du använder rätt papperslängd och marginalinställningar i mjukvaruprogrammet.

#### **Grafik skrivs inte ut på rätt sätt**

Försäkra att mjukvaruprogrammet är inställt för skrivaremuleringen du använder. T ex om du använder emuleringsläget LJ4, ska du försäkra att mjukvaruprogrammet är inställt för en LaserJet4 skrivare.

Om du använder ett seriellt gränssnitt, ställ in paritet, baud-hastighet, antal databitar och stoppbitar så att de överensstämmer med datorn.

För grafik behövs stora mängder minne. Se "Problem med minne" i detta kapitel för ytterligare hjälp.

## *Problem med utskriftskvalitet*

#### **Bakgrunden är mörk eller smutsig**

Lätta på densitetsinställningen i skrivardrivrutinens panelmeny.

Slå från skrivaren. Rengör pappersmatningen inuti skrivaren med en mjuk, torr trasa.

Rengör interna skrivarkomponenter genom att skriva ut tre sidor med endast ett tecken per sida.

Du kanske inte använder rätt papperstyp för skrivaren. Om pappersytan är för grov kan utskrivna tecken verka oläsliga eller brutna. Vi rekommenderar jämnt kopieringspapper av hög kvalitet för bästa resultat.

Det kan vara ett problem med framkallningspatronen. Ta ur patronen, skaka den försiktigt sidledes, sätt sedan i den igen. Om detta inte löser problemet ska du ersätta den enligt beskrivningen på sid 6-28.

Du kanske måste ersätta fotoledaren. Se sid 6-32 for detaljer om hur man ersätter fotoledaren.

#### **Svarta eller vita ränder syns i utskriften.**

Slå från skrivaren. Rengör pappersmatningen inuti skrivaren med en mjuk, torr trasa.

Rengör interna skrivarkomponenter genom att skriva ut tre sidor med endast ett tecken per sida.

Det kan vara ett problem med framkallningspatronen. Ta ur patronen, skaka den försiktigt sidledes, sätt sedan i den igen. Om detta inte löser problemet ska du ersätta den enligt beskrivningen på sid 6-28.

Du kanske måste ersätta fotoledaren. Se sid 6-32 for detaljer om hur man ersätter fotoledaren.

#### **Ojämn mörk utskrift**

Pappret kanske är fuktigt. Förvara inte papper i fuktig miljö.

Slå från skrivaren. Ta ur patronen, skaka den försiktigt sidledes, sätt sedan i den igen.

Om detta inte löser problemet ska du ersätta den enligt beskrivningen på sid 6-28. Skriv sedan ut flera sidor för att kontrollera utskriftskvaliteten.

#### **Bläcket blir suddigt.**

Pappret kanske är fuktigt. Förvara inte papper i fuktig miljö.

Du kanske inte använder rätt papperstyp för skrivaren. Om pappersytan är för grov kan utskrivna tecken verka oläsliga eller brutna. Vi rekommenderar jämnt kopieringspapper av hög kvalitet för bästa resultat.

Slå från skrivaren. Ta ur patronen, skaka den försiktigt sidledes, så att bläcket skakas om, torka undersidan med en ren, mjuk, torr trasa.

Rengör pappersmatningen inuti skrivaren med en mjuk, torr trasa.

Rengör interna skrivarkomponenter genom att skriva ut tre sidor med endast ett tecken per sida.

Om detta inte löser problemet ska du ersätta framkallningspatronen enligt beskrivningen på sid 6-28.

#### **Det saknas delar i den utskrivna bilden**

Pappret kan vara fuktigt. Utskriftsproceduren är känslig mot fuktighet i pappret. Ju högre fuktighet i pappret, desto ljusare blir utskriften. Förvara ine pappret i fuktig miljö.

#### **Helt blanka sidor.**

Om bläckmeddelanden visar att bläcket håller på att ta slut när du kontrollerar bläckstatuset i EPSON Status Monitor, ska du läsa "Ersätta patronen" som börjar på sid 6-28.

*Obs:*

*Bläckstatus är inte tillgängligt i Windows 3.11 för Workgroups.*

Kontrollera att fotoledaren och framkallningspatronen har installerats enligt beskrivningen på sid 6-28 till 6-34.

Problemet kan ligga hos mjukvaruprogrammet eller gränssnittskabeln. Skriv ut en statussida genom att trycka på knapparna på kontrollpanelen. Om du fortfarande får ut blanka sidor, kan det vara problem med skrivaren. Slå från skrivaren och kontakta din återförsäljare.

# Svenska **Svenska**

#### **Den utskrivna bilden är ljus eller svag**

Öka densitetsinställningen i skrivardrivrutinens panelmeny.

Pappret kan vara fuktigt. Utskriftsproceduren är känslig mot fuktighet i pappret. Ju högre fuktighet i pappret, desto ljusare blir utskriften. Förvara ine pappret i fuktig miljö.

Ta ur patronen, skaka den försiktigt sidledes, så att bläcket skakas om, sätt sedan i den igen. Om detta inte löser problemet ska du ersätta den enligt beskrivningen på sid 6-28.

Ekonomiläget kan vara på. Stäng av ekonomiläget i skrivardrivrutinen.

#### **Bilden är för mörk**

Lätta på densitetsinställningen i skrivardrivrutinens panelmeny.

Om detta inte löser problemet ska du ersätta patronen enligt beskrivningen på sid 6-28.

#### **Den outskrivna sidan på pappret är smutsig**

Bläck kan ha kommit in i pappersmatningen. Slå från skrivaren . Ta ut framkallningspatronen och fotoledaren och rengör sedan pappersmatningen med en ren, mjuk, fiberfri trasa.

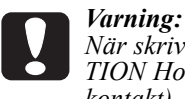

*När skrivaren öppnas syns en skrivarkomponent märkt "CAU-TION Hot Surface Avoid Contact" (VARNING Varm yta – undvik kontakt). Denna komponent är mycket varm, vidrör den ej.*

# *Problem med minne*

#### **Mem Overflow**

Detta meddelande betyder att du måste förenkla sidan du vill skriva ut, ändra minnestilldelningen, eller lägga till mer minne i skrivaren.

Försök att förenkla sidan genom att minska antingen fonten eller grafiken, eller båda.

#### **Bildoptimering**

Skrivaren kan inte skriva ut vid den bestämda kvalitetsnivån på grund av otillräckligt minne, och skrivaren sätter ned kvaliteten automatiskt för att kunna fortsätta skriva ut. Kontrollera om utskriften är godtagbar. Om inte, lägg till mer minne som en permanent lösning, eller sätt utskriftskvaliteten till 300dpi och stäng av sidoskyddsfunktionen som en tillfällig lösning.

# *Problem med tillval*

#### **Papper matas inte från den valfria lägre papperskassetten**

Försäkra att du har valt rätt pappersbricka i mjukvaran.

Det kanske inte finns papper i den lägre papperskassetten. Ladda i med papper.

Försäkra att den lägre papperskassetten har installerats ordentligt och att du inte har försökt ladda för mycket papper i den. Kassetten kan ta maximalt 500 ark med en pappersvikt av 75g/m<sup>2</sup>.

> Svenska **Svenska**

Den lägre papperkassetten kanske inte har installerats ordentligt. Se kapitel 3 för detaljer om hur den ska installeras.

#### **Matningen fastnade när den valfria lägre papperskassetten användes**

Se " Matningen fastnade när den valfria lägre papperskassetten användes" på sid  $\overline{6}$ -10.

# *Felmeddelanden*

Detta avsnitt innehåller en lista med felmeddelanden i alfabetisk ordning, med kortfattade beskrivningar av varje meddelande, samt förslag till hur problem ska rättas till.

Om Auto Continue är på i skrivardrivrutinen eller i den fjärrstyrda kontrollpanelen, fortsätter skrivaren att skriva ut inom ett par sekunder efter att ett sådant här problem har uppstått, fastän problemet består. Normalt låtar man Auto Continue vara av.

#### **Kontrollera papperformat**

Inställningen för pappersformat är inte detsamma som pappret du laddade i skrivaren. Kontrollera att papper av rätt format har laddats i brickan; tryck sedan på Continue-knappen.

Om du sätter på Size Ignore i skrivardrivrutinen,visas inte denna meny.

#### **Ta ur pappret**

Papper har fastnat i skrivaren. Se sid 6-4 för hur man tar ur papper som fastnar i skrivaren.

#### **Matningen har fastnat**

Papper matas inte in i skrivaren från brickan (eller den valfria papperskassetten) eller så har det fastnat på väg in i skrivaren. Ta ut pappret som har fastnat. Se sid 6-8 för matningsblockeringar i skrivaren. Se sid 6-10 för matningsblockeringar i den valfria papperskassetten. Se sid 6-13 för råd om hur man förhindrar sådana problem.

#### **Bildoptimering**

Skrivaren kan inte skriva ut vid den bestämda kvalitetsnivån på grund av otillräckligt minne, och skrivaren sätter ned kvaliteten automatiskt för att kunna fortsätta skriva ut. Kontrollera om utskriften är godtagbar. Om inte, försök med att förenkla sidan genom att begränsa grafiken eller minska fonten och fontstorleken.

Sänk utskriftskvaliteten till 300dpi.

Stäng av inställningen för Image Optimum i skrivarinställningsmenyn i den fjärrstyrda kontrollpanelen.

Du kanske även behöver utöka skrivarens minne. Se kapitel 3 för mer information om utökning av minne.

#### **Mem Overflow**

Skrivaren har inte tillräckligt med minne för uppgiften i fråga. För att rätta till detta, tryck på Continue-knappen på kontrollpanelen. Om meddelandet fortfarande är kvar, återställer du skrivaren enligt beskrivningen på sid 6-27. Man kan även ta bort detta meddelande genom att slå från skrivaren och sedan slå till den igen.

> Svenska **Svenska**

Om detta meddelande ständigt visas när du skriver ut en särskild sida, kan du försöka med att förenkla sidan genom att begränsa grafiken eller minska fonten och fontstorleken.

Sänk utskriftskvaliteten till 300dpi.

Du kan även utöka skrivarens minne, se kapitel 3 för mer information.

#### **Minne behövs**

Skrivaren har inte tillräckligt med minne för uppgiften i fråga. Lägg till mer minne.

#### **Papper har fastnat**

Papper har fastnat i pappersmatningen. Öppna kåpan och ta ur pappret som fastnat enligt beskrivningen i avsnittet om PAPPER SOM HAR FASTNAT i detta kapitel. När blockeringen har klarats upp skriver skrivaren automatiskt ut utskriftsdatan för sidan som fastnat igen.

När skrivaren öppnas syns en skrivarkomponent märkt "CAUTION Hot Surface Avoid Contact" (VARNING Varm yta – undvik kontakt). Denna komponent är mycket varm, vidrör den ej.

### **Slut på papper**

Det finns inget papper i den utvalda papperskällan. Ladda papper av det format som indikeras i papperskällan. Se Förberedningshandledningen eller kapitel 1 för instruktioner om hur man laddar papper.

#### **Ställ in papper**

Pappret du har laddat i brickan överensstämmer inte med kraven för pappersformat. Ersätt pappret med papper av rätt format och tryck på Continue.

#### **Print Overrun**

Tiden sombehövs för att behandla utskriftsdatan överskrider utskriftsmotorns hastighet därför att sidan i fråga är för komplicerad. Tryck på knappen på kontrollpanelen för att återuppta utskriften.. Om detta meddelande visas igen sätter du på sidoskyddsfunktionen i dialogrutan för skrivarinställningar i drivrutinens panelmeny, eller använd den fjärrstyrda kontrollpanelen för att ändra inställningen.

Om detta meddelande ständigt visas när du skriver ut en särskild sida, kan du försöka med att förenkla sidan genom att begränsa grafiken eller minska fonten och fontstorleken.

Sänk utskriftskvaliteten till 300dpi.

Du kanske även behöver utöka skrivarens minne. Se kapitel 3.

#### **Skrivaren öppen**

Kåpan är öppen. Stäng kåpan för att fortsätta utskriften.

#### **Återställa**

Skrivarens nuvarande gränssnitt har återställts och bufferten har tömts. Men andra gränssnitt är fortfarande aktiva och har kvar sina inställningar och data.

Svenska **Svenska**

#### **Återställa allt**

Alla skrivarinställningar har återställts till användarens standardkonfiguration, de sista inställningarna som sparades.

#### **Service behövs e.XXX**

Ett styrfel eller utskriftsmotorfel har avkänts. Skriv ner felets nummer som visas och slå från skrivaren. Vänta minst fem sekunder, slå sedan till den igen. Om felet fortfarande visas, slå från skrivaren, dra ur sladden och kontakta en kvalificerad service-ingenjör.

#### **Systemkontroll**

Skrivaren kontrollerar sitt system

#### **Bläcket håller på att ta slut**

Bläcket är nästan slut i skrivaren. Förbered en ny patron, bläcket tar snart helt slut.

#### **Bläcket är slut**

Du måste ersätta patronen. Följ beskrivningen senare i detta kapitel

Tryck på Continue för att skriva ut en sida till.

**Uppvärmning**

Skrivaren värmer upp

# *Återställa skrivaren*

Man kanåterställa skrivaren på två sätt.

## *Återställa*

När skrivaren återställs stannar utskriften och det nuvarande utskriftsjobbet som tagits emot från ett aktivt gränssnitt, tas bort. Det kan vara nödvändigt att återställa skrivaren när det blir problem med själva utskriftsjobbet och skrivaren inte skriver ut bra.

För att återställa skrivaren, håll ner knapparna Alt och Continue samtidigt i ett par sekunder tills lamporna Paper, Toner och Memory lyser upp. Släpp sedan knapparna. Skrivaren är nu återställd och redo att ta emot ett nytt utskriftsjobb.

## *Återställa allt*

Med denna funktion stannar utskriften, skrivarminnet töms, skrivarinställningarna återgår till sina standardvärden. De mottagna utskriftsjobben från alla gränssnitt i skrivarminnet tas också bort.

För att återställa allt, håll ner knapparna Alt och Continue samtidigt i ungefär åtta sekunder tills alla lampor på kontrollpanelen lyser upp, släpp sedan knapparna. Skrivaren har nu återställt allt och är redo att ta emot ett nytt utskriftsjobb.

Man kan även återställa allt genom att slå från skrivaren.

# Svenska **Svenska**

*Obs:*

*När man återställer allt tas utskriftsjobben från alla gränssnitten bort, så, det finns en risk att en annan användares jobb avbryts.*

# *Ersätta förbrukningsartiklar*

Skrivaren använder två förbrukningskomponenter, dessa nämns nedan tillsammans med sina ungefärliga livslängder.

Framkallningspatron (S050010) Upp till 6 000 sidor beroende på hur komplicerade utskriftsjobben är.

Fotoledaren (S051055) Upp till 20<sup>000</sup> sidor.

Ersätt framkallningspatronen om du märker att utskriftskvaliteten försämras. Ersätt fotoledaren endast om problem med utskriftskvalitet består även när du har ersatt framkallningspatronen.

### *Ersätta framkallningspatronen*

Följ dessa steg för att ersätta framkallningspatronen.

- 1. Försäkra att du har slagit från skrivaren.
- 2. Öppna kåpan genom att trycka på låsmekanismen på skrivarens vänstra sida. Lyft upp kåpan hela vägen.

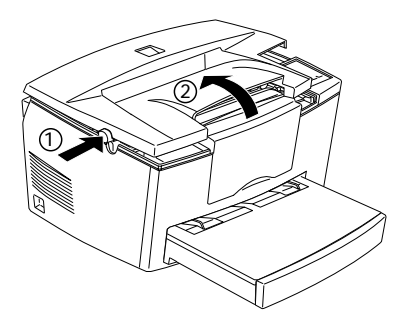

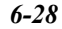

*6-28 Kapitel 6 Felsökning och underhåll*

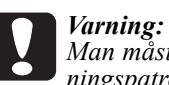

*Man måste öppna kåpan helt när man ska ersätta framkallningspatronen, annars kan skrivaren skadas.*

3. Håll patronen i handtaget och drag den rakt upp och ut ur skrivaren.

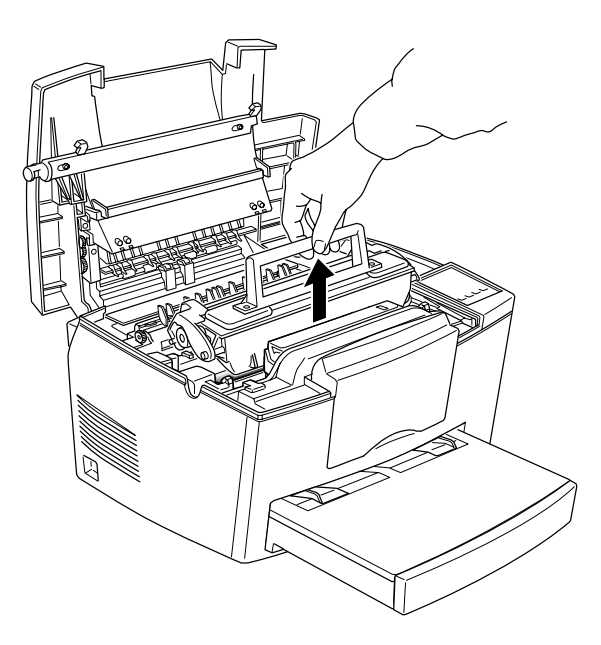

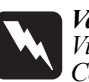

*Varning: Vidrör ej den varma delen märkt CAUTION Hot Surface Avoid Contact (VARNING Varm yta – undvik kontakt)*

4. Gör dig av med framkallningspatronen ordentligt.

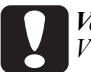

*Varning: Vänd inte uppochned på patronen.*

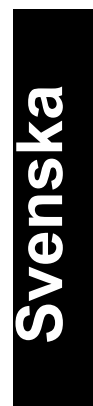

5. Ta ut den nya framkallningspatronen ur påsen. Håll den i handtaget och skaka den sidledes några gånger och sedan fram och tillbaka för att skaka om bläcket och blanda det jämt.

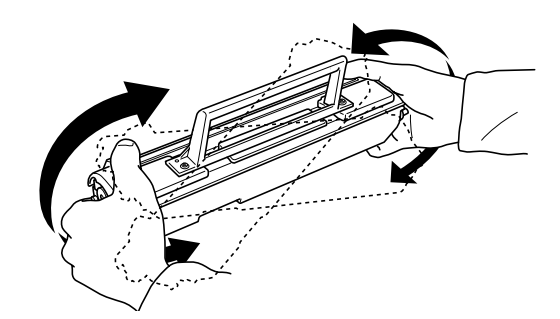

6. Ta bort skyddstejpen från patronens lock.

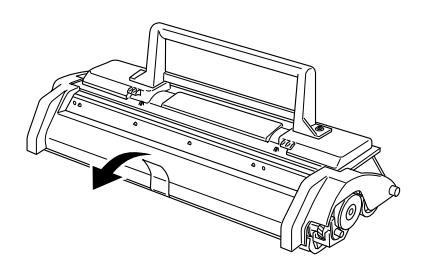

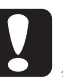

*Varning: Vidrör aldrig framkallningsvalsen under kåpan, då kan utskriftskvaliteten försämras.*

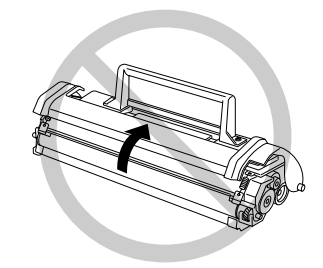

7. Håll patronen i handtaget och sänk ned den i skrivaren. Se till att piggarna på varje sida om patronen passar i spåren inuti skrivaren. För in patronen försiktigt tills den låses på plats.

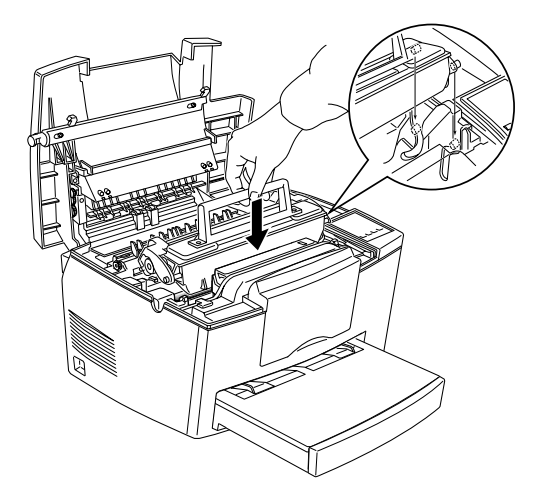

8. Tryck ned locket försiktigt tills det låses på plats.

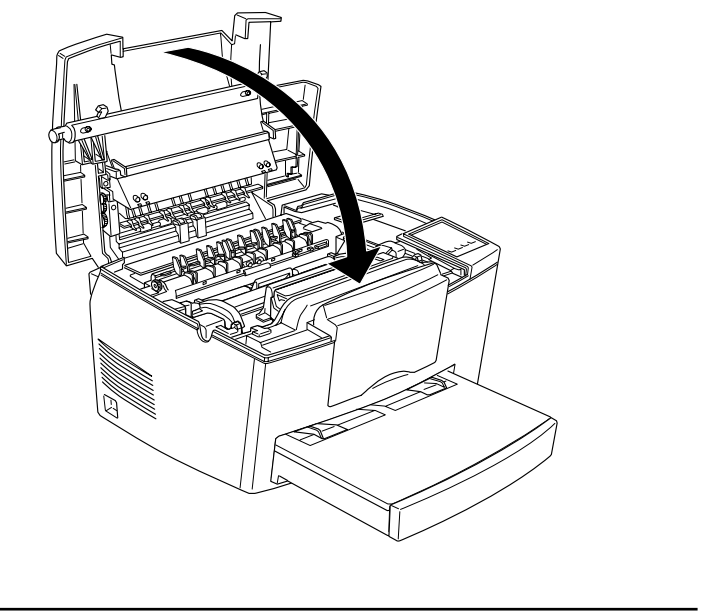

*Kapitel 6 Felsökning och underhåll 6-31*

**Svenska**

Svenska

9. När du slår till skrivaren håller du ner knapparna On Line och Form Feed samtidigt ett par sekunder tills lamporna Paper, Toner och Memory lyser upp. Släpp knapparna. Skrivarens bläckräknare har nu återställts.

När du ersätter framkallningspatronen bör du även rengöra pappersvalsen enligt beskrivningen i nästa avsnitt.

## *Ersätta fotoledaren*

- 1. Försäkra att du har slagit från skrivaren.
- 2. Öppna kåpan genom att trycka på låsmekanismen på skrivarens vänstra sida. Lyft upp kåpan hela vägen.

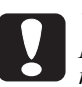

*Varning: Man måste öppna kåpan helt när man ska ersätta framkallningspatronen, annars kan skrivaren skadas.*

- 3. Ta ur patronen enligt beskrivningen på sid 6-28.
- 4. För ut fotoledaren försiktigt ur skrivaren så som bilden visar.

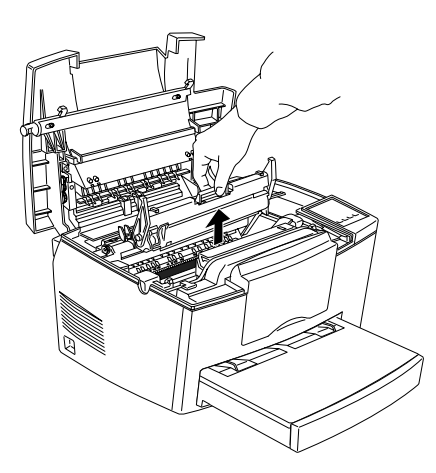

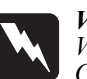

*Varning: Vidrör ej den varma delen märkt CAUTION Hot Surface Avoid Contact (VARNING Varm yta – undvik kontakt)*

5. Ta ut fotoledaren ur påsen.

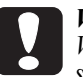

*Varning: Vidrör aldrig fotoledarens ljuskänsliga trumma, då kan utskriftskvaliteten försämras.*

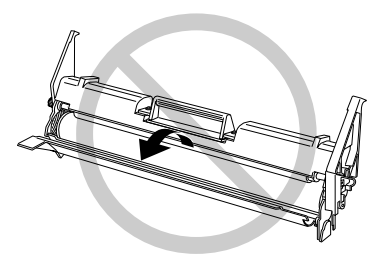

6. För in piggarna på fotoledaren i spåren inuti skrivaren. För in fotoledaren försiktigt tills den låses på plats.

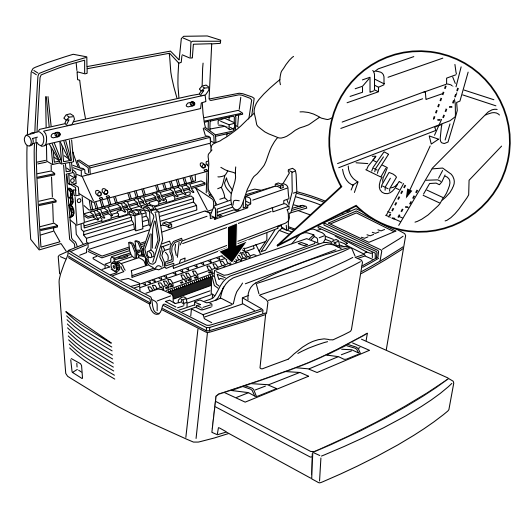

# Svenska **Svenska**

- 7. Sätt tillbaka framkallningspatronen.
- 8. Tryck ned locket tills det låses på plats.
- 9. När du slår till skrivaren håller du ner knapparna On Line och Form Feed samtidigt ett par sekunder tills lamporna Paper, Toner och Memory lyser upp. Släpp knapparna. Fotoledarens sidoräknare har nu återställts.

# *Rengöra skrivaren*

Skrivaren ska bara rengöras minimalt. Följ instruktionerna i detta avsnitt och rengör skrivaren när du märker att utskriftskvaliteten försämras.

Man ska även rengöra papperskassetten och kåpan då och då. Dessa förfaranden beskrivs senare i detta avsnitt.

När du rengör skrivaren eller ersätter komponenter, ska du skriva ut en statussida genom att trycka på knapparna Alt och Form Feed samtidigt.

## *Rengöra inuti skrivaren*

Små partiklar av damm kan samlas inuti skrivaren. Följ stegen nedan för att rengöra inuti skrivaren och pappersmatningen:

- 1. Försäkra att du har slagit från skrivaren.
- 2. Öppna kåpan.

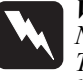

*Varning: När skrivaren öppnas syns en skrivarkomponent märkt "CAU-TION Hot Surface Avoid Contact" (VARNING Varm yta – undvik kontakt). Denna komponent är mycket varm, vidrör den ej.*

- 3. Ta ur framkallningspatronen och fotoledaren enligt beskrivningarna tidigare i detta kapitel.
- 4. Rengör inuti skrivaren med en ren trasa. Använd inte tryckluft. Om du har haft problem med pappersmatningen rengör du pappersvalsen genom att öppna valsens omhölje och sedan rengöra valsen.

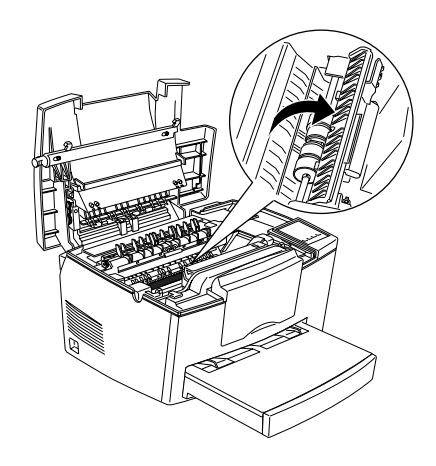

- 5. Ersätt fotoledaren, ersätt sedan framkallningspatronen.
- 6. Stäng kåpan.
- 7. Ta ut allt papper ur pappersbrickan och rengör med en mjuk trasa.

## *Ta bort spillt bläck*

Om bläck spills inuti skrivaren ska du inte använda den förrän du har tagit bort allt spillt bläck.

> Svenska **Svenska**

Om endast en liten mängd bläck har spillts inuti skrivaren, kan du torka upp det försiktigt med en ren, torr trasa.

Om en större mängd bläck har spillts använder du en liten dammsugare (finns att köpa i datorbutiker), torka sedan försiktigt med en ren, torr trasa.

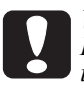

*Varning: Bläck och annat fint pulver kan skada en del dammsugare. Läs instruktionerna till din dammsugare innan du använder den till utspillt bläck.*

*Obs:*

*Om du spiller bläck på kläderna ska du skölja av det med kallt vatten. Använd inte varmt vatten eftersom bläcket då kan lämna permanenta fläckar.*

## *Rengöra skrivarens omhölje*

Om skrivarens yttre omhölje är smutsigt eller dammigt, slå från skrivaren och rengör med en mjuk, ren trasa fuktad i milt tvättmedel.

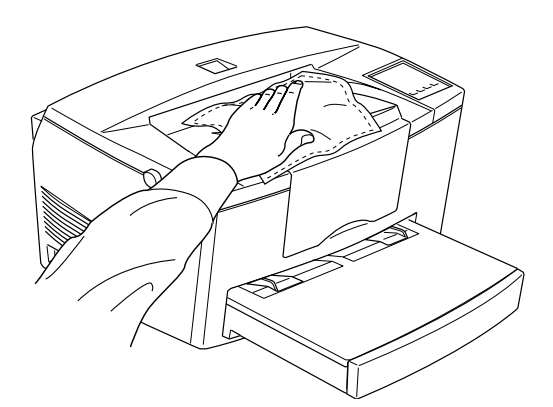

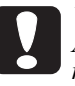

*Varning:*

*Använd aldrig alkohol eller lösningsmedel att rengöra skrivaren med, dessa kemikalier kan skada komponenterna och omhöljet. Låt inte vatten komma in i skrivarmekanismen eller andra elektriska komponenter.*

# *Transportera skrivaren*

Om du skulle behöva transportera skrivaren ett visst avstånd ska du packa ner den i originalförpackningen med materialet som tillkom på följande sätt:

- 1. Slå från skrivaren
- 2. Lyft av locket till pappersbrickan. Ta ut allt papper ur brickan.
- 3. Fatta tag i basdelen av brickan med båda händer och dra ut brickan ur skrivaren.

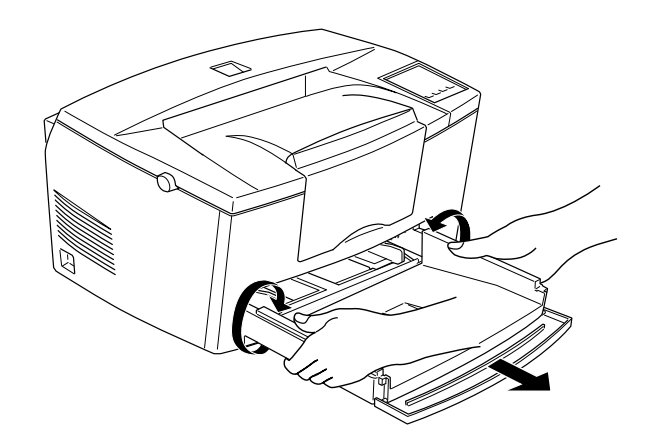

- 4. Dra ut sladden ur eluttaget, koppla sedan ur gränssnittskabeln från skrivaren.
- 5. Ta av den valfria lägre papperskassetten, om den har installerats.
- 6. Sätt på allt skyddande material på skrivaren och packa ner den i lådan.

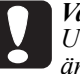

#### *Varning: Utsätt inte fotoledaren och framkallningspatronen för ljus längre än nödvändigt.*

# **Viktigt supplement**

Detta supplement innehåller uppdaterad information om EPL-5700.

## *Installera skrvardrivrutinen*

Vänligen ändra första meningen i steg 7, sid 13 i Förbredningshandledningen till: Ersätt: Om du satte in CD-ROMen i drivenhet D, klicka OK. Med: Om du satte in CD-ROMen i drivenhet D, skriv D:\WIN95 och klicka OK.

## *Installera fonter för bildskärmen*

Följ dessa steg för att installera fonterna:

- 1. Försäkra att du kör Windows och att skrivaren är frånslagen.
- 2. Sätt in CD-ROMen som kommer med skrivaren i drivenhet D (eller E) för CD-ROM.
- 3. Om du använder Windows 3.1, Windows 3.11 för Workgroups eller Windows NT3.51, se till att programhanterarfönstret är öppet. Välj sedan Kör i arkivmenyn. Om du använder Windows 95 eller Windows NT4.0, klicka Start, sedan Kör.
- 4. Skriv D:\EPSETUP (eller E:\EPSETUP); klicka sedan OK.
- 5. (Ej för Windows NT3.51): i dialogrutan som visas dubbelklickar du Install Font Manager. Man kan även välja Install Font Manager och sedan klicka pilen högst upp till höger. (Endast WINDOWS NT3.51): i dialogrutan som visas dubbelklickar du Install Screen Fonts. Man kan även välja Install Screen Fonts och sedan klicka pilen högst upp till höger.
- 6. Följ instruktionerna på skärmen.
- 7. Klicka OK när installationen är färdig.

Fonterna för bildskärmen är nu installerade i datorn.

# *Verktyget EPSON Status Monitor*

Då verktyget EPSON Status Monitor som kommer med skrivaren kan övervaka en lokal skrivare, kan den dessvärre inte övervaka en nätverksskrivare. Vänligen ignorera beskrivningen om nätverksskrivare i kapitel 4 i Referenshandledningen.

Använd istället verktyget EPSON Status Monitor 2 som kommer med det valfria Ethernet gränssnittskortet (C82357\* eller C82362\*) för att övervaka eller få information om en nätverksskrivares status.

N.B. Även om du väljer Thin (Tunt) som papperstypinställning i den avancerade menyn,behandlas detta som Normal.

# *Verktyget för den fjärrstyrda kontrollpanelen*

Vänligen ersätt beskrivningen av papperstyp på sid 5-14 i Referenshandledningen med följande:

#### Paper Type

Du kan använda olika sorters papper. Thick (Grovt) är behändigt för grovt papper bredare än 132 mm. Transparency är behändigt för OHfilm. Använd alltid Normal såvida inte problem med utskriftskvalitet uppstår.

## *Ersätta framkallningspatronen*

Vänligen ignorera beskrivningen "Bläcket är slut" i kapitel 6 (som t ex på sid 6-3 eller 6-26) i Referenshandledningen. Ersätt framkallningspatronen när meddelandet "Bläcket håller på att ta slutt" visas och den utskrivna bilden blir ljus eller svag.

### *Säkerhetsinformation*

Vänligen lägg till följande beskrivning längst ned på sid 6:

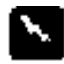

*Varning:*

*Användning av styrdon eller justeringar av förfaranden andra än de specificerade i denna handledning kan leda till riskfylld utsät tning för strålning.*

Ändra även raderna 1 till 7 på sid 8 till följande:

#### *Intern laserstrålning*

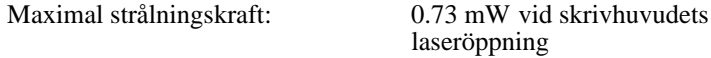

Våglängd: 770-810 nm

Denna produkt använder en Klass IIIb Laserdiod. Laserdiod ock Scanning Polygon Mirror finns i skrivhuvudet. Skrivhuvudet UNDERHÅLLS EJ PÅ PLATS. Skrivhuvudet ska därför under inga som helst omständigheter öppnas.